# *Producción de productos cartográficos: MDT y ortofoto a partir de imágenes Capturadas por un vehículo UAV*

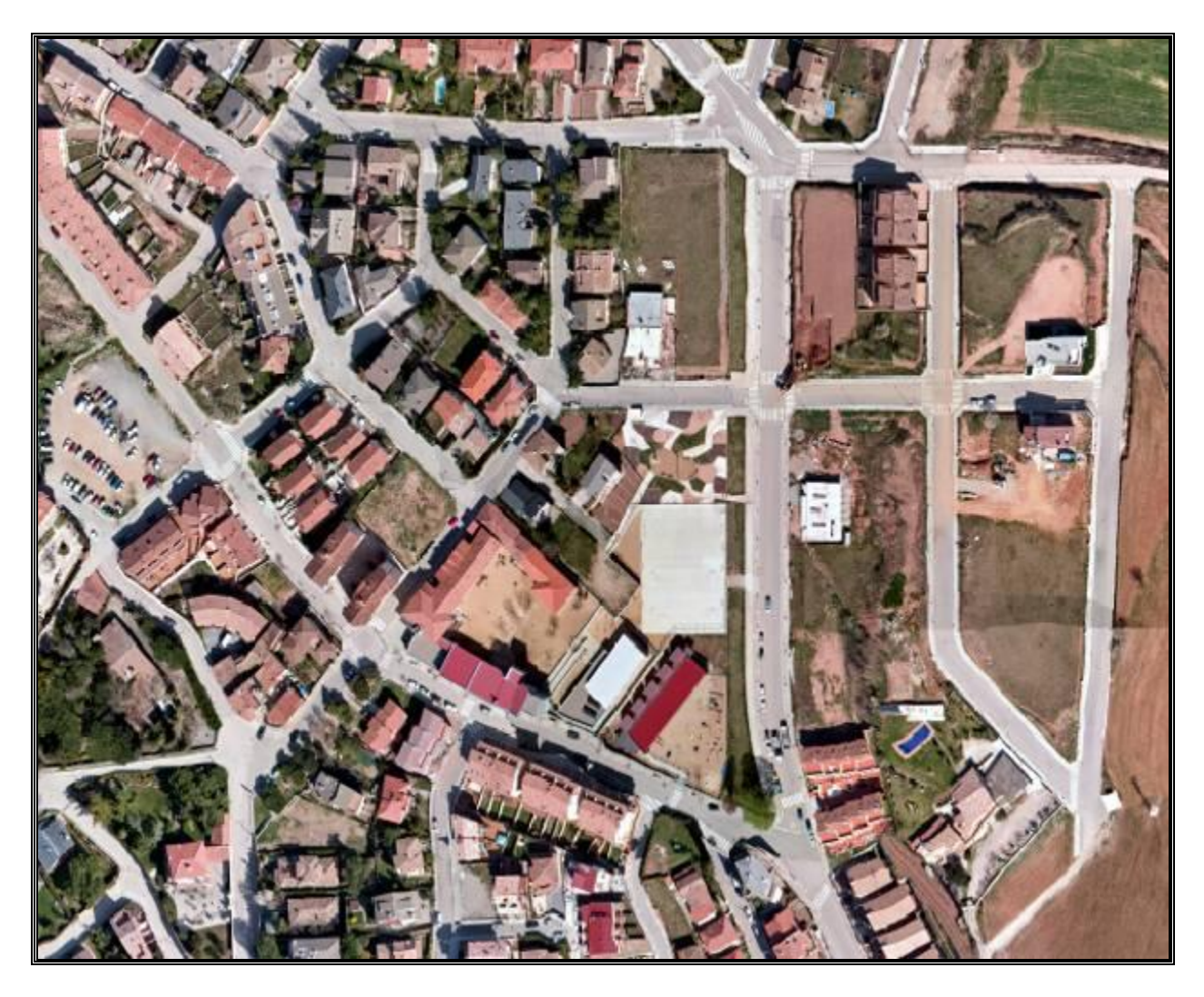

## Autor: Rocío Mora Fernández de Córdoba

Tutores: Diego González Aguilera & Javier Gómez Lahoz

----------------------

**Master en Geotecnologías Cartográficas en Ingeniería y Arquitectura Curso 2009-2010** 

\_\_\_\_\_\_\_\_\_\_\_\_\_\_\_\_\_\_\_\_\_\_\_\_\_\_\_\_\_\_\_\_\_\_\_\_\_\_\_\_\_\_\_\_\_\_\_\_\_\_\_\_\_\_\_\_\_\_\_\_\_\_\_\_\_\_\_\_\_\_\_\_\_\_\_\_\_\_\_\_\_\_1

### **Índice:**

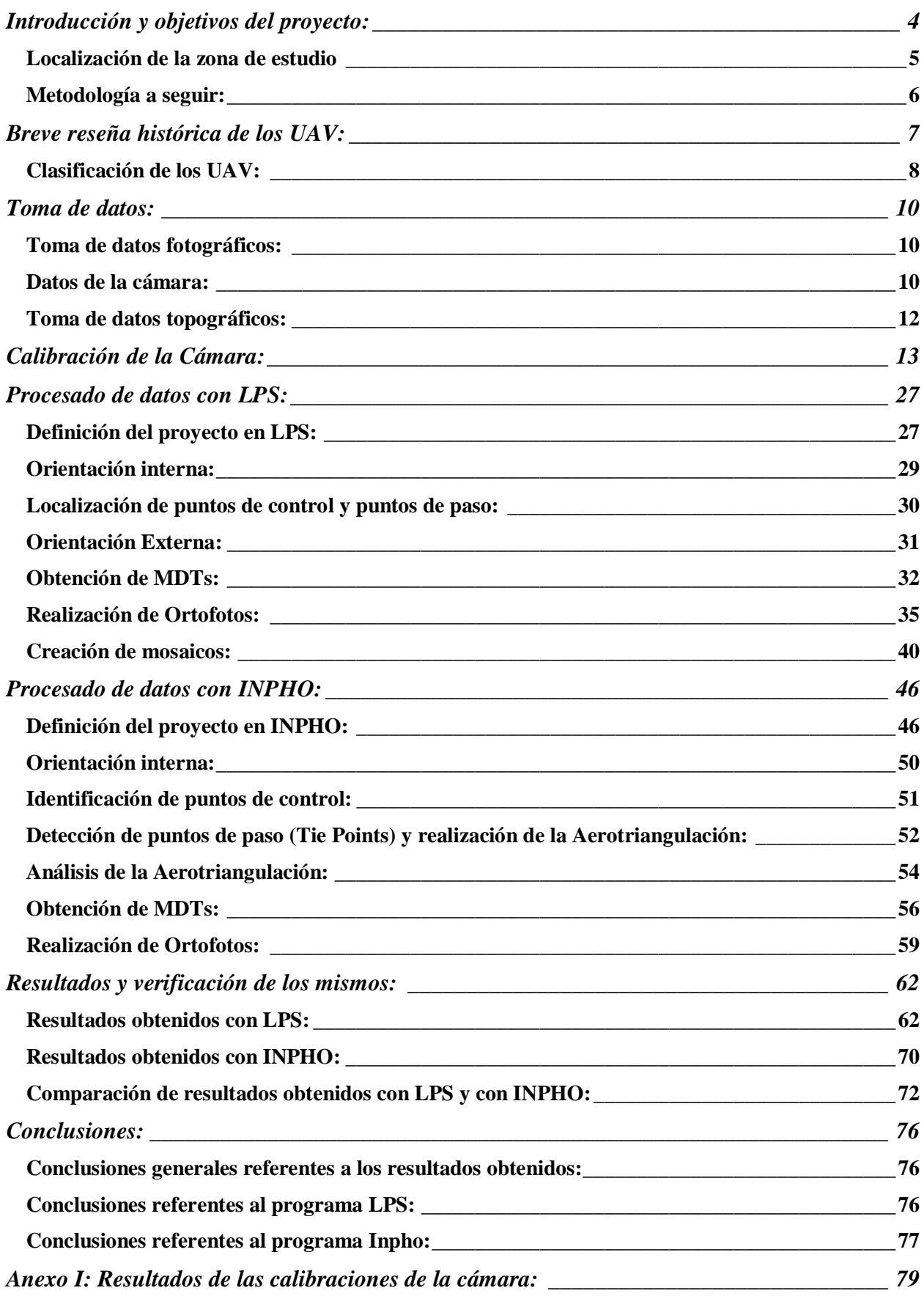

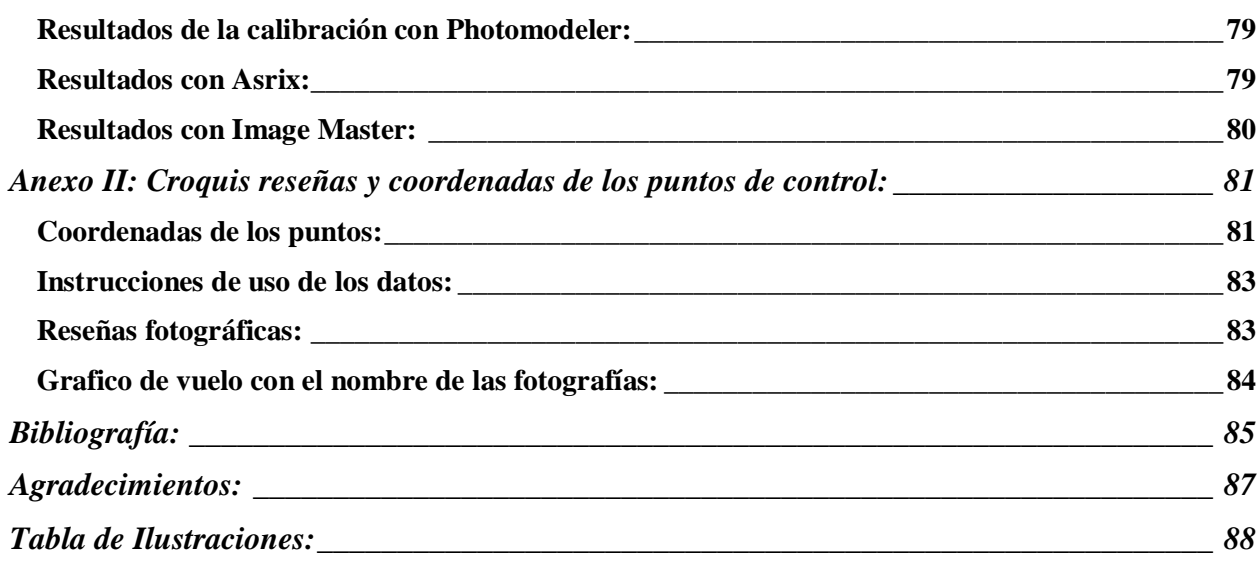

#### **Introducción y objetivos del proyecto:**

El proyecto que nos ocupa nace del acuerdo de colaboración realizado entre la Universidad de Salamanca y la empresa Aurensis. Dicha empresa surge en 2003 como una fusión entre las empresas Aurensa (empresa de ingenierías relacionadas con el medio ambiente) y Sysgsa (empresa de informática), y actualmente es una empresa vanguardista en el sector de nuevas tecnologías aplicadas al territorio, para control de líneas eléctricas, para situaciones de emergencia forestal etc.

Es precisamente esta característica la que nos lleva a realizar este proyecto ya que Aurensis desde hace algún tiempo está investigando (entre otras cosas) la posibilidad de obtener cartografía a partir de fotografías tomadas con elementos UAV (Unnamed Aerial Vehicle), por lo que se han hecho varios vuelos de prueba y se ha trabajado con ellos de modo similar a como se trabaja con imágenes del PNOA, obteniendo unos resultados bastante acertados. La característica fundamental de un vuelo UAV es que la cámara que lleva a bordo es una cámara normal, es decir no es de gran formato ni va fijada de manera especial al vehiculo, por lo que los giros de las fotografías pueden ser bastante mayores y por tanto los errores incrementarse. La ventaja de estos sistemas es que no es necesario un avión o helicóptero (y por lo tanto no se necesita un piloto) y que su manejo puede hacerse desde tierra con mandos teledirigidos sin necesitar permiso de vuelo. Además, al volar a una altura mucho menor que los vuelos normales, la resolución de las fotografías es mucho mejor.

Los elementos UAV pueden ser un gran apoyo para los datos tomados con aviones o para datos satelitales, tal y como dice en ingeniero Jordi Pascual de la empresa Aurensis. El uso de los UAV esta limitado al levantamiento de unos cientos de hectáreas, pero por el contrario, la ejecución de las tomas es muy rápida y la obtención de los productos es muy ágil, de modo que se prevé que estos aparatos tengan un gran campo de aplicación en un futuro próximo.

Según técnicos de la empresa Aurensis, es un método muy acertado para control de obras de grandes infraestructuras, control de líneas eléctricas, control forestal, o simplemente para la captura de imágenes para televisiones.

El procesado de las fotografías que captura una cámara montada en un UAV puede realizarse con múltiples programas como LPS, Inpho, Orima Image Master etc, ya que todos estos programas están pensados para fotogrametría aérea. Una característica fundamental del procesado de las fotografías es decidir si se va a realizar una calibración de la cámara o no.

Un vuelo del PNOA siempre lleva adjunto un informe de calibración de la cámara que se ha utilizado, por lo que es lógico pensar que en este tipo de trabajos también se deben realizar calibraciones de la cámara.

El principal objetivo que se pretende alcanzar con este proyecto es demostrar que la calibración de la cámara mejora los resultados de los MDT y las Ortofotos que se obtengan a partir de estas fotografías. Además de ello, un segundo objetivo que nos hemos propuesto alcanzar es crear MDT y Ortofotos a partir de las fotografías tomadas con UAV.

\_\_\_\_\_\_\_\_\_\_\_\_\_\_\_\_\_\_\_\_\_\_\_\_\_\_\_\_\_\_\_\_\_\_\_\_\_\_\_\_\_\_\_\_\_\_\_\_\_\_\_\_\_\_\_\_\_\_\_\_\_\_\_\_\_\_\_\_\_\_\_\_\_\_\_\_\_\_\_\_\_\_4

#### Localización de la zona de estudio:

Los datos de este proyecto corresponden a la zona de Moia, un pueblo situado en la provincia de Barcelona (Cataluña), a unos 50 km hacia el Noroeste de Barcelona capital (Figura 1). Su altitud media es de 717 metros, tiene una extensión total de 76 km cuadrados y una población de 3319 habitantes. Está atravesada por las carreteras N-141 de Este a Oeste y por la C-59 de Norte a Sur. El pueblo esta limitado al norte por el valle de Oló, al sur por las sierras de Granera, Gallifa y el Bertí, al este por los acantilados del puerto de la Pollosa, y al oeste por el valle de Calders.

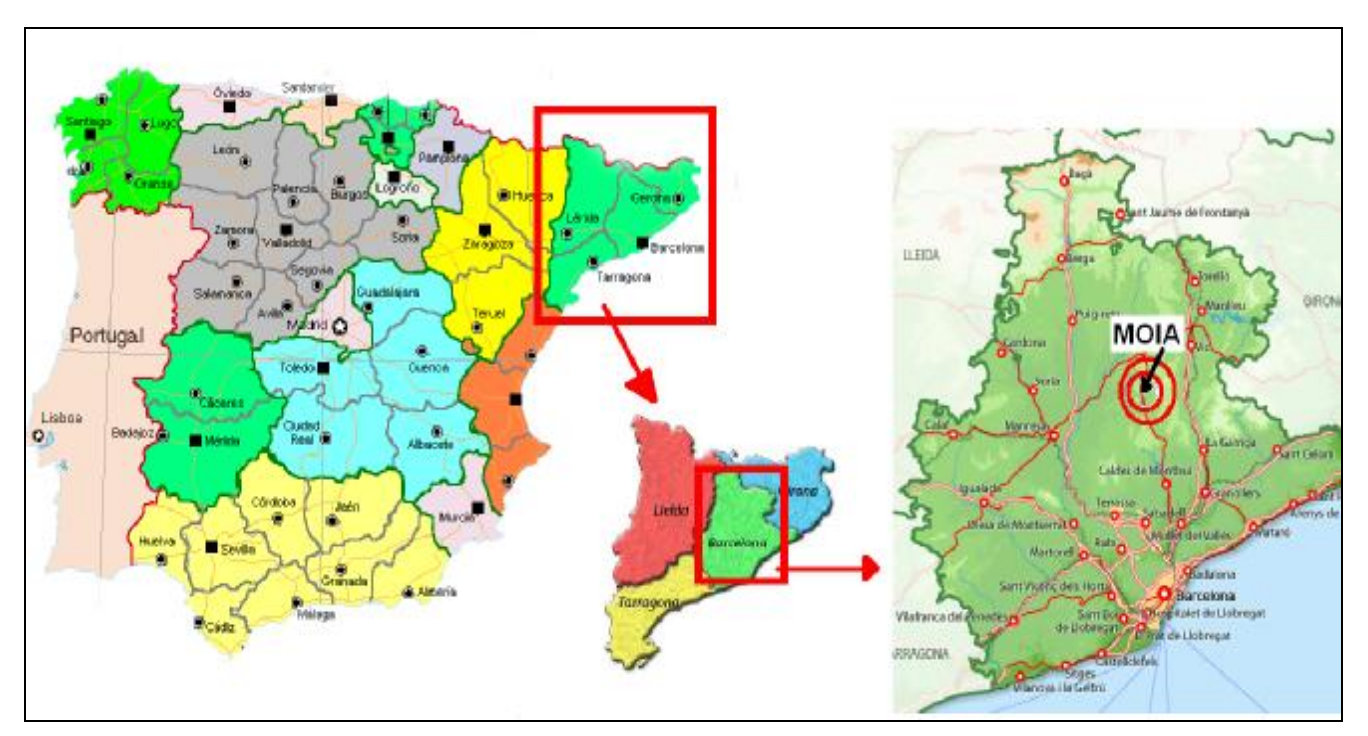

**Figura 1- Localización de la zona de estudio** 

Se trata de un pueblo de relieve monótono constituido por formas pesadas y repetitivas pertenecientes al complejo sedimentario del eoceno. Las rocas calizas, las margas y areniscas forman cuñas de conglomerados horizontales que ocasionan un paisaje tabular, estructurado en planos según las capas de mayor dureza.

Los torrentes y las rieras aparecen encajonados profundamente, son abundantes y de importancia diversa. La corriente más notable es el río Calders, afluente del Llobregat, donde van a parar prácticamente todos los demás cursos de agua.

En la actualidad la vegetación que domina la zona es el pino rojizo, la encina, el roble valenciano y el roble pubescente, con escasas pero interesantes reliquias vegetales en la región, tales como el haya.

La zona que se ha volado en este proyecto corresponde al núcleo urbano de la población, dejando al margen la zona rural que la rodea (figura 2):

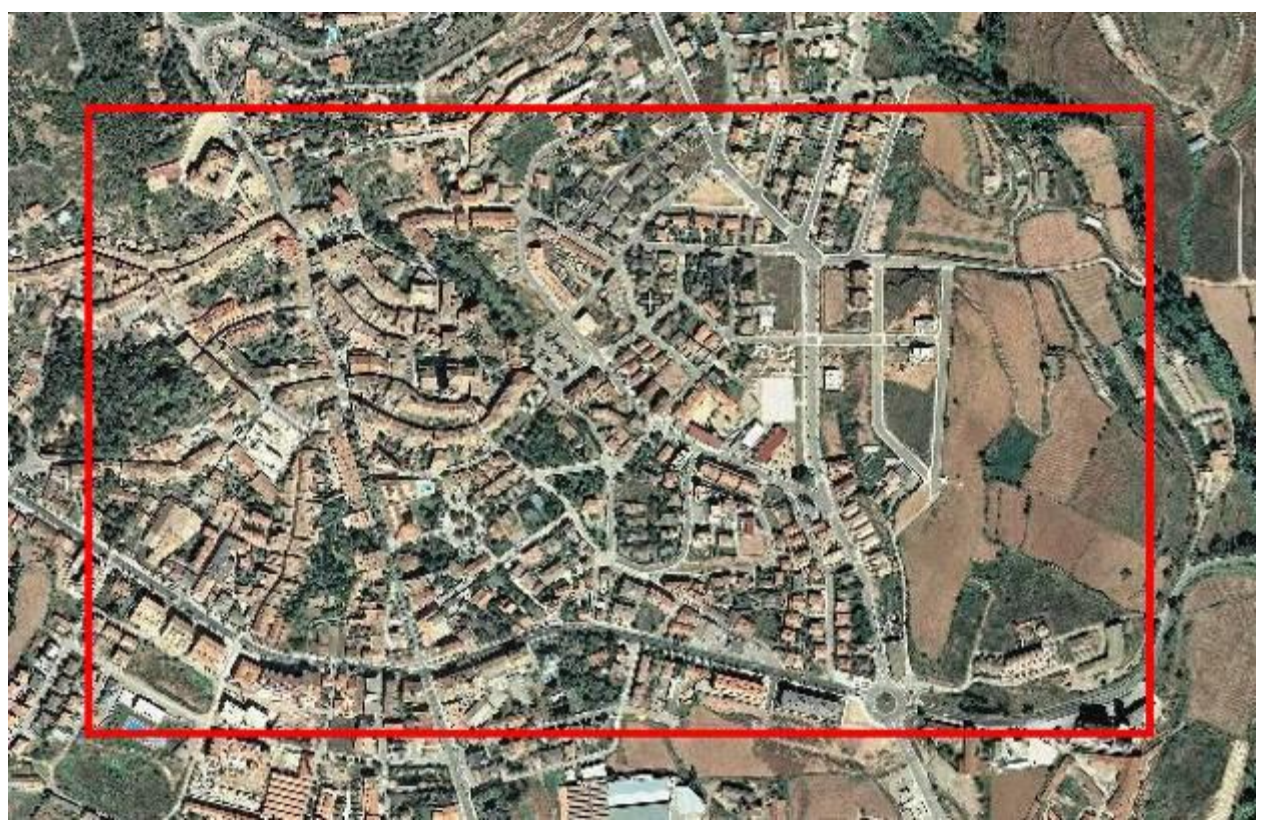

**Figura 2- Visión general de la población de Moia** 

En el rectángulo rojo queda identificada la zona que se ha volado para este proyecto. Como vemos hay poca zona rural siendo la mayoría el casco urbano de Moia.

Para la documentación de esta zona se necesitaron 5 pasadas del UAV realizando en cada una de ellas entre 12 y 14 fotografías con un solape superior al 60 por ciento en longitudinal y superior al 30 por ciento en transversal.

#### Metodología a seguir:

La metodología que seguiremos en este proyecto tendrá el mismo esquema que cualquier trabajo fotogramétrico:

- En primer lugar habrá una toma de los datos, proceso que realizara la empresa Aurensis con el vehiculo UAV denominado Furos cuyas características veremos mas adelante.
- Una vez que Aurensis ha realizado el vuelo, nos serán enviados las fotografías y podremos realizar el proceso fotogramétrico habitual:
	- o Orientación Interna
	- o Orientación Externa / Aerotriangulacion
	- o Obtención de MDT
	- o Obtención de Ortofotos
- Realizaremos una comparación de los resultados obtenidos con la cámara calibrada y la cámara sin calibrar, así como una comparación entre varios software.

#### **Breve reseña histórica de los UAV:**

Los Vehículos Aéreos no tripulados (UAV) no son algo que se haya descubierto en las ultimas décadas, ya que desde el siglo XIX se utilizaban con fines militares vehículos de este tipo. Por ejemplo el 22 de Agosto de 1849 se utilizó un UAV consistente en un globo no tripulado para enviar 2 bombas desde Austria a Venecia.

Posteriormente llegaron los misiles crucero, controlados por un sistema de giroscopios durante la Primera Guerra Mundial y aviones radiocontrolados utilizados para entrenar a los tiradores británicos antiaéreos durante la Segunda Guerra Mundial. En las guerras de Corea y Vietnam, el ejército de los Estados Unidos encontró en los UAVs una forma de desviar los ataques enemigos de sus bombarderos y cazas tripulados y se desarrollaron también los primeros UAVs de reconocimiento. En las figuras 3, 4 y 5, podemos ver algunas imágenes de vehículos UAV:

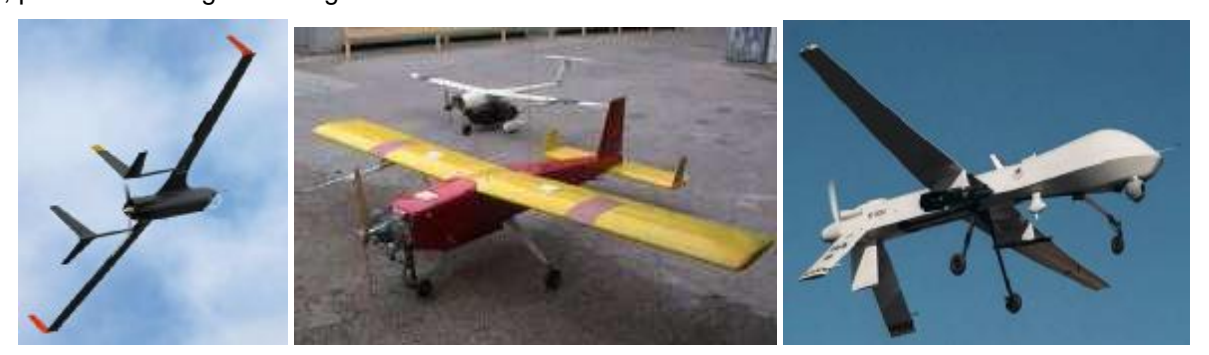

 **Figura 3- Tipo a. Figura 4- UAV Comercial Figura 5- UAV Militar** 

En el campo del uso civil es donde los UAV están despuntando en estos momentos, y es donde se puede encuadrar nuestro proyecto. No es un elemento tan extendido como la fotogrametría aérea pero se espera que dentro de poco tenga gran aceptación por el público.

Hasta ahora solo unos pocos modelos se han desarrollado para su uso en aplicaciones civiles en los últimos años. Es importante incidir en la trascendencia de los cometidos civiles de las aeronaves no tripuladas, y en el deficiente desarrollo de tales sistemas en labores que pueden ser muy importantes, fundamentalmente por su autonomía, uso de sistemas de detección en espectro visible, infrarrojos (IR), radar, visión nocturna, etc.

Los usos principales de esta tecnología son:

- Localización desde gran altura, lo que permite un mayor radio de acción en la búsqueda de náufragos y de localización de accidentes en lugares de difícil acceso.
- Control de tráfico e inspección de carreteras, vías y líneas de transporte en general.
- Detección y control de incendios: gracias a la visión infrarroja de puntos calientes.
- Seguimiento de movimientos migratorios, recuento de animales, plagas, detección de bancos de pesca
- Situaciones de emergencia y catástrofes: Se pueden aplicar en ambientes de alta toxicidad química, biológica y radiológica
- Misiones de control de narcotráfico, fronteras y terrorismo, misiones de búsqueda policial.
- Topografía: fotografía aérea con realización de mapas y deslinde de fincas (aquí se encuadra este proyecto)
- Control de cosechas, agricultura y paisaje (estudio de suelos)
- Investigación del entorno ecológico y meteorológico: cambio climático, catástrofes naturales, seguimiento y estudio de huracanes, de icebergs, deshielo de los polos, medición de radiación a través de los huecos en la capa de ozono, etc.
- Inspección de líneas eléctricas de alto voltaje
- Comunicaciones de telefonía móvil e Internet: actuando como nodos de comunicación o HUB´s relevando o complementando redes de satélites.
- Vigilancia de viviendas y recintos: compañías de seguridad.

Una variante de los UAV son los *Microdrones.* Estos aparatos son aun más pequeños y permiten realizar con éxito muchas de todas estas posibles actividades de uso civil como son la fotografía aérea y periodística, TV, policía, bomberos, servicios de seguridad, protección medioambiental, seguimiento de construcciones, observación, exploración, vigilancia, comunicación, etc... (Figuras 6 y 7)

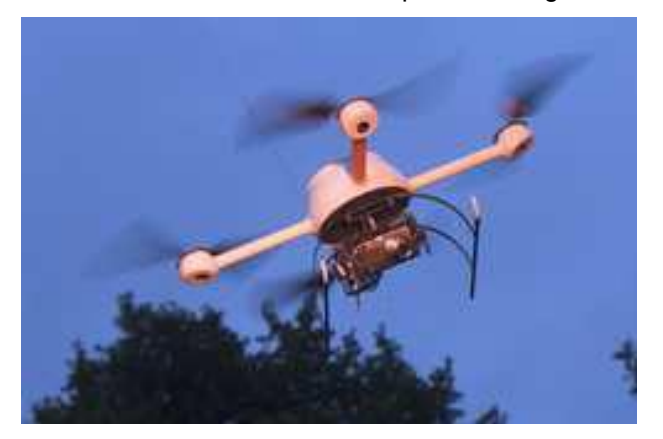

**Figura 6- Microdrones utilizado para fotogrametría Figura 7 – Mircrodrones "espía"** 

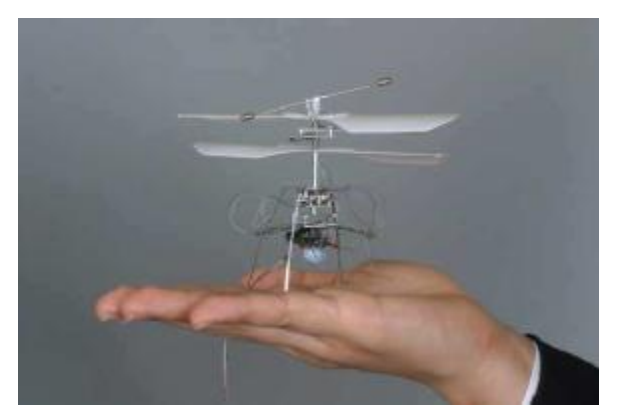

Así pues los vehículos UAV son una herramienta en desarrollo que cada vez mas complementa la toma de datos para diferentes fines.

#### Clasificación de los UAV:

Los criterios de clasificación de los UAV son varios de manera que podemos establecer varios grupos:

- Según el techo y el alcance: Pueden ser HALE (High Altitud Long Endurance), MALE (medium altitude, long endurance), Handheld, Close, NATO, Tactical, Orbital, Cis.
- Según su diseño: Ala fija, ala variable y ala rotativa
- Por el tipo de despegue: Mediante tren, rampa o catapulta y VTOL
- Por el tipo de aterrizaje: Mediante tren fijo o retráctil, VTOL, paracaídas

La clasificación más importante es la clasificación según las características de vuelo. En la tabla siguiente se puede ver un resumen de las características:

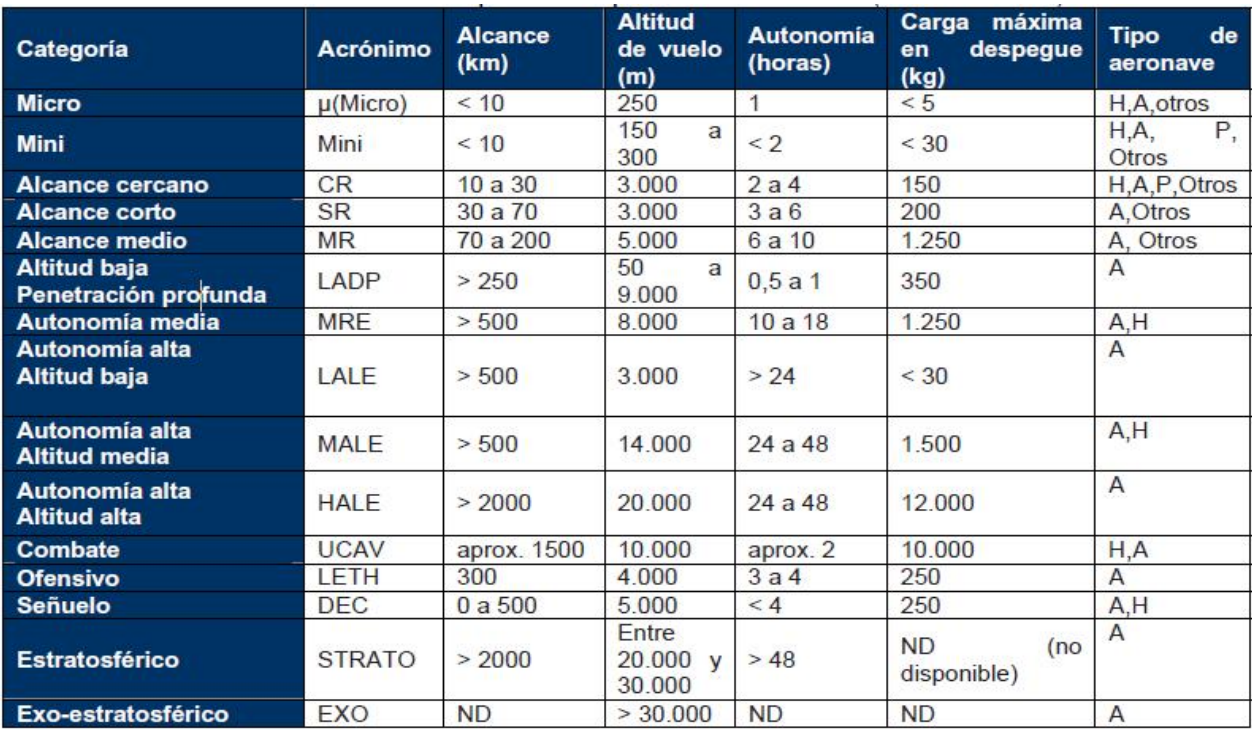

#### **Figura 8 – Clasificación de los UAV**

En la anterior tabla quedan reflejadas las características de los UAV tanto para uso civil como para uso militar (que hasta hace 15 años era para lo que mas se utilizaban estos aparatos).

Por último hay que reseñar que no todo son ventajas para este tipo de vehículos. Bien es verdad que son mucho mas baratos que otros sistemas, y que permiten mucha mas independencia de las empresas, pero en su contra hay que señalar que el tiempo de autonomía de vuelo no es muy largo y por lo tanto hay que estar muy pendiente de este dato, así como que el peso que se les puede acoplar tiene un limite, y si excedemos el limite el UAV no podrá volar.

En cada caso habrá que estudiar que es lo que mejor se adapta a nuestro trabajo y sopesar estas ventajes e inconvenientes.

#### **Toma de datos:**

La toma de datos consiste en la toma de fotografías con el vehiculo UAV y en la toma de puntos de control que nos servirán para orientar y aerotriangular el modelo.

Este proceso no lo llevamos a cabo nosotros sino que lo realizaron en la empresa Aurensis y nos mandaron los resultados, por lo que en algunos casos los datos son diferentes a como los habríamos tomado nosotros.

De cualquier manera procederemos a explicar la metodología de la toma de datos parte por parte.

#### Toma de datos fotográficos:

La toma de las fotografías de la zona requiere una planificación previa, en la que se establezcan los limites de la zona a documentar, el numero de fotografías para cada posición del avión (una o dos), la dirección del vuelo etc.

En el caso que nos ocupa tenemos una zona urbana (Moia) y una zona rural (L'Arboc), cada una de las cuales tendrá una planificación diferente, ya que las necesidades variaran y así por ejemplo en la zona rural no habrá tantos elementos a tener en cuenta como en la zona urbana (donde habrá líneas eléctricas, postes de luz y otro elementos de este tipo).

El recubrimiento longitudinal de las fotografías es superior al 65 % y el transversal superior al 30% de manera que se asegura que cada zona sale en al menso 3 fotografías (en algunos casos en 4 fotografías de una misma pasada).

Todas estas características junto con la velocidad minima que ha de llevar el UAV y el numero de fotografías por zona (una o dos) determinan el diseño del plan de vuelo, aunque un fallo en la toma o el diseño del plan de vuelo o es tan grave con en fotogrametría, dado que el operador que lleva el control remoto puede ver en el ordenador lo que se esta tomando en cada momento y rectificar la trayectoria si es necesario.

El vehiculo UAV que se utilizo para realizar el vuelo fue()()()()(

#### Datos de la cámara:

La cámara que iba montada a bordo del UAV era una Sigma DP1 de focal fija de 16,6 mm (Figura 9).

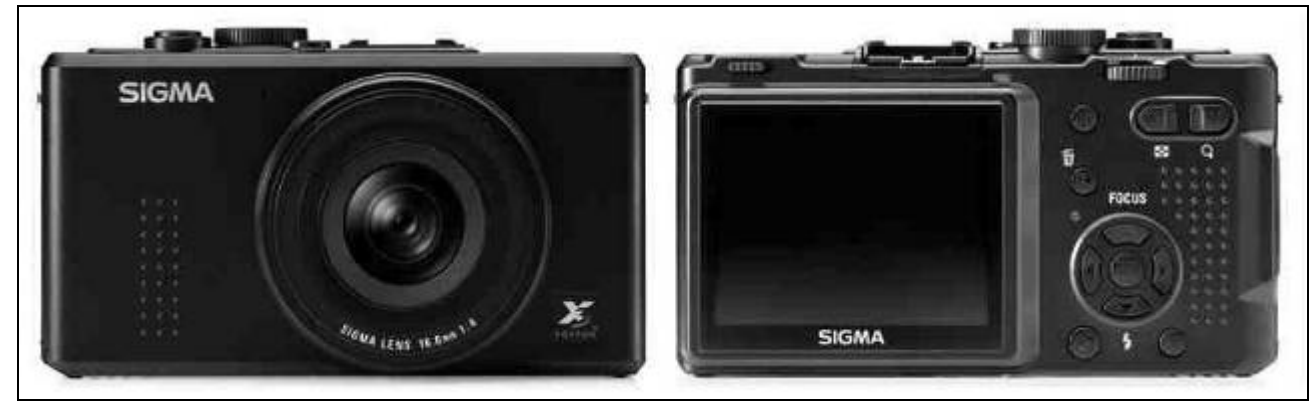

**Figura 9 – Cámara Sigma DP1** 

Esta cámara toma las imágenes en formato RAW, es decir en un formato en el que capta todo, y por lo tanto luego hay que transformarlas a un formato habitual (JPEG) para poder trabajar con ellas, ya que los programas que he utilizado no reconocen el formato RAW.

La conversión de imágenes en formato RAW a formato JPEG, la realizamos con el programa recomendado por los creadores de la cámara, SIGMS PHOTO PRO, que es un programa de manejo sencillo que permite transformar las fotos en RAW a varios formatos comunes (JPEG, TIFF etc.) Las características técnicas de esta cámara son las siguientes:

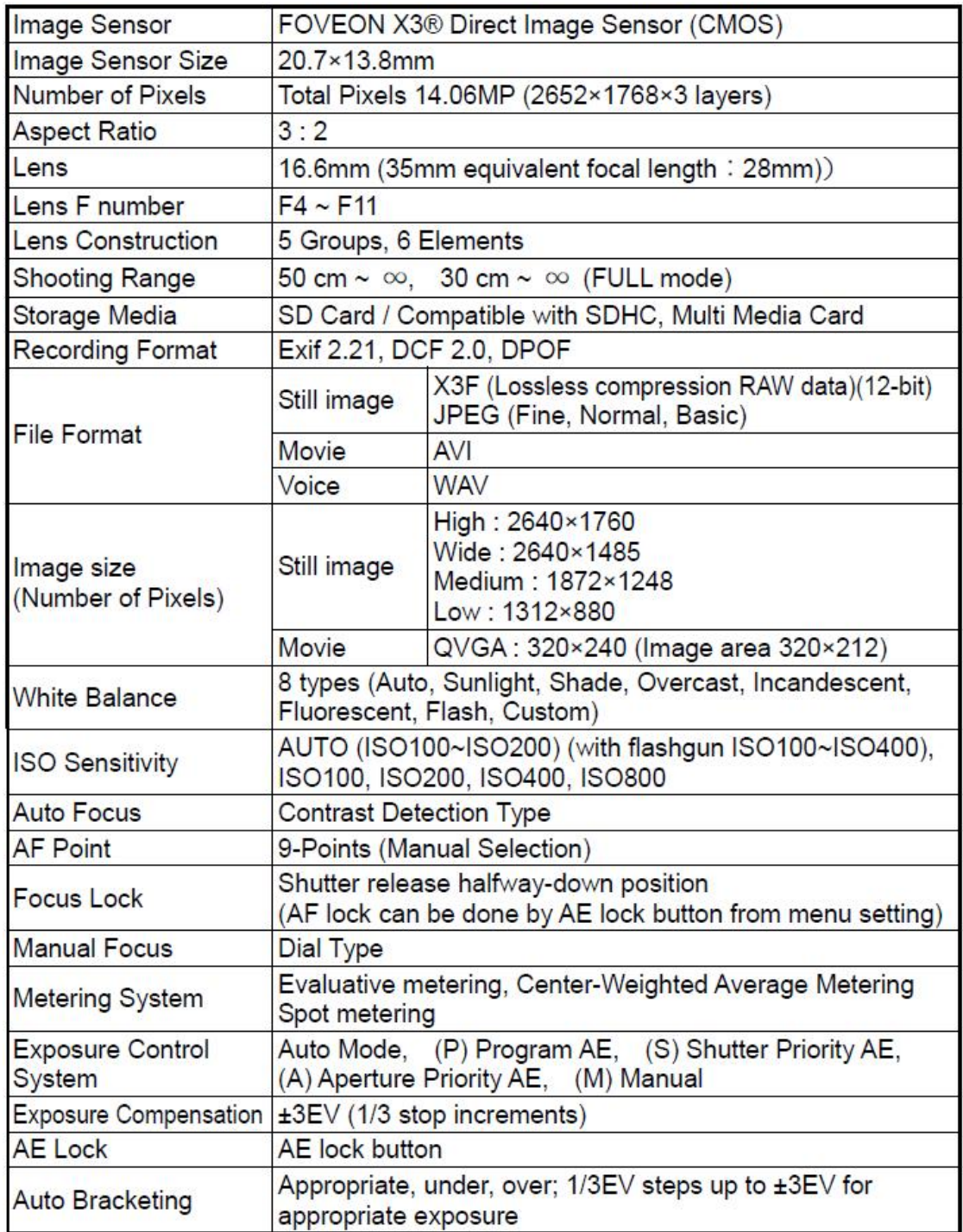

#### Toma de datos topográficos:

La toma de datos topográficos consiste en tomar puntos de apoyo sobre el terreno de modo que dichos puntos se puedan identificar en las fotografías para poder realizar la Aerotriangulacion.

Los puntos deberán tener posición planimétrica y altimétrica para poder hacer el mdt de la zona.

Esta información nos la proporcionó la empresa Aurensis, enviándonos un documento con las coordenadas así como croquis de la situación de los puntos.

La toma de puntos se realizo con un GPS, en el sistema de coordenadas ED50.

Lo normal es que antes de salir a campo a tomar los datos, se haga una planificación en gabinete, eligiendo puntos que estén bien distribuidos por las fotografías (es decir que no haya muchos en una esquina y ninguno en el resto de la foto), así como asegurarse de su visibilidad en las fotos (un punto en tierra puede parecer muy bueno, pero puede no verse desde el UAV debido a árboles, edificios etc.).

No estoy muy segura de que Aurensis hiciera este trabajo preparatorio antes de salir a campo, ya que los puntos que me enviaron, no tenían una distribución adecuada. Por ejemplo tomaron las 2 esquinas de tapas de alcantarilla, lo que es innecesario (2 puntos tan juntos, no es lo mejor), así como que existen fotos en los que no había puntos de control (puede que no planificaran bien desde gabinete).

Y por ultimo mencionar que los croquis que enviaron, no tenían mucho rigor, lo que dificultó la identificación de los puntos en las fotografías.

Pueden verse los datos de las coordenadas, croquis y reseñas en el Anexo II.

#### **Calibración de la Cámara:**

El primer paso antes de comenzar con el procesado fotogramétrico propiamente dicho es calibrar la cámara con la que las fotografías se han tomado. En nuestro caso se trata de la Sigma DP1, y su calibración se realizó gracias a que la propia empresa Aurensis envió la cámara y pudimos disponer de ella el tiempo suficiente para realizar las calibraciones necesarias.

Mediante la calibración pretendemos determinar la geometría interna de la cámara, es decir sus parámetros intrínsecos y extrínsecos. Los parámetros extrínsecos son la traslación y la rotación (6 parámetros en total) y los intrínsecos (5 parámetros) son aquellos que no varían en tanto que no varíen las características y posiciones relativas entre la óptica y el sensor imagen, y son la distancia focal, el factor de escala, la distorsión y la posición del punto principal (aunque algunos programas no calculan todos estos parámetros).

La calibración de esta cámara se llevo a cabo con varios programas informáticos, de modo que pudimos contrastar los resultados obtenidos con cada uno de ellos. Los programas utilizados para calibrar fueron:

- Photomodeler 6
- Image Master
- Asrix
- Módulos de Matlab (Fauccal y Bouguet)

Las calibraciones con Matlab las realizaron miembros del grupo TIDOP, mientras que nosotros únicamente realizamos las calibraciones con los tres primeros programas.

#### *Calibración con Photomodeler 6:*

Photomodeler 6 es un potente programa de fotogrametría terrestre que permite realizar calibración de cámaras sin ninguna dificultad. AL contrario que las versiones anteriores, esta versión no requiere de medidas del papel, ni medidas sobre el suelo. Únicamente se requiere que se hagan fotos de una manera especial a una malla determinada (Figura 10).

|  | <del>.</del> |  |  |  |  |  |
|--|--------------|--|--|--|--|--|
|  | .            |  |  |  |  |  |
|  |              |  |  |  |  |  |
|  | .            |  |  |  |  |  |
|  | .            |  |  |  |  |  |
|  | .            |  |  |  |  |  |
|  | .            |  |  |  |  |  |
|  | .            |  |  |  |  |  |
|  | .            |  |  |  |  |  |
|  |              |  |  |  |  |  |
|  | .            |  |  |  |  |  |
|  | 1.           |  |  |  |  |  |

**Figura 10 – Malla de Photomodeler** 

La metodología de la toma de fotos se estructura de la siguiente forma:

- En primer lugar colocamos la malla en el suelo, de modo que no tenga arrugas ni sombras ni deformaciones, y a ser posible en una superficie de color uniforme, evitando suelos con baldosas de granito o mármol (esto puede provocar errores en el proceso).
- En segundo lugar, con trípode para evitar movimientos indeseados, colocamos la cámara de modo que se tomen fotos apaisadas, e intentando que la malla abarque el máximo posible en cada fotografía. Realizamos 4 fotografías en esta posición, moviéndonos 90 grados alrededor de la malla cada vez.
- Cambiamos la ubicación de la cámara, girándola 90 grados a la derecha con respecto a la posición anterior y repetimos la operación. Hacemos otras 4 fotografías, rotando 90 grados cada vez.
- Cambiamos la ubicación de la cámara girándola 90 grados a la izquierda de la posición inicial (apaisada) y repetimos el proceso anterior.

De este modo tenemos 12 fotografías de la malla, que es el máximo que admite Photomodeler 6 para una calibración.

Lo mas importante para que la calibración tenga éxito es que las 4 marcas principales de la malla (las que tienen círculos a su alrededor) aparezcan sin ningún tipo de dudas en todas las fotografías. Si esto no es así, esa fotografía no será utilizada en el calculo, ya que Photomodeler lo que hace es detectar automáticamente las 4 marcas principales y después los puntos de control (puntos negros) y resolver con ello. Si alguna de las marcas no es detectada, la foto es desechada.

Una vez que tenemos las 12 fotos, abrimos Photomodeler y creamos un nuevo proyecto de calibración. Cargamos las imágenes y le damos "Execute Calibración". El programa se pone a trabajar, sin tener nosotros que intervenir en ningún momento (Figura 11). Solo tenemos que esperar a que nos de el informe de calibración y analizar si los resultados son viables o no.

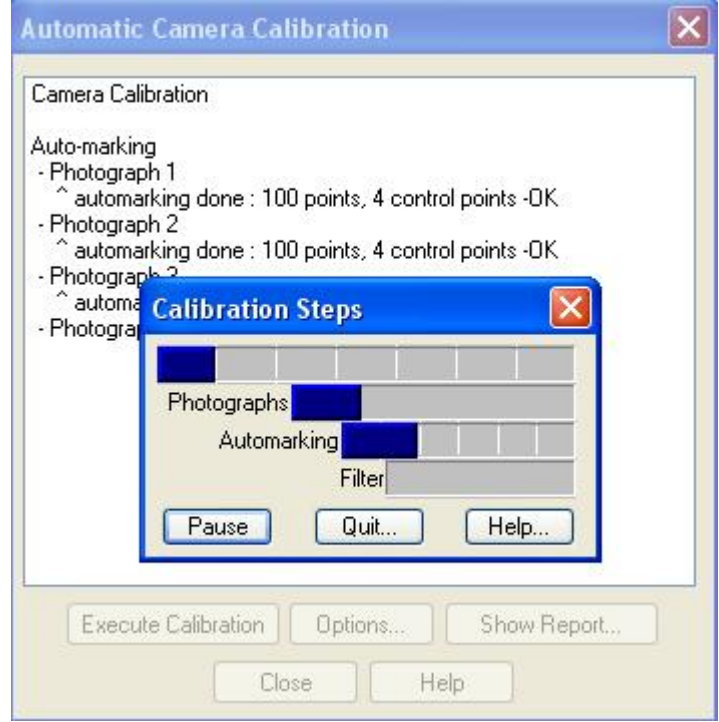

**Figura 11 – Proceso en ejecución** 

En la pantalla nos va informando de los puntos detectados y de si los 4 puntos de control han sido detectados. Si es así, pondrá OK, y sino, no utilizara esa fotografía. Cuando termina de procesar, nos muestra una pantalla con los resultados de la calibración (figura 12):

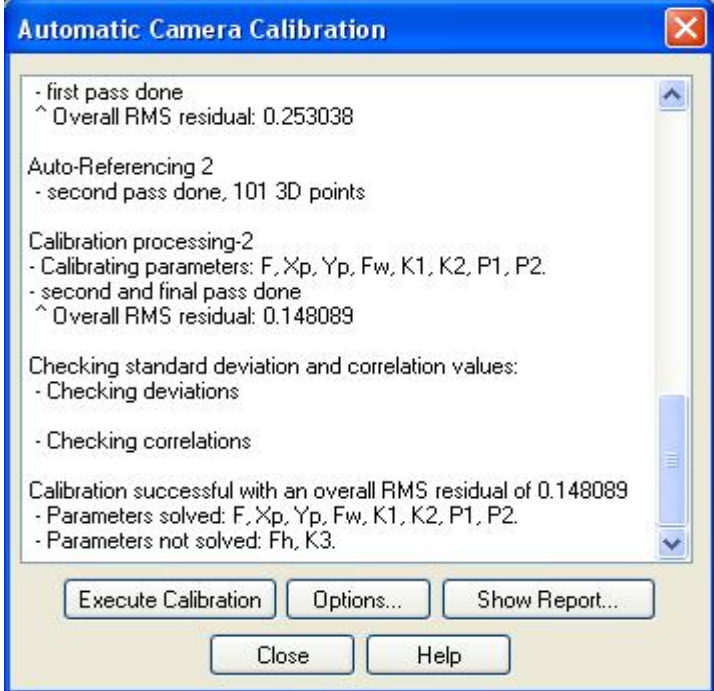

**Figura 12 – Información al finalizar el proceso** 

Podemos ver el informe dando a Show report y guardarlo en un txt, o ver los parámetros de calibración dando a Options-Camera. Si hacemos esto, nos mostrara una pantalla como la siguiente:

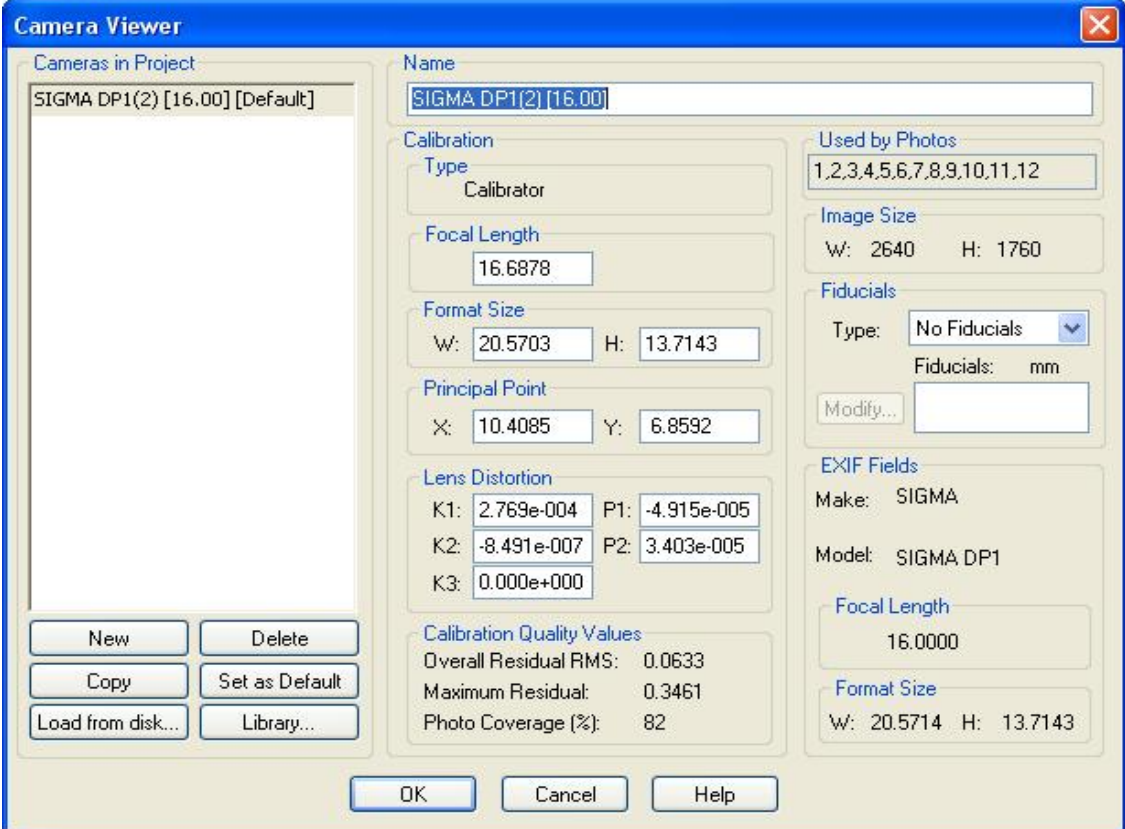

**Figura 13 – Parámetros de calibración** 

En esta pantalla podemos ver los resultados de los cálculos que ha realizado Photomodeler, y añadir esta cámara a la librería de Photomodeler si queremos. A partir de aquí podríamos comenzar la reconstrucción de un objeto con la cámara, aunque este no es nuestro objetivo.

La desventaja que tiene esta versión de Photomodeler, es que no permite decidir al usuario, y por lo tanto, si se detecta un punto que no es de la malla (pongamos por caso, una mancha en el suelo) no podremos rectificar este error. Seria mejor que se pudiera decidir qué puntos queremos y qué puntos desechamos.

#### *Calibración con Image Master:*

Image master es un programa parecido a Photomodeleo, que también incluye un modulo de calibración de cámaras. A diferencia de Photomodeler, Image master no calibra de manera automática, sino que lo hace semi-automáticamente, es decir el usuario debe realizar unas determinadas acciones para que la calibración salga correctamente.

Al igual que Photomodeler es necesario realizar una serie de fotografías a una malla de calibración (Figura 14), que ha de estar fijada a una pared de modo que no tenga pliegues o arrugas.

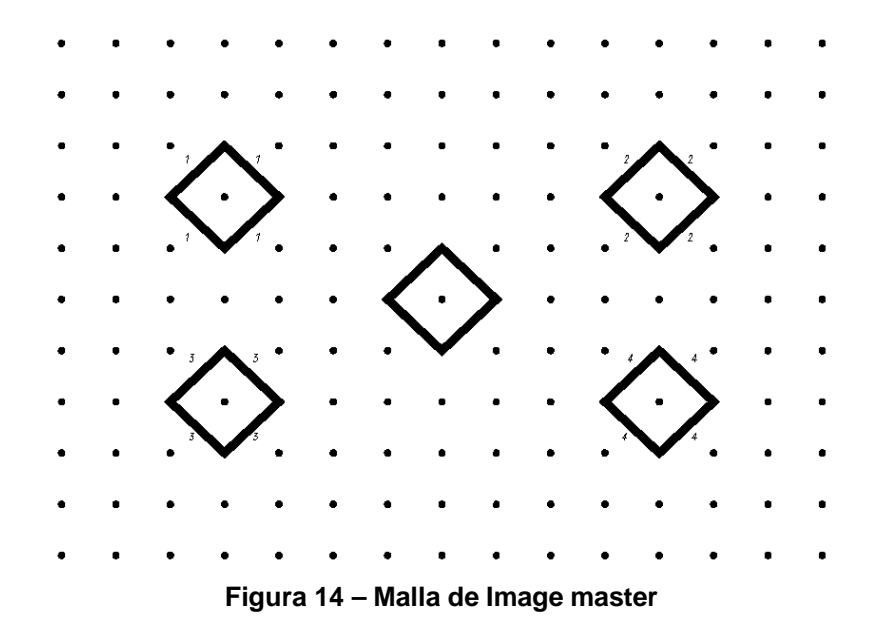

Como se puede ver la malla es parecida a la de Photomodeler, pues esta formada por una serie de puntos negros y 4 puntos principales marcados con un cuadrado alrededor. Al igual que en photomodeler estas 4 marcas serán fundamentales para que la calibración pueda resolverse.

La toma de las fotos tiene un esquema que debemos tener en cuenta: han de hacerse 5 fotografías a la malla, cada una de las cuales ha de tener una posición:

- Una fotografía que este tomada de frente a la malla y a la altura del centro de la misma
- Una fotografía tomada a la altura del centro de la malla pero desde un ángulo oblicuo a la derecha de la imagen
- Una fotografía tomada a la altura del centro de la malla desde un ángulo oblicuo a la izquierda de la malla
- Una imagen tomada desde una ángulo superior, enfocando al centro de la malla (por ejemplo subidos a una silla)
- Finalmente una imagen desde un ángulo inferior, enfocando al centro de la malla (sentados en el suelo).

Es deseable que la toma de fotografía se realice con trípode para evitar movimientos o fotografías borrosas, así como que la malla ocupe el máximo posible de la fotografía. En la figura 15 puede verse como han de quedar las fotografías.

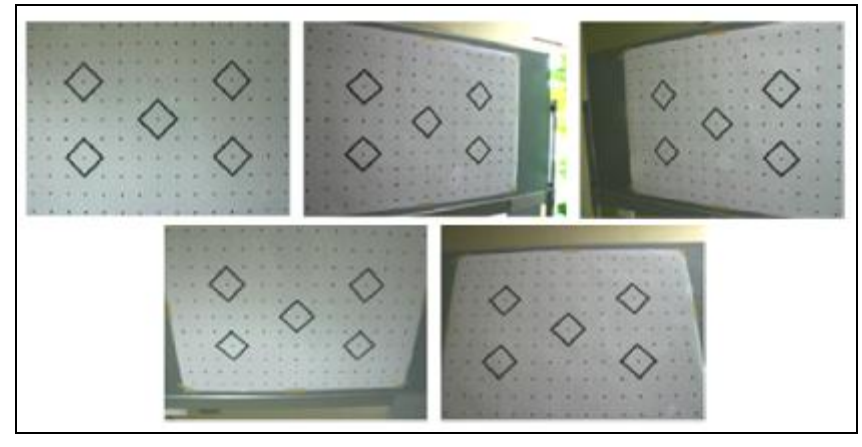

**Figura 15 – Buena distribución de las fotografías** 

Una vez que tenemos las fotografías tomadas abrimos el modulo de calibración de Image Master y creamos un nuevo proyecto. El programa nos pedirá una serie de datos iniciales como son el nombre del proyecto, las dimensiones del papel en el que imprimimos la malla (en nuestro caso un A1), la focal aproximada de la cámara (16 mm) y las fotografías que vamos a utilizar. El número de fotografías ha de ser exactamente 5, ni una mas ni una menos. Si no seleccionamos 5 fotografías el programa nos avisa del problema.

Establecidos estos parámetros, estamos en condiciones de continuar con el proceso. Debemos de ir marcando los 4 puntos de control de la malla (los numerados del 1 al 4) en cada una de las fotografías. Para ello pinchamos en Process – Measure Standar Marks of all images (figura 16) y en cada una de las fotos vamos identificando el punto que se encuentra dentro del cuadrado.

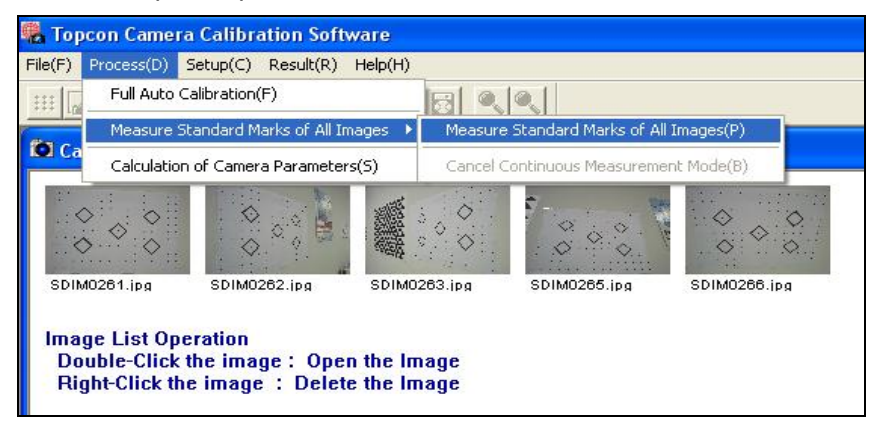

**Figura 16 – Entorno de trabajo de Image Master** 

Al pinchar en cada una de las marcas, nos aparece un cuadro de dialogo en el que vemos el número de marca que y sus coordenadas (Figura 17). Además si esta activado el "Auto-Adjust" con que marquemos de manera aproximada la marca, el programa autoajstará automáticamente después.

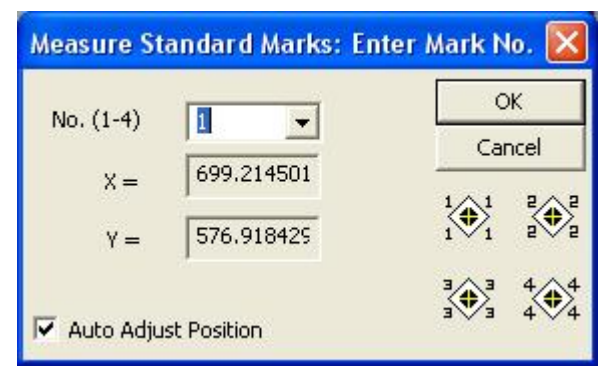

**Figura 17 – Información de la marca** 

Cuando las 4 marcas principales han sido identificadas, Image master, automáticamente detecta el resto de puntos (Figura 18). Al marcar los puntos, nos aparece la marca en amarillo y un recuadro azul que lo rodea. Si el recuadro azul rodea a la marca amarilla, y la marca amarilla no esta excesivamente desplazada del punto, le damos a OK y pasamos a la siguiente imagen. Si hubiera puntos sin localizar o evidentemente mal localizados deberíamos desechar esa fotografía.

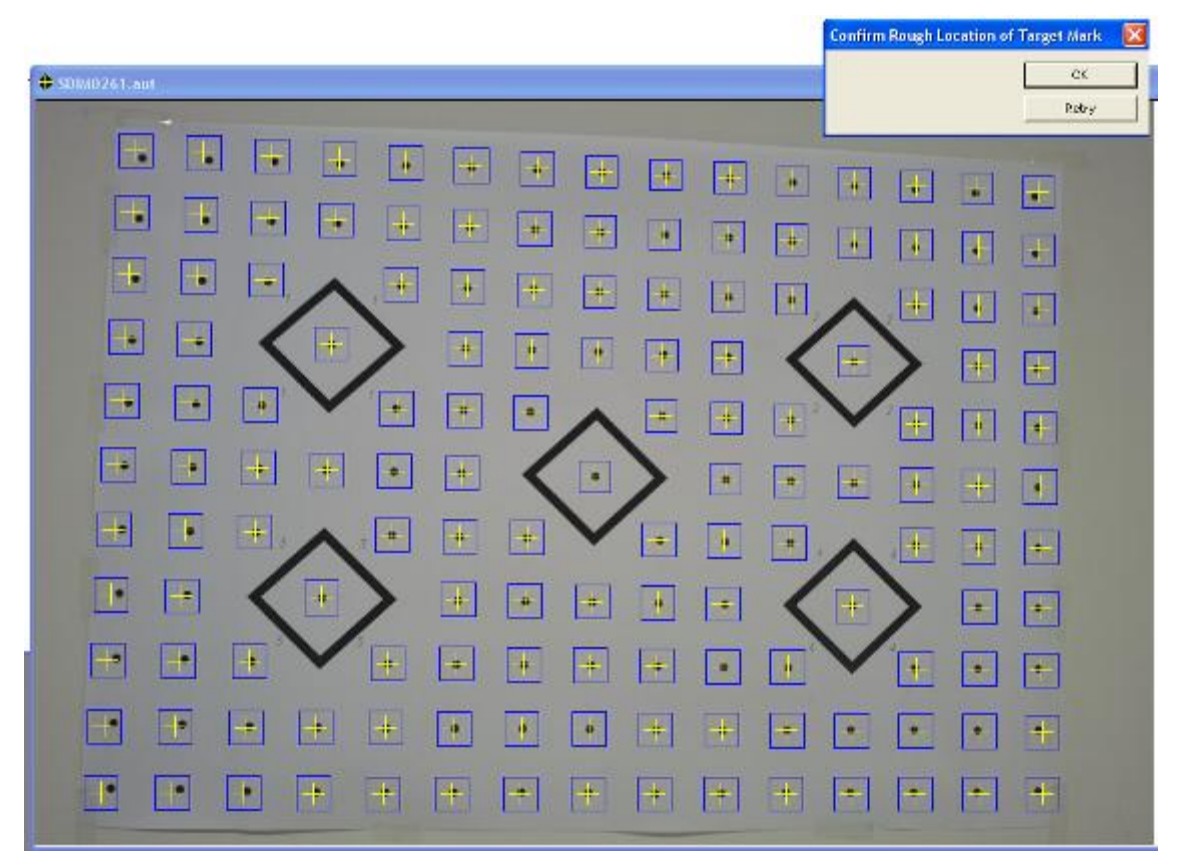

**Figura 18 – Autodetección de los puntos de paso** 

Cuando los puntos principales han sido detectados en todas las imágenes el programa entra en un proceso automático de cálculo en el que se resuelven los parámetros de calibración de la cámara. Cuando este proceso finaliza, nos aparece un cuadro de dialogo con la información de la calibración

(Figura 19), en el que podemos ver si la calibración se ha resuelto, el residuo del proceso y los residuos de las coordenadas calculadas.

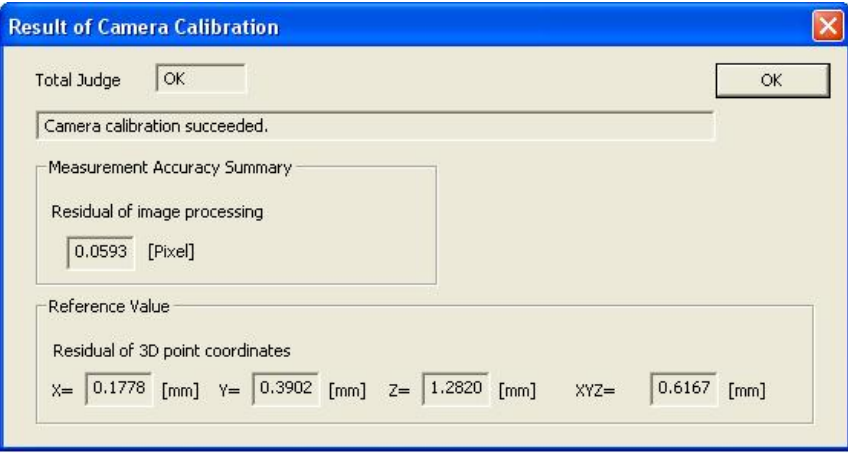

**Figura 19 – Errores en la calibración** 

Si aceptamos, podemos acceder a los resultados de la calibración (Focal, punto principal, distorsión radial, distorsión tangencial etc.). (Figura 20), así como una ilustración de lo que sería la imagen sin distorsión y lo que es la imagen, debido a la distorsión que tiene.

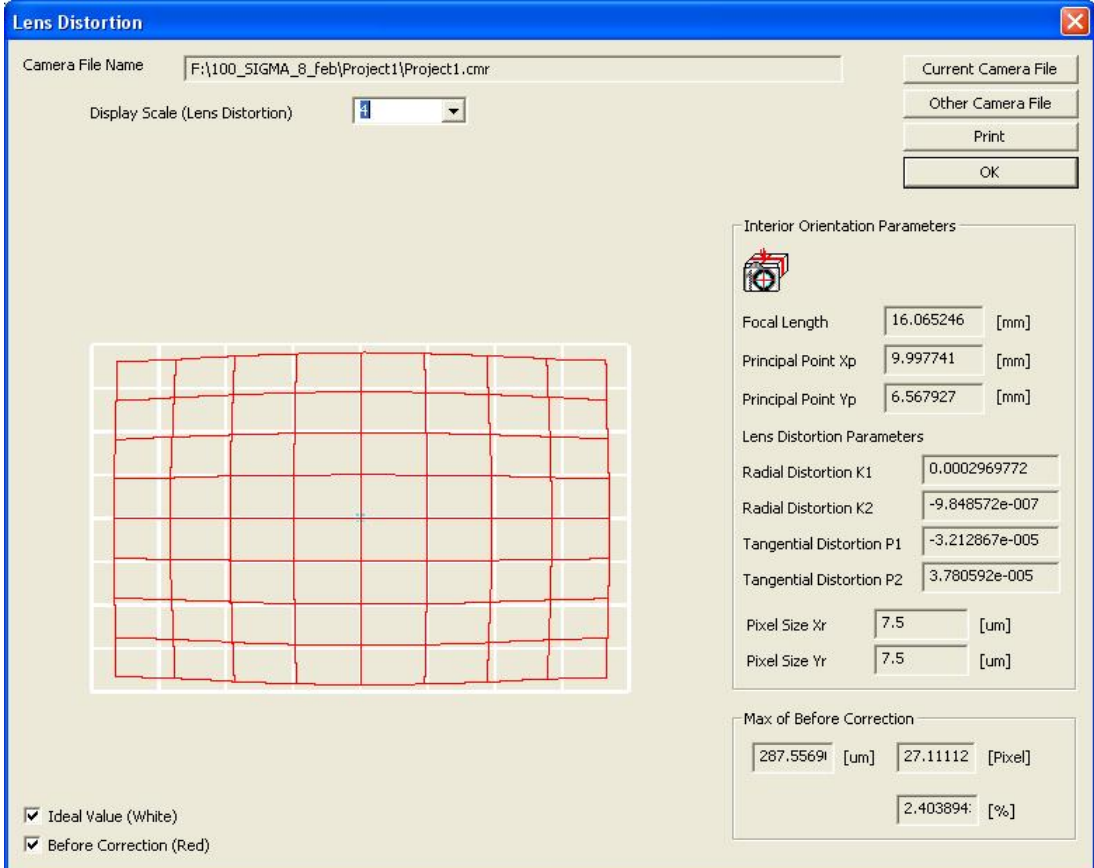

**Figura 20 – Resultados de la calibración** 

A partir de aquí podríamos continuar reconstruyendo objetos tal y como se puede hacer en photomodeler, sin embargo no es nuestro objetivo, ya que simplemente queríamos obtener los parámetros de calibración.

Image master ha resultado ser el programa mas sencillo si se tiene en cuenta de manera global todo el proceso. Su tomad e fotografías es muy sencilla y su procesado es semiautomático, y no requiere un gran esfuerzo por parte del usuario.

#### *Calibración con ASRIX*

Asrix es el ultimo programa con el que realizamos la calibración de la cámara, y es también el programa menos indicado (de los 3 utilizados) para realizar una calibración. En sí, Asrix es un programa pensado para rectificar fotografías, de modo que no da tanta información como los hacen photomodeler o Image master. Únicamente resuelve K1 y K2 y ni siquiera nos da el punto principal de la imagen.

Al igual que los otros dos programas realiza el caculo mediante el modelo de distorsión Gaussiana, por lo que si quisiéramos utilizarlo para el proyecto habría que transformar los datos.

Asrix, para realizar el calculo de los parámetros también necesita de fotografías realizada a una malla, pero en este caso la malla tiene una apariencia diferente (Figura 21) y además únicamente se requiere una fotografía tomada de frente a la malla y que ocupe el máximo posible de la foto.

| 1        | 2                  | 3            | 4<br>э                | 5        | 6               |                            | 8   | 9   | 10<br>o,         | 11          | 12<br>↔                     | 13  |
|----------|--------------------|--------------|-----------------------|----------|-----------------|----------------------------|-----|-----|------------------|-------------|-----------------------------|-----|
| 14       | 15                 | 16           | 17                    | 18       | 19              | 20                         | 21  | 22  | 23               | 24          | 25                          | 26  |
| 27       | $e^{28}$           | $\rm e^{29}$ | $\mathfrak{S}^{30}$   | 31<br>Ф. | $e^{32}$        | $e^{33}$                   | 34  | 35  | $\rm{e}^{36}$    | 37          | $\mathbf{e}^{38}$           | 39  |
| 40       | 41<br>О            | 42<br>e      | $\cdot \text{e}^{43}$ | 44       | 45<br>O         | $\mathcal{O}^{46}$         | 47  | 48  | 49<br>e          | 50          | $\mathbf{e}^{51}$           | 52  |
| $4^{53}$ | $\mathbf{e}^{54}$  | $e^{55}$     | $\mathcal{S}^{56}$    | $4^{57}$ | $\text{e}^{58}$ | $\circ^{59}$               | 60  | 61  | $\cdot^{\rm 62}$ | $\phi^{63}$ | $\circledast^{\mathsf{64}}$ | 65  |
| 66       | 67                 | 68           | 69                    | 70       | 71              | 72                         | 73  | 74  | 75               | 76          | 77<br>Ð                     | 78  |
| 79       | $\mathcal{S}^{80}$ | $e^{81}$     | $\mathcal{S}^{82}$    | $4^{83}$ | $\text{e}^{84}$ | $\mathbf{e}^{\mathbf{85}}$ | 86  | 87  | $e^{88}$         | $e^{89}$    | $e^{90}$                    | 91  |
| 92       | 93                 | 94           | 95                    | 96       | 97              | 98                         | 99  | 100 | 101              | 102         | 103                         | 104 |
| 105      | 106<br>э           | 107<br>e     | 108<br>э              | 109      | 110<br>٥        | 111<br>Ф                   | 112 | 113 | 114<br>e         | 115         | 116<br>€                    | 117 |
| 118      | 119                | 120          | 121                   | 122      | 123             | 124                        | 125 | 126 | 127              | 128         | 129                         | 130 |

**Figura 21 – Malla de calibración de Asrix** 

Una vez que tengamos la fotografía tomada, abrimos Asrix y abrimos la fotografía. Pinchamos en Tools-DataBase Connection y elegimos la base de datos con la queremos conectar. Esto lo que hace es cargar en memoria las coordenadas de los 130 puntos que aparecen para luego poder hacer el cálculo con

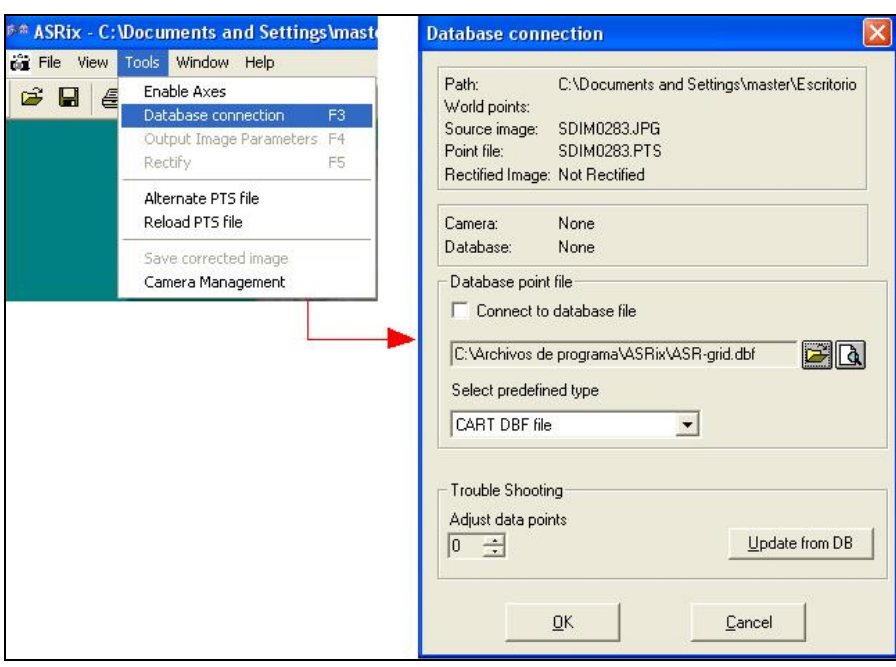

estos datos y los de cada uno de los puntos que identifiquemos. Nos aparece un cuadro de dialogo (Figura 22) en el que elegimos la base que queremos y aceptamos.

**Figura 22 – Conexión a base de datos** 

A continuación lo que hacemos ir marcando cada uno de los 140 puntos de manera manual. Primero hacemos doble clic de forma aproximada en el centro de la marca, y en cuadro de texto que aparece (Figura 23) hacemos la puntería de precisión. Además en este cuadro podemos comprobar que estamos marcando el punto correcto.

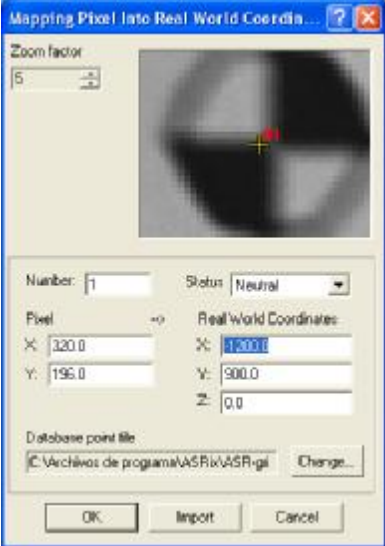

**Figura 23 – Puntería de precisión** 

Repetimos este proceso para los 130 puntos, intentando se los mas precisos posibles, y estando muy pendientes de que el punto que identificamos sea el punto que corresponde (ya que sino tendremos que borrar y volver a marcar todos aquellos puntos que estén mal identificados, debido a que las coordenadas que se le asignarán serán erróneas y por tanto la calibración estará mal) y cuando todos

ellos están identificados, le damos a Tools- Camera Management, y en cuadro de diálogo que nos aparece, le damos a Añadir y creamos una nueva cámara con el nombre de nuestra cámara (Figura 24).

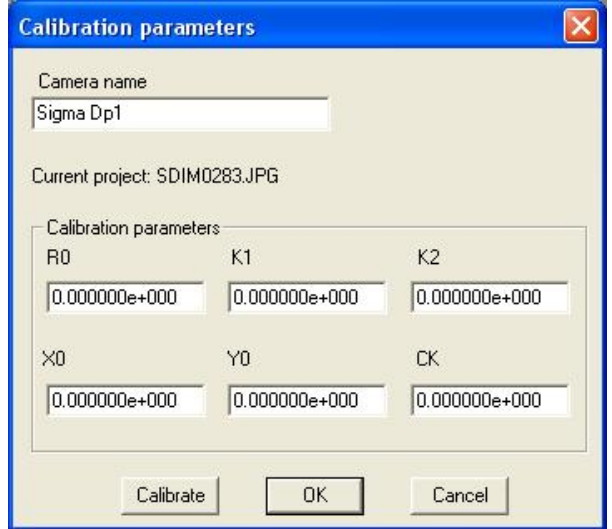

**Figura 24 - Calibración** 

Para que nos calcule los parámetros de calibración le damos a Calibrate y nos calcula K1 y K2. Las demás casillas están por si tenemos esos datos de una calibración anterior, para que los incluyamos nosotros y los utilice en el cálculo. El resultado es:

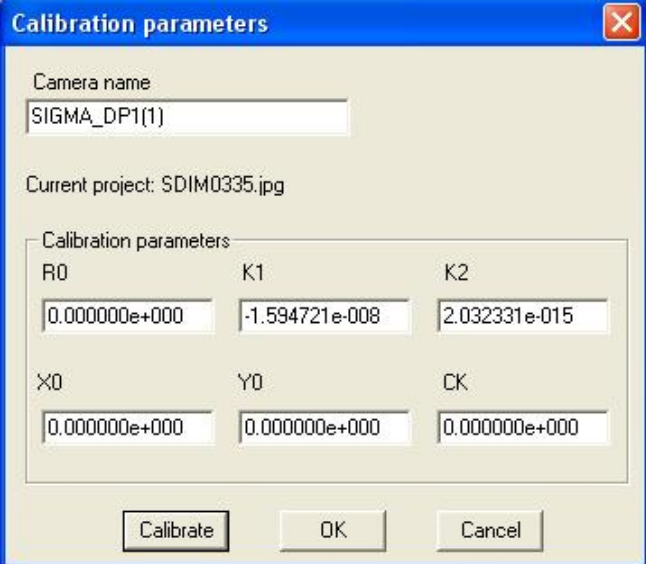

**Figura 25 - Resultados** 

La verdad es que Asrix se queda un poco "pobre" si lo comparamos con Photomodeler o Image Master, ya que es un programa meramente manual, que en gran parte depende de la pericia del usuario, y de su precisión marcando puntos, y además no ofrece tantos parámetros ni un error medio cuadrático de los resultados (lo que resulta coherente pues solo utiliza una fotografía).

En mi opinión s un programa algo pobre, en primer lugar por su diseño (marcar 130 puntos manualmente) y en segundo lugar porque solo utiliza una foto, por lo que no puede tener redundancias de cada punto, pero bueno puede ser de utilidad para los casos de rectificación de fotografías como ya hemos dicho.

A continuación haremos una comparación entre los programas utilizados. La comparación será en función del trabajo y dificultad que conlleva la calibración de la cámara así como una comparación de los resultados.

#### *Evaluación critica de los programas utilizados para calibrar la cámara:*

#### *Asrix:*

El programa Asrix, es un programa pensado para rectificar fotografías, y no para modelar objetos después de calibrar la cámara, por lo que solo nos da los parámetros de distorsión radial k1 y k2. Comparativamente con los otros dos programas, este es el más pero, en cuanto a posibilidades se refiere. No proporciona el valor de la focal corregida, ni una estimación de la precisión, ni los parámetros de distorsión tangencial.

En versiones futuras está pensado que se incluyan estas opciones pero a día de hoy no están implementadas.

Además los valores que proporciona están en unidades píxel, en lugar de en milímetros, por lo que tuvimos que hacer una transformación para poder comparar con los otros dos programas. El sistema operativo para hallar los parámetros de calibración, es totalmente manual, de manera que el usuario ha de ir marcando los 130 puntos que forman la malla de calibración. Esto supone que dependiendo del usuario los centros de las marcas se detectaran mejor o peor, y por lo tanto los resultados dependerán de la pericia del usuario. No parece muy práctica esta manera de operar tan manual, ya que puede dar lugar a errores groseros.

Por otra parte, el programa solo necesita una fotografía para hallar los parámetros, con lo que no puede hacer comprobaciones ni estimar si la foto tiene o no las características que se quieren. Hay que fiarse de que la fotografía esta bien, ya que al no haber más para poder compensar o iterar no hay posibilidad de detección de errores en las fotos.

En resumen, Asrix es el programa menos potente para la calibración de los tres que he utilizado, y no ayuda mucho, si vamos a hacer alo diferente a una rectificación de fotografías.

#### *Photomodeler 6*

Photomodeler, es todo lo contrario a Asrix, ya que todo el proceso es automático. El usuario introduce las fotografías y ya no hace nada más, tiene que esperar a que termine de procesar el programa.

En principio puede resultar muy llamativo el no tener que hacer nada, pero en realidad esta "comodidad" queda compensada por la rigurosa toma de fotos que ha de hacerse. Photomodeler 6 exige un máximo de 12 fotografías que han de estar tomadas de forma que se rodee la malla en tres posiciones distintas de la cámara (0 grados 90 grados y menos 90 grados). El mayor problema es que la malla ha de ocupar el máximo posible de la fotografía y en los casos de focal máxima no resultaba nada sencilla esta tarea.

Además para que la fotografía sea detectada, las cuatro marcas de control, han de salir perfectamente en la foto, sin ningún corte o cambio de luz, ya que sino no se detectara la marca.

Si la toma de fotografías es buena, el programa detectara los 4 puntos de control, y los puntos redondos de alrededor, pero si alguna de las marcas de control falla, no se usara esa foto, y no he encontrado la manera de meterle la marca manualmente y que la procese.

Es decir es tan automático el proceso, que no premie interacción alguna del usuario. No puedes decirle tu donde esta la marca que el no a detectado, y no puedes eliminar puntos que no correspondan a la malla y que el ha seleccionado (por ejemplo puntos del suelo), por lo que me parece una desventaja en ese aspecto. Los resultados son bueno, pero el usuario debería poder editar cosas para una optimización del proceso. Este programa nos proporciona k1, k2, p1, p2, la focal corregida, y un informe de errores y precisiones, que como vemos es mucha mas información de la que da Asrix. Con estos parámetros podemos acometer la reconstrucción 3D de cualquier objeto.

En definitiva Photomodeler 6 es un programa muy potente, que permite el proceso automático de calibración, sin necesidad de saber ninguna distancia, ni ninguna dimensión, pero es demasiado automático, y eso me parece una desventaja a la hora de corregir errores que el usuario ve, pero el programa no.

#### *Image Master*

Image Master es un paso intermedio entre Asrix y Photomodeler, ya que no es ni totalmente automático ni totalmente manual. Tiene una parte manual, y un parte automática. Para mi es el mejor de los métodos, ya que el usuario puede interferir en el proceso pero los 95 puntos de apoyo se seleccionan automáticamente a partir de los 4 que el usuario marca.

Para esta calibración son necesarias 5 fotos, ni una mas y ni una menos, también tomadas desde determinados ángulos, pero su toma es mas sencilla que con Photomodeler, pues no es tan exigente.

Ofrece los mismos parámetros que Photomodeler y también permite reconstrucción de objetos, de manera que ambos programas están a la misma altura. El programa quemas me ha gustado ha sido este debido a la posibilidad de interactuar con el programa, y además porque la toma de fotografías no es tan exigente como Photomodeler.

#### *Modelos de distorsión utilizados por los programas de calibración:*

Los tres programas utilizados para calibrar la cámara utilizan para el cálculo de las distorsiones el Modelo de distorsión radial Gaussiano desarrollado por Brown (Brown, 1971) y que representa el concepto de distorsión radial en bruto, sin introducir ninguna restricción que dé cuenta de la dependencia de la focal en la formulación. Este modelo utiliza la siguiente ecuación para realizar los cálculos:

$$
dr = k_1 r^{3} + k_2 r^{3} + k_3 r^{3}
$$

El problema con el que nos topamos es que necesitamos los parámetros de distorsión calculados según el modelo de distorsión balanceado (que incorpora la restricción de la dependencia de la distancia principal o focal, obligando a la distorsión a anularse en un determinado punto), por lo que tendremos que pasar los resultados que los programas nos dan de un modelo a otro. El modelo de distorsión balanceado se define mediante la ecuación siguiente:

$$
dr = a_0 r^1 + a_1 r^{3} + a_2 r^{5} + a_3 r^{7}
$$

En la figura siguiente podemos ver el representados los modelos de distorsión Gaussiano (curva azul) y Balanceado (curva negro), así como la recta (en rojo) que permite pasar de un modelo a otro.

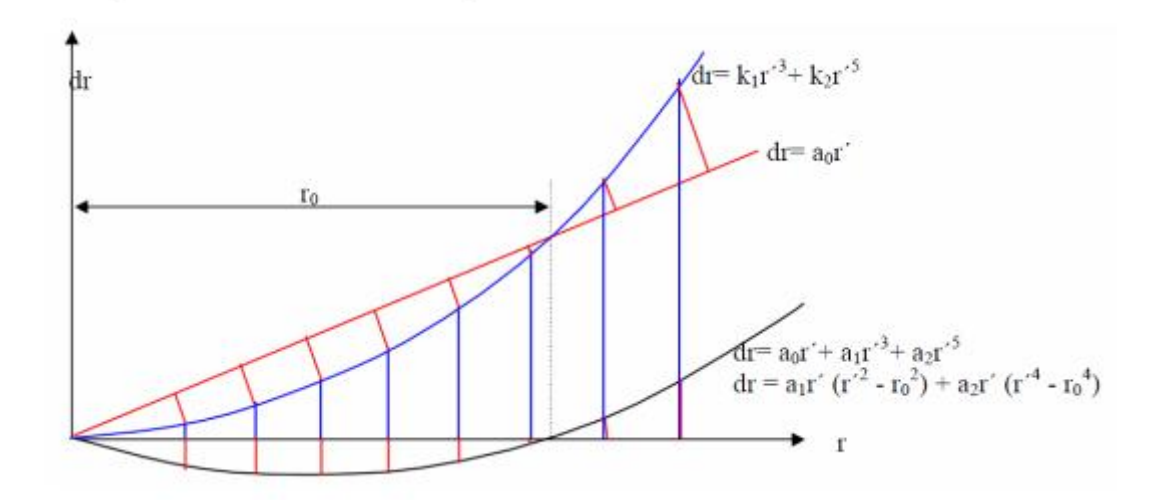

La pendiente *a0* puede ser elegida de manera que la representación se ajuste a algún requisito. Este requisito puede ser el de conseguir un radio *r0* para el que *dr=0*.

Partiendo de la consideración de que tanto el modelo Gaussiano (*drg*) como el Balanceado (*drb*) son modelos polinomiales que dependen de la distancia principal o focal (que también es desconocida), podremos relacionar los diferentes modelos de distorsión radial asociados al empleo de diferentes distancias principales o focales.

Suponiendo una *fg* (focal de la representación Gaussiana) para la que *dr=k1r´3+ k2r´5* y una *fb* (focal de la representación balanceada) para la que *dr= a0r´+ a1r´3+ a2r´5* tendremos que:

$$
\frac{r'-dr_g}{f_g} = \frac{r'-dr_b}{f_b} = \frac{r'-k_1r'^3-k_2r'^5}{f_g} = \frac{(1-a_0)r'-a_1r'^3-a_2r^5}{f_b} = \frac{r'-\frac{a_1r'^3}{(1-a_0)}-\frac{a_2r'^5}{(1-a_0)f_b}}{(1-a_0)f_b}
$$

Y por tanto:

$$
\frac{f_b(1-a_0)}{f_b} = \frac{r' - \frac{a_1 r'^3}{(1-a_0)} - \frac{a_2 r'^5}{(1-a_0)}}{r' - a_1 r'^3 - a_2 r'^5}
$$

Con lo que el paso del modelo de distorsión Gaussiano al modelo de distorsión Balanceado y viceversa puede establecerse como:

$$
f_b = \frac{f_g}{(1 - a_0)}
$$
  
\n
$$
f_g = f_b(1 - a_0)
$$
  
\n
$$
a_0 = -k_1 r_0^2 - k_2 r_0^4
$$
  
\n
$$
k_1 = \frac{a_1}{(1 - a_0)}
$$
  
\n
$$
a_1 = k_1 (1 - a_0)
$$
  
\n
$$
a_2 = k_2 (1 - a_0)
$$
  
\n
$$
k_2 = \frac{a_2}{(1 - a_0)}
$$

Por lo tanto antes de introducir los parámetros en el proceso de calculo de las fotografías, tendremos que transformarlos, tanto para el programa Photomodeler como para el programa image Master. Los datos del programa Asrix no será necesario transformarlos, ya que este programa no es muy adecuado para calibración de cámaras. Es un programa pensado para rectificación de fotos, que solo necesita de una fotografía para resolver y que únicamente proporciona datos de K1 y K2. Por esta razón utilizaremos los parámetros de Photomodeler e Imge master a lo largo de todo el proceso.

Realizados los cálculos pertinentes para los datos de Photomodeler e Image master obtenemos los siguientes resultados:

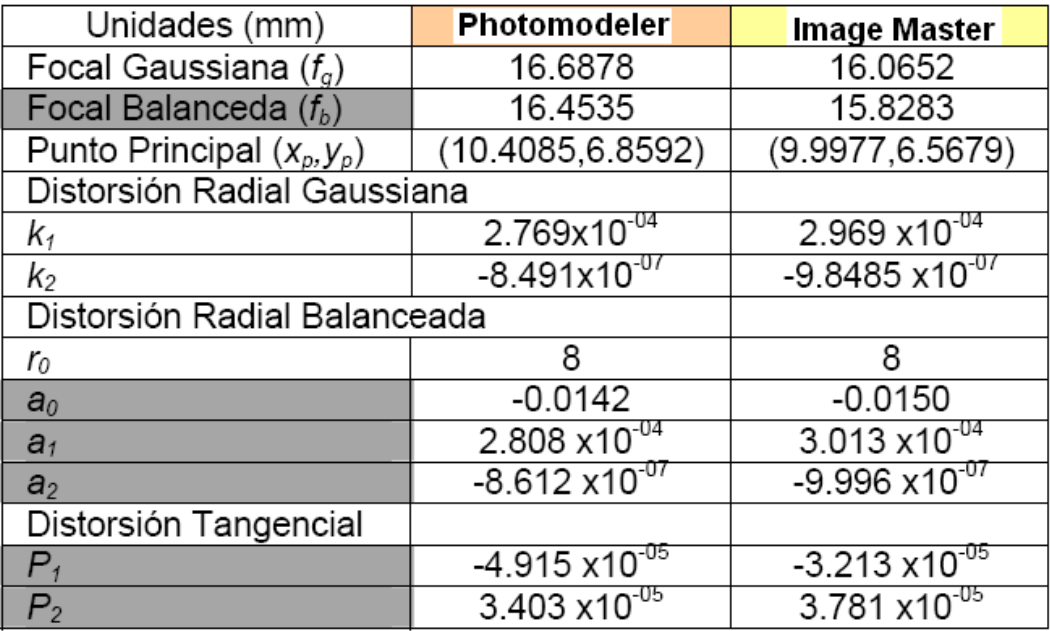

#### **Procesado de datos con LPS:**

#### Definición del proyecto en LPS:

Una vez que tenemos las fotografías tomadas con el UAV, lo que hemos de hacer, es procesarlas para obtener los MDT y las ortofotos, realizando antes las orientaciones pertinentes.

El procesado de las fotografías se hizo en dos bloques diferentes: con los datos de calibración de la cámara y sin los datos de calibración de la cámara. La finalidad de hacerlo de estas dos maneras es ver si los resultados de la orientación Externa mejoran con cámara calibrada.

A pesar de que se hagan los procesos con y sin calibración, explicaremos el proceso una única vez, ya que el procedimiento es idéntico, y lo único que varía son los resultados, por lo que mas adelante habrá un apartado de comparación de resultados.

La edición y el procesado de las fotografías, la realizaremos con LPS que es el software de Leica para fotogrametría, y que implementa muchas opciones para orientar fotografías y obtener MDT y Ortofotos.

Lo primero que haremos será crear un nuevo proyecto con LPS, y dentro de él definir los parámetros que se utilizaran a lo largo de todo el proyecto. Estos datos son:

- **Esferoide**
- **Datum**
- Huso
- Altura de vuelo
- Definición de la cámara

El problema de LPS en este sentido, es que si defines mal alguno de estos datos al comenzar el proyecto, no puedes editarlos después, y tienes que volver a empezar de cero, con lo que eso conlleva (orientación interna, identificación de puntos de control etc.).

Precisamente fue en esta fase del proyecto donde más errores cometimos, debido a que los datos proporcionados por la empresa Aurensis no incluían una memoria en la que estos datos quedasen reflejados. Así por ejemplo, en el primer proyecto que creamos, establecimos como Esferoide y Datum WGS 84, pensando que los datos estarían en este sistema, y sin embargo los datos que teníamos se encontraban referenciados en el sistema ED50, por lo que los resultados que obtuvimos en el primer proyecto, tenían un error de casi 300 metros (que es la diferencia que existe en coordenadas planimétricas entre el sistema ETRS-89 y ED-50).

Además de lo anterior, la zona UTM que seleccionamos la primera vez fue la 30 ya que no nos dimos cuenta en ese momento de que Moia, al estar en Cataluña, se encuentra en la zona UTM 31, lo que nos llevo a un nuevo error.

La definición de estos datos se hace en un cuadro de dialogo como el siguiente, en donde ya podemos ver los datos correctos para nuestro trabajo:

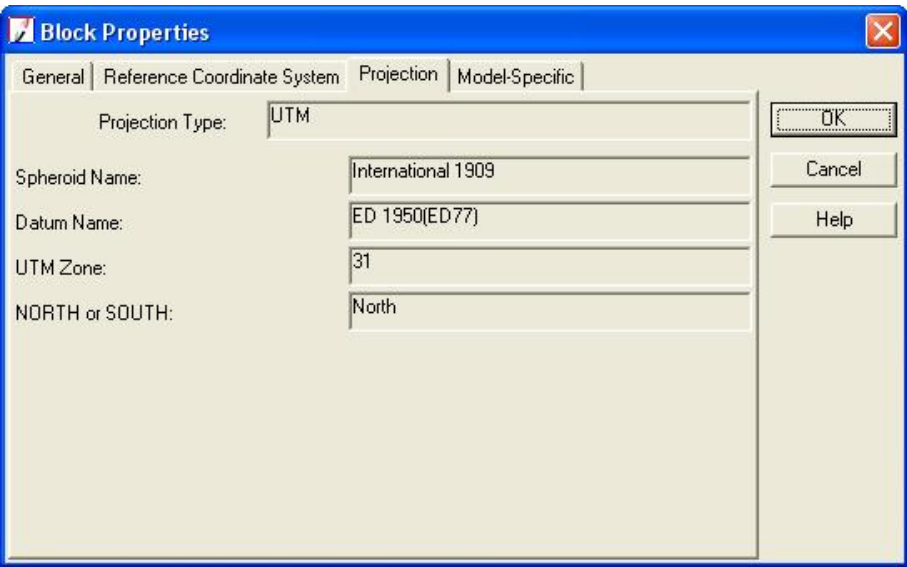

**Figura 26 – Definición del datum** 

Una vez que todos estos datos de partida estuvieron bien definidos, continuamos con la determinación de la altura de vuelo aproximada, que podemos deducir a partir de la focal de la cámara y la escala de la fotos (dato que nos proporciono la empresa Aurensis). Como la focal es 16,6 milímetros y la escala de las fotografías 1/20662 calculamos de la siguiente forma la altura de vuelo:

$$
\frac{1}{E} = \frac{f}{H} \rightarrow H = f \cdot E = 0,0166 \text{mm} \cdot 20662 = 343 \text{meters}
$$

Por ultimo, para terminar con la definición del proyecto, hemos de definir la cámara con que se han realizado las fotografías. Basta con darle a "Nueva cámara" para acceder a un cuadro de texto en el que tenemos que definir la focal, el nombre de la cámara, la posición de las marcas fiduciales y, en su caso, los parámetros de distorsión.

LPS tiene en sus opciones predeterminadas la opción de establecer que la cámara utilizada es digital, que es lo que a nosotros nos interesa. Sin embargo, esta opción no es la que funcionó en nuestro proyecto. Fueron varias las veces que establecimos esta opción para la cámara y los resultados que obteníamos no tenían ningún sentido, por lo que finalmente decidimos "engañar" al programa y decirle que estábamos utilizando una cámara analógica (Frame Camera). Al elegir esta opción, el propio programa nos pide que le digamos cuantas marcas fiduciales hay en las fotografías, y la posición de las mismas. Este hecho es el que nos permite "engañar" al programa, ya que le diremos que las fotografías tienen 4 marcas fiduciales (que serán las esquinas de las fotografías) y podremos editar manualmente las coordenadas de cada una de las marcas fiduciales.

Por lo tanto, lo que haremos será establecer el punto de origen (0,0) en el centro de cada fotografía y calcular las coordenadas de las 4 esquinas a partir de las dimensiones del CCD. En nuestro caso el CCD

tiene unas dimensiones de 21,70 x 13,8 por lo que las marcas fiduciales serán la mitad de estas dimensiones, y lo que variará serán los signos. En la figura 27 podemos ver las coordenadas de cada una de las marcas:

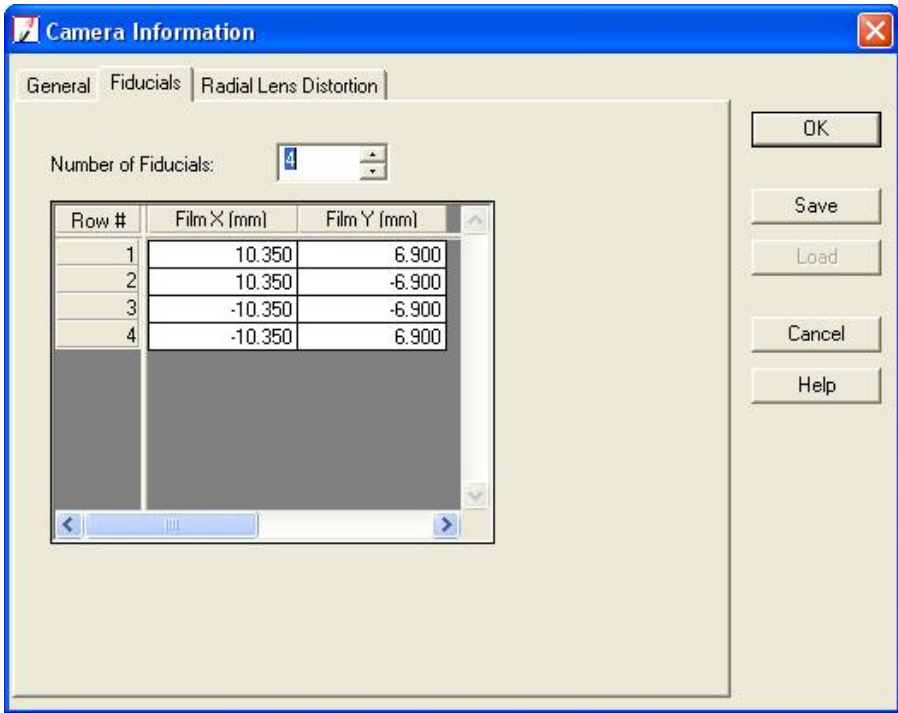

**Figura 27 – Coordenadas de las marcas fiduciales** 

Definir de este modo las marcas fiduciales supuso que el proyecto deparara buenos resultados, por lo que, aunque la cámara es en realidad digital, en LPS la consideraremos con un caso especial de cámara analógica.

Es importante fijarse en las unidades que el propio programa nos pide, ya que como podemos ver, las coordenadas de las marcas fiduciales han de introducirse en milímetros. Éste fue otro de los errores que cometimos en nuestros primeros proyectos, ya que le definíamos las coordenadas de las marcas fiduciales en pixeles, y esto suponía que los resultados que obteníamos eran erróneos.

#### Orientación interna:

Una vez que hemos definido el proyecto, lo primero que hacemos es la orientación interna de todas las fotografías que previamente debemos haber cargado.

El proceso operativo es muy sencillo: Pinchamos en el botón de información y en la pestaña de Orientación interna le damos al icono para poder marcar las marcas fiduciales en cada fotografía. Vamos señalando las marcas fiduciales en las fotografías hasta llegar al final, momento en el cual le daremos a OK y LPS procesará los datos y realizara la orientación interna. En este momento en la pestaña principal del proyecto, la casilla de orientación interna pasara de estar en rojo a estar en verde (figura 28):

| Row # | Image ID | Description $\vert \rangle$ | Image Name                                                    |   |  |  | Active Pyr.   Int.   Ext.   DTM   Ortho   Online |
|-------|----------|-----------------------------|---------------------------------------------------------------|---|--|--|--------------------------------------------------|
|       |          |                             | [carios/primer_vuelo_uav_24_febrero/vuelo_20090716/p01f09o0!] |   |  |  |                                                  |
|       |          |                             | carios/primer_vuelo_uav_24_febrero/vuelo_20090716/p01f08o0!   |   |  |  |                                                  |
|       |          |                             | [carios/primer_vuelo_uav_24_febrero/vuelo_20090716/p01f07o0!] | × |  |  |                                                  |
|       |          |                             | [carios/primer_vuelo_uav_24_febrero/vuelo_20090716/p01f06o0!] |   |  |  |                                                  |
|       |          |                             | carios/primer_vuelo_uav_24_febrero/vuelo_20090716/p01f05o0!   | × |  |  |                                                  |
|       |          |                             | [carios/primer_vuelo_uav_24_febrero/vuelo_20090716/p01f04o0!] | × |  |  |                                                  |
|       |          |                             | [carios/primer_vuelo_uav_24_febrero/vuelo_20090716/p01f03o0!] |   |  |  |                                                  |

**Figura 28 – Orientación Interna** 

En esta parte del proceso lo mas importante es cargar las imágenes en la posición correcta, o en su defecto identificar las marcas fiduciales de modo que todas las fotos estén en la misma posición. En nuestro caso concreto, algunas de las fotos venían rotadas 180 grados, y si no corregimos ese fallo y señalamos las marcas fiduciales como si no pasara nada, la orientación interna fallara.

LPS no implementa una opción que permita girar las fotografías una vez cargadas y que se guarden los cambios, únicamente puedes girarlas mientras las ves, pero no se guardara la nueva posición de la foto. Así pues, hay que revisar las fotografías antes de cargarlas para evitar este tipo de errores que pueden suponer que posteriormente la orientación externa no se resuelva.

#### Localización de puntos de control y puntos de paso:

Con la orientación interna hecha, pasamos a la siguiente fase de trabajo, que consiste en identificar los diferentes puntos de control que se han tomado en campo y que son imprescindibles para realizar la Aerotriangulacion. Este proceso es el más tedioso hasta ahora, ya que hay que identificar los puntos de manera manual y en todas las fotografías en que aparezcan.

LPS exige un mínimo de 4 puntos de control por fotografía para poder procesar, lo que en nuestro caso en concreto fue un problema, ya que los puntos de los que disponíamos no tenían una buena distribución, y algunas fotografías no tenían puntos de control.

Como solución alternativa, decidimos coger algún punto desde SigPac (que sirviera solo para la planimetría) y procesar con ellos, pero no dio buenos resultados, ya que si no hay 4 puntos con cota conocida, LPS no procesa, y SigPac no da una buena precisión en Z.

Así pues lo que finalmente hicimos fue eliminar las fotografías que daban errores debido a la ausencia de puntos, sin que esto supusiera un problema para el proyecto, ya que el recubrimiento de las fotografías es de un 70% y por lo tanto una misma zona queda reflejada en 3 o 4 fotografías (según el caso). Al aparecer en tantas fotografías, la información no se pierde y podemos prescindir de alguna fotografía.

Una vez localizados manualmente los puntos de control, que deberán de permanecer fijos para todo el proceso y cuyas coordenadas hemos introducido nosotros manualmente o desde un fichero, pasaremos a crear los puntos de paso o "Tie Points" cuyas coordenadas se calcularan a partir de los puntos de control identificados anteriormente. Este proceso los hace automáticamente LPS, mediante técnicas de matching. Si tenemos puntos de control en todas las imágenes este proceso no debe dar ningún problema, y LPS lo hace bastante rápido para las imágenes de UAV.

Para realizar este proceso tan solo hay que pulsar el icono  $\mathbf{f}$  y seleccionar las opciones deseadas en el cuadro de dialogo que nos aparece.

Cuando el programa termina de detectar puntos automáticamente, podemos revisarlos, aunque seria un tarea tediosa ir uno por uno comprobando la precisión debido a que detecta cientos de puntos. Si el número de Tie Points en una fotografía no es suficiente LPS nos manda un mensaje de aviso, que debemos tener muy en cuenta ya que no procesara esa fotografía en procesos posteriores. Una posible solución es introducir nosotros los puntos de paso de manera manual para que la fotografía sea utilizada en el proceso. Esto no nos supondrá un gran esfuerzo ya que será identificar puntos homólogos pero sin necesidad de introducir sus coordenadas (ya que se calcularan en bloque con los demás puntos de paso).

#### Orientación Externa:

El siguiente paso es realizar lo que LPS llama Aerotriangulacion, pero que en realidad es la Orientación externa, es decir dar coordenadas a todos los puntos de paso y tie points que tenemos por medio de la condición de colinealidad. Para ello primero hemos de establecer las opciones que deseamos o que mejor nos resuelven el problema, pinchando en el icono correspondiente.

En estas opciones es donde elegimos las iteraciones a realizar, las fotografías que se utilizaran en el proceso o las unidades en las que queremos el fichero de salida. Estas unidades pueden ser en pixeles o en milímetros. Nosotros utilizaremos los milímetros, que nos darán una idea mas concreta de los errores que estamos cometiendo.

Una vez elegidas las opciones deseadas, le damos a RUN y si todas las fotos tienen puntos de control y tie points el proceso se realiza de manera normal, dando como resultado una pantalla en la que se puede ver el error medio cuadrático y el error máximo en las coordenadas X, Y y Z (siempre en las unidades que antes hayamos elegido). Si no estamos muy conformes con los resultados, podemos darle a REVIEW, ver cual es el punto que mas error tiene y corregirlo o eliminarlo del proceso, y si estamos de acuerdo con el proceso podemos guardar los resultados dando a REPORT, que nos guardara un fichero txt con todos los datos de la Aerotriangulacion.

Si no le damos a ACEPT los resultados que nos ha dado la Aerotriangulacion no se guardaran en el proyecto y no se asignara ninguna coordenada a los tie points, por lo que es muy importante no olvidarse de este paso.

Una vez que tenemos la Aerotriangulacion hecha, y aceptados los resultados, podremos ver que en la pantalla principal del proyecto se ha puesto en verde la columna de la Orientación externa (para aquellas fotografías que se hayan incluido en el cálculo) así como la distribución de las fotografías con sus puntos de control y sus puntos de paso (Figura 29):

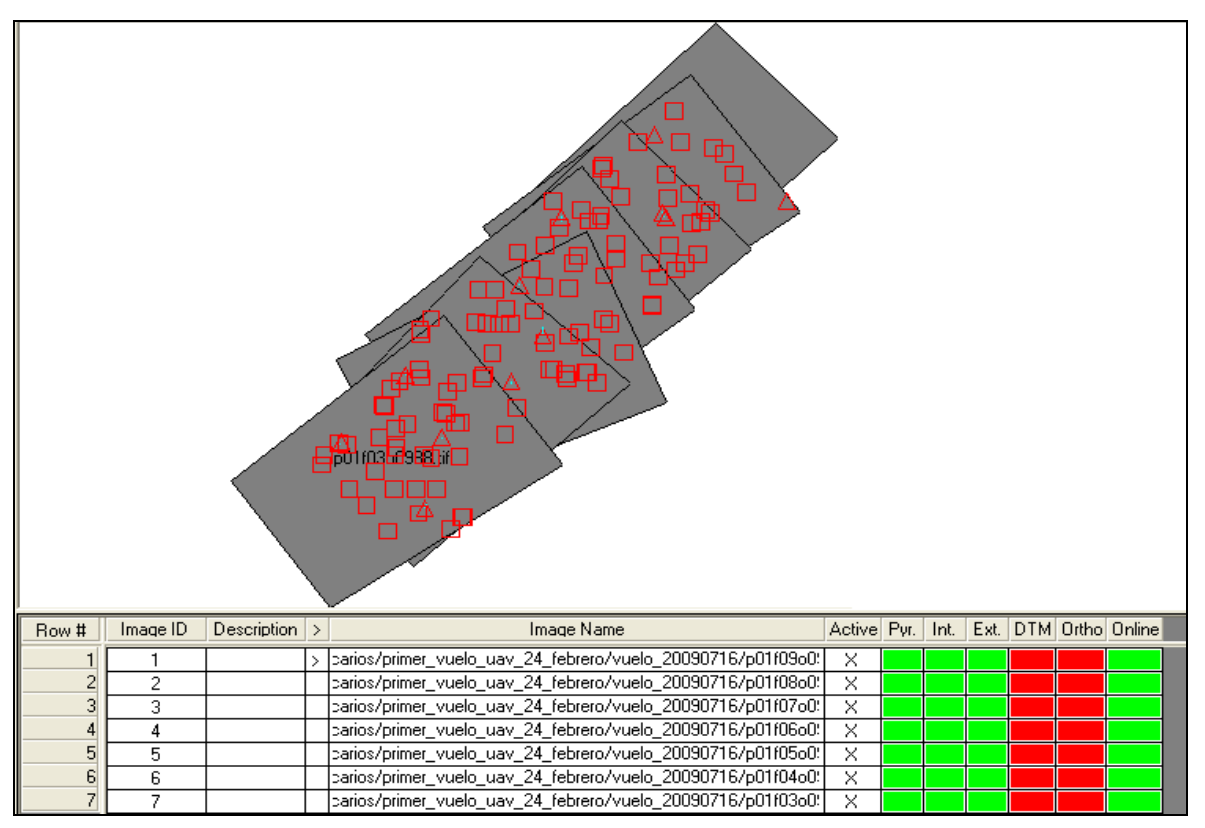

**Figura 29 – Orientación externa realizada** 

Si alguna de las fotografías no se hubiera incluido en el calculo, su casilla de "Ext" aparecería en rojo, es decir sin resolver.

En esta parte del proyecto es donde mas tiempo estuvimos atascados, pues fue aquí donde todos los errores que cometimos en la definición de proyecto, salieron a la luz. Así pues en los primeros proyectos los errores eran de 300 metros, o no convergía el modelo.

El error que mas veces nos mostró LPS fue decirnos que no había puntos de control suficientes, por lo que introdujimos mas, hasta llegar a aun punto en el que no podía ser cierto que no hubiera puntos de control suficientes, y por lo tanto decidimos investigar posibles errores de otro tipo. Fue así como nos dimos cuenta de que la definición del proyecto estaba mal desde el principio y que por eso no daba buenos resultados.

Aun con la nueva definición del proyecto este error nos aparecía de vez en cuando, pero realizando pruebas con los puntos de control (activando unos y desactivando otros) nos dimos cuenta que el error no siempre quiere decir que falten puntos de control, sino que puede significar que los puntos de control no estén bien identificados, o tengan un error excesivo.

#### Obtención de MDTs:

Cuando la Orientación externa (Aerotriangualción) esta realizada, podemos obtener los MDT o TIN de la zona. Para ello le damos al icono de la Z y aparece la siguiente pantalla:

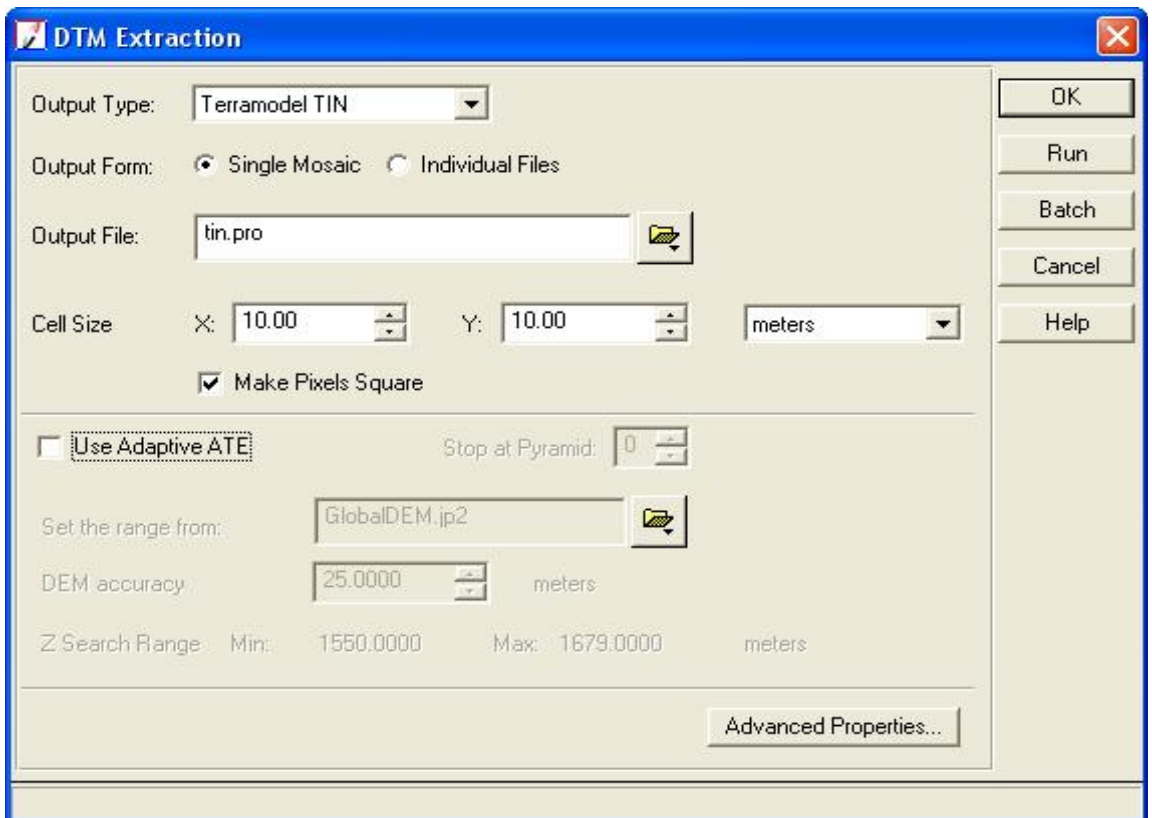

**Figura 30 – Creación de un MDT** 

En el tipo es donde elegimos si queremos MDT o TIN. MDT da como o resultado un producto ráster, cuya edición es bastante complicada, mientras que TIN te da una malla de puntos a una determinada equidistancia y la edición posterior es mas sencilla. Así pues elegimos la opción TIN, y en "cell size" (separación entre puntos) le decimos que uno cada 10 metros. Probamos a poner un punto cada metro y los resultados que obtuvimos del curvado y de las ortos fueron caóticos.

La dificultad de elegir la equidistancia entre puntos es que como la Z se calcula por colinealidad si ponemos un punto cada metro y hay errores en el cálculo, estos errores vana a provocar grandes variaciones en las curvas de nivel, pero si ponemos una equidistancia menor, los errores disminuyen.

Lo siguiente que hacemos es pinchar en Opciones avanzadas que es donde elegimos el intervalo entre curvas de nivel (10 metros), y donde le decimos que nos borre curvas con una longitud inferior a una determinada distancia (por ejemplo 30). (Ver figura 31)

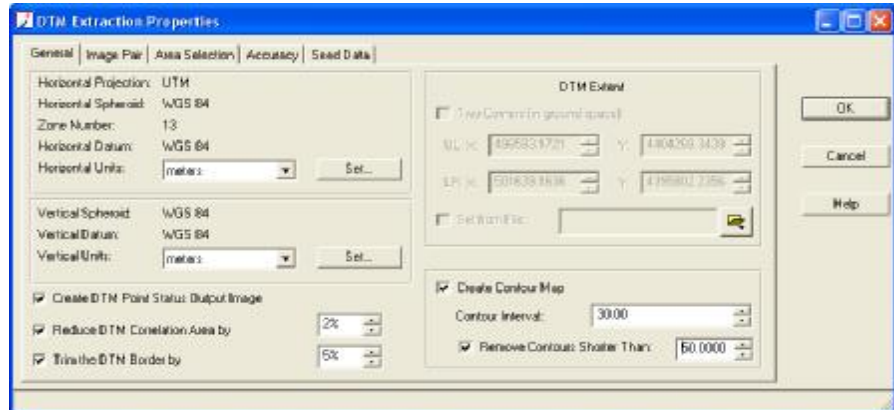

**Figura 31 – Parámetros de MDT** 

AL decirle que nos cree un Mapa de contorno le estamos diciendo que no haga un curvado de la zona, de manera que con las opciones marcadas se crean 3 ficheros: el tin, el fichero shp de las curvas de nivel y un fichero en el que se puede ver la calidad del mdt obtenido.

Si no editamos nada más y le damos a ok, es posible que el resultado no sea el deseado, sobre todo si hay zonas de arbolado y de ciudad en la zona. Esto es debido a que el curvado seguirá un mismo criterio y por lo tanto en las zonas de arbolado el curvado será muy malo. Por esta razón LPS implementa la opción de identificar zonas y decirle si es urbano, bosque etc.

Para ello, pinchamos en Área Selection y no aparece una nueva ventana divida en 3 partes (cada una de ellas con un zoom diferente). Aquí podremos:

- Digitalizar áreas de interés. Un par de imágenes puede contener más de un área de interés (AOIs). Estas áreas suelen ser zonas con edificios altos, zonas arboladas...etc. En donde el DEM da errores.
- Digitalizar zonas de exclusión: Al igual que antes, un par puede contener más de una zona de exclusión. Estas son zonas que queremos eliminar de nuestro procesamiento.
- Introducir la estrategia asociada a cada una de estas áreas de interés.

Las herramientas a utilizar son las que se muestran a continuación:

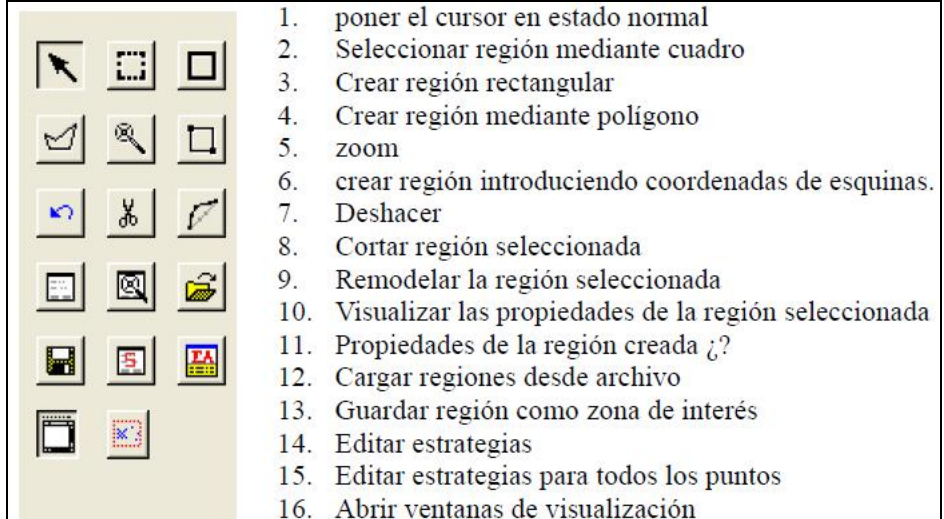

Una vez que tenemos todas las zonas de interés identificadas y los parámetros que queremos señalados le damos a OK, y a Run y LPS comienza a trabajar hasta terminar el proceso. Al final del procesado de los datos, la columna de DTM se pone en verde, lo que no quiere decir que sea bueno, sino que esta realizado.

Durante las primeras pruebas de creación de MDT, elegimos como mejor método para nuestro proyecto, la realización de TIN, pero en realidad no es ni mejor ni peor que un DEM. Esto lo descubrimos debido a los grandes errores que nos generaba LPS al hacer las ortofotos.

Cuando realizamos las ortofotos, pudimos comprobar que el utilizar un DEM o un TIN no afectaba al resultado de la ortofoto (lo podremos ver mas adelante). Es por esta razón que para los resultados que nosotros queremos obtener, podemos utilizar indistintamente ambos productos, ya que como no vamos a realizar un mapa de curvado ni nada por el estilo, nos da igual uno u otro. Si fuéramos a realizar un curvado sería preferible usar un TIN, en el que los puntos son mucho mas fáciles de editar.

En la primera fase de creación de DEM/TIN, siempre creábamos TIN, con curvado, pero llegó un momento en que nos fue mas rentable realizar DEM y sin curvado, y es lo que finalmente hicimos.

#### Realización de Ortofotos:

El paso siguiente es realizar ortofotos, es decir "pegar" sobre el MDT las fotografías que tenemos para obtener así fotografías con coordenadas. Por esta razón es muy importante que el mdt esté bien realizado. De hecho por no tener el MDT correctamente hecho nos dieron resultados bastante malos en los primeros intentos. Los tejados se ondulaban y curvaban de manera que el efecto visual era muy malo (y por lo tanto la Ortofoto inservible).

Para realizar la ortofoto le damos al icono  $\overline{H}$  v nos aparece una ventana como la siguiente:

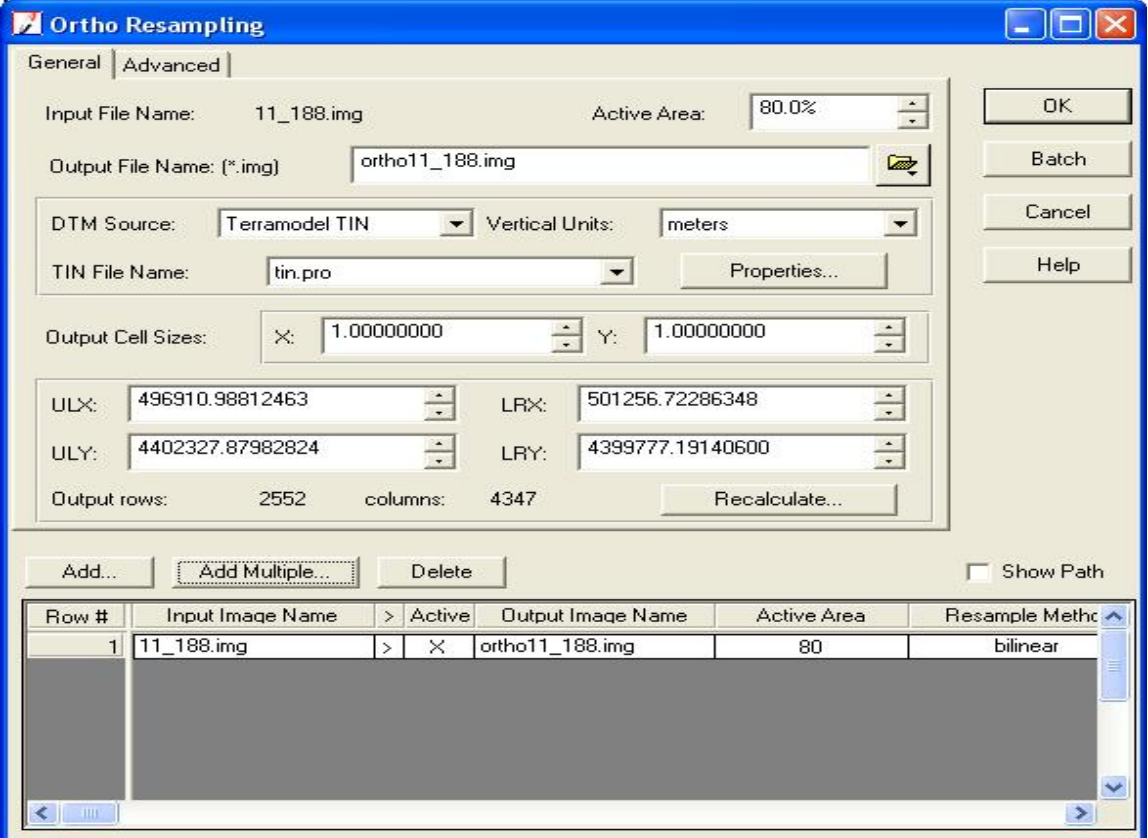

**Figura 32 – Pantalla de creación de ortofotos** 

Aquí seleccionamos el TIN o el DEM que utilizara para ortorectificar, así como el tamaño de la celda, y las fotografías que se van a usar.

LPS permite tres métodos de remuestreo:

#### 1. Interpolación Bilineal:

- Usado para imágenes de fotointerpretación.
- Cuando el tamaño de la celda del dem/tin es mucho mayor que el tamaño de la celda de la imagen, por ejemplo 30 contra 1.
- Cuando el dem/tin cubre todo el área de la ortofoto.

#### 2. Vecino más próximo:

- Conserva el valor del píxel, lo que permite el uso para imágenes de clasificación.
- Cuando el dem/tin cubre menos que el área de salida de la imagen ortorectificada.
- Cuando el tamaño de la celda del dem/tin es aproximadamente igual al tamaño de la celda de a imagen, por ejemplo 30 a 10.

#### 3. Convolución Cúbica:

- Se utiliza en los mismos casos que la interpolación bilineal.
- El tiempo de procesamiento es mayor y las imágenes resultan más suavizadas.

La ortofoto realizada se carga en su carpeta correspondiente dentro de la zona de trabajo del LPS. Podremos visualizarla haciendo clic sobre ella con el botón derecho.

En esta fase del proyecto, también tuvimos que dedicar más tiempo del que pensábamos, ya que los resultados eran bastante malos (Figura 33).

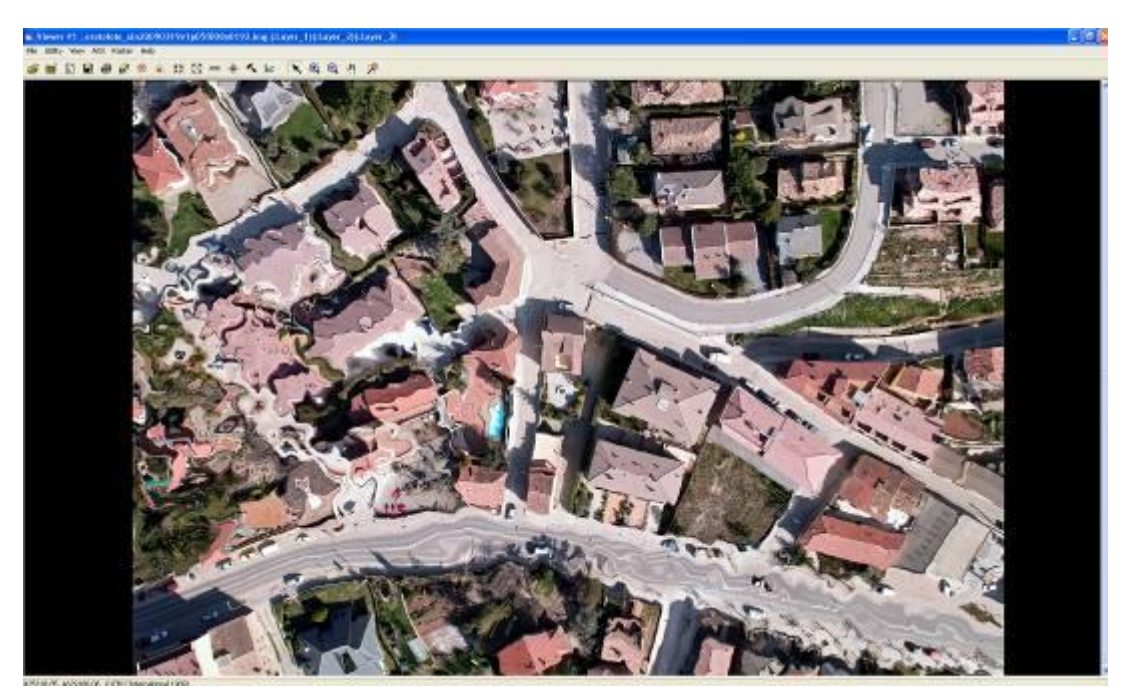

**Figura 33 \_ Ortofoto inservible** 

Como puede observarse, el resultado es francamente malo, apareciendo las calles y los rejados borrosos, desplazados, curvados etc. Los motivos de este resultado no resultaban nada evidentes, y tuvimos que comenzar un proceso de eliminación de posibles causas, e ir descartando posibilidades.

Lo primero en lo que pensamos, es que el error viniera dado por haber utilizado un TIN (modelo discreto) en lugar de una MDE (modelo continuo), de manera que en las mismas condiciones de equidistancia realizamos, un TIN, y un MDE, con separación de malla de un metro, y realizamos las ortofotos. El resultado de ambas operaciones se muestra en la figura 34. Como puede verse, no hay diferencia en las ortofotos, ya que el aspecto visual es el mismo, y las medidas sobre las mismas ofrecían el mismo error.
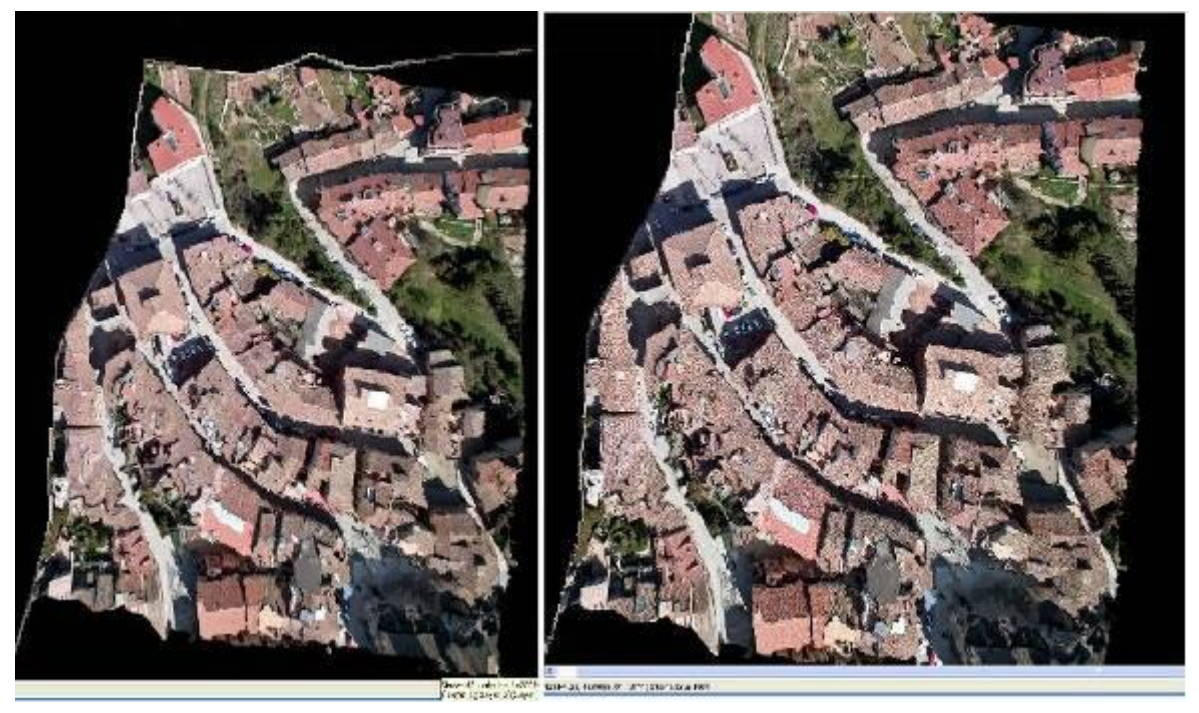

**Figura 34 – Comparación de ortofotos hechas con TIN o con DEM** 

Por lo tanto podemos descartar que el problema venga determinado por el uso del TIN en lugar del MDE. A partir de aquí trabajamos con MDE, debido a que tardaba menos que un TIN, y a que no necesitamos un curvado, y por tanto no tendremos que editar los puntos.

Lo siguientes que quisimos comprobar, fue si el error venia dado por el método de remuestreo que utiliza LPS, de manera que con un mismo MDE (con separación de malla de un metro), hicimos ortofotos con diferentes métodos de remuestreo. El resultado no arrojo ninguna solución a nuestro problema, quedando los resultados igual que en la figura 34. Así pues, descartamos también esta teoría.

La última prueba que realizamos, fue utilizar MDE con diferentes espaciados de malla. Realizamos un MDE a 1 metro, a 3 metros, a 5 metros y a 10 metros, y realizamos las ortofotos con cada uno de ellos obteniendo los siguientes resultados:

# **Ortofoto con MDE a 1 metro:**

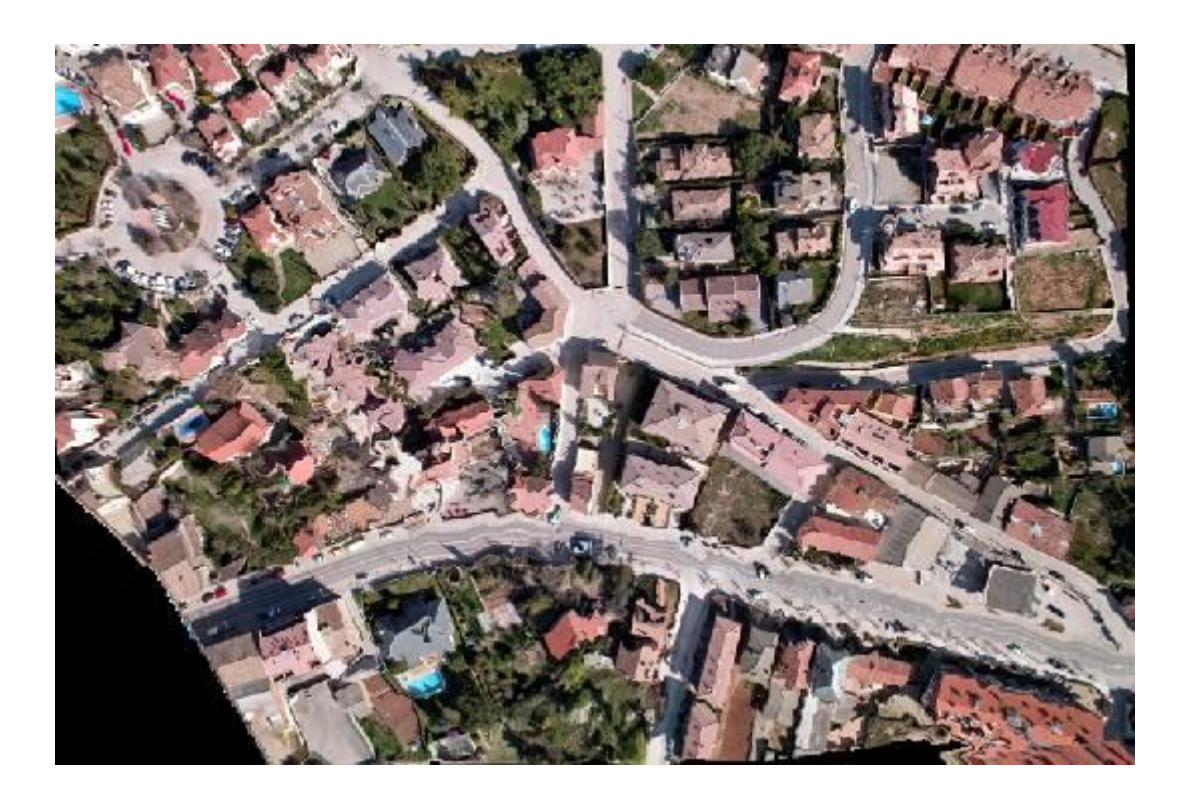

# **Ortofoto con MDE a 3 metros:**

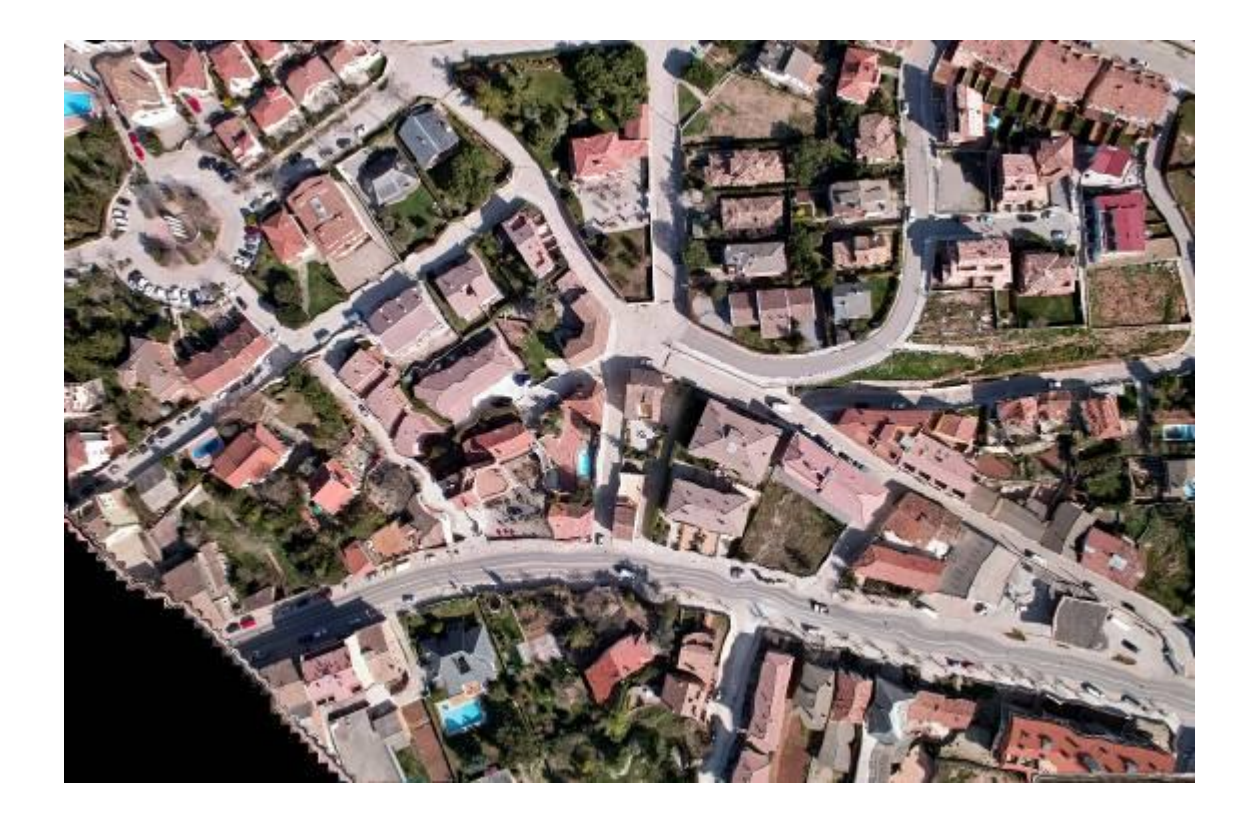

# **Ortofoto con MDE a 5 metros:**

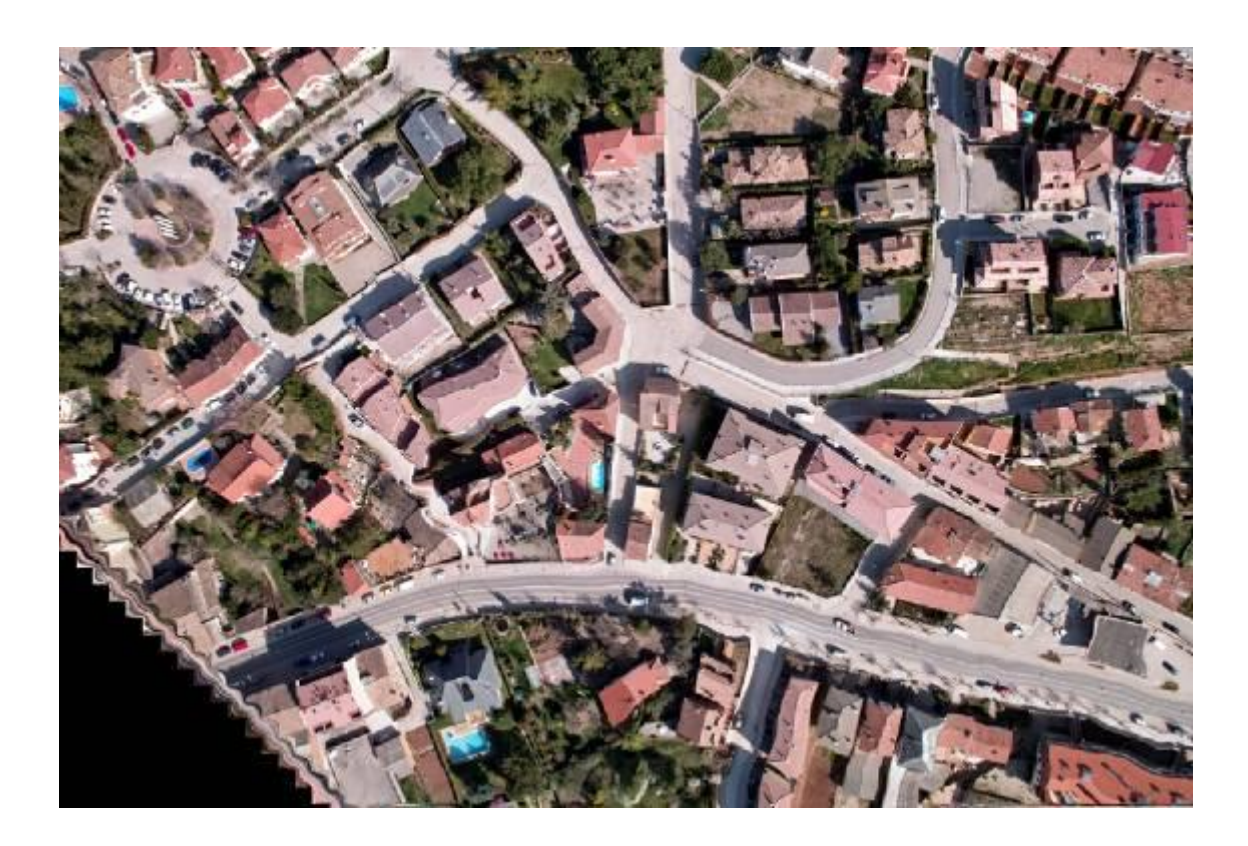

# **Ortofoto con MDE a 10 metros:**

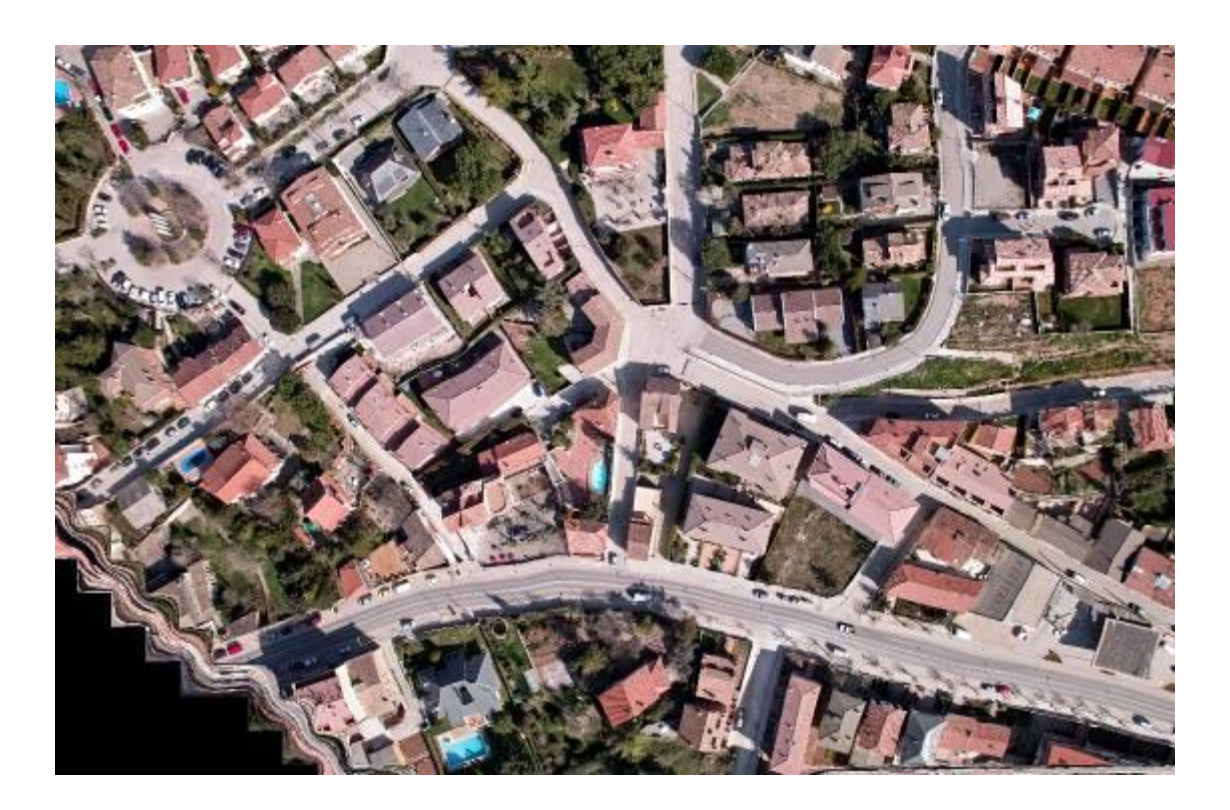

Tal y como puede verse, observando los resultados obtenidos, a mayor espaciado de malla, mejor es la ortofoto visualmente. Esto nos lleva a la conclusión de que las ortofotos salen tan mal debido al MDE, o TIN que se les asocia. Podríamos editar los TIN punto a punto, lo que supondría un gran trabajo innecesario, ya que como vemos cuanto mayor es el espaciado de la maya mejor es el resultado.

LPS no permite elegir el modelo de interpolación del MDE, por lo que no podremos ver si el error viene de ahí, pero es muy probable que sea por esta razón, ya que Moia es una zona muy llana, y al ponerle un paso de malla de 1 metro, con un pequeño error van a surgir zonas problemáticas, como se ve en el primer resultado. Supongamos una zona llana de cota 100. Si LPS al interpolar, tiene un error tal que en un punto da una cota de 100,5 y en el siguiente 99,8, esa zona ya no será un plano, y de aho que salgan tan mal las ortofotos.

Utilizar el MDE de 10 metros tampoco es lo adecuado, ya que las distancias tienen mucho mas error. Por ésta razón utilizaremos el MDE de 5 metros para realización de las ortofotos de toda la zona.

Es importante darse cuenta que éstos errores se acentúan en las zonas urbanas, mientras que en zona rural, sin bosques, éstos problemas no aparecen, ya que no hay tantas complicaciones con la coordenadas Z.

Además de la separación de la malla, el resultado de las ortofotos, varía en función del tamaño de píxel que establezcamos. En las primeras pruebas, poníamos un tamaño de píxel igual a la separación de la malla, obteniendo unos resultados horrorosos, mientras que lo adecuado es establecer un tamaño de píxel de salida, igual al GSD de la cámara.

Éste dato no lo teníamos, (Aurensis no nos lo proporcionó), por lo que tuvimos que calcularlo (ver apartado de resultados). El tamaño del GSD es de 10 cm= 0,1 metros. Al introducir este valor como valor del píxel de salida, los resultados mejoraron más todavía.

#### Creación de mosaicos:

El último paso a realizar es obtener una ortofoto única para toda la zona volada, es decir para toda la población de Moia. Hasta ahora tenemos muchas ortofotos que cubren la zona volada, pero en ellas tenemos zonas repetidas o zonas que no salen bien en una ortofoto pero que sale bien en la siguiente. Lo que debemos hacer es unificar todas ellas de manera que nos quedemos con las mejores zonas de cada ortofotos, obteniendo así una única ortofoto de toda la zona.

Para crear el mosaico pinchamos en el icono  $\mathbf{E}$  y en la ventana que nos aparece elegimos la opción MOSAIC TOOL, que es una herramienta que permite elegir las zonas de solape así como la zona por la que queremos cortar unas ortos con otras. Se nos despliega unas ventanas como las siguientes:

 $\overline{\phantom{a}}$ 

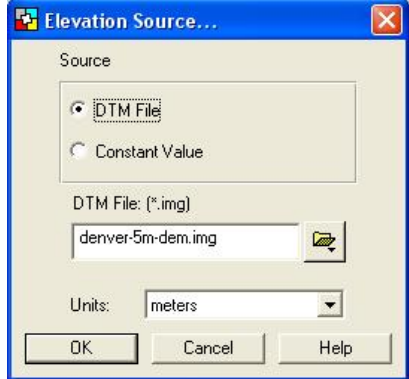

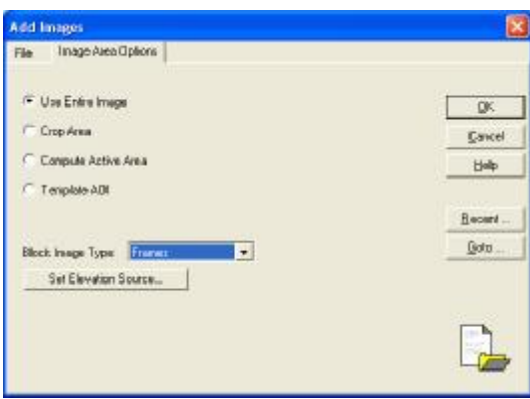

En ellas debemos elegir el mdt sobre el que trabajaremos (es decir el mdt con el que hicimos las ortofotos), y el tipo de imágenes con las que vamos a hacer el mosaico (imágenes en crudo u ortofotos) y una vez lo hayamos seleccionado, podremos acceder a la ventana en la que realizaremos los mosaicos (Figura 35).

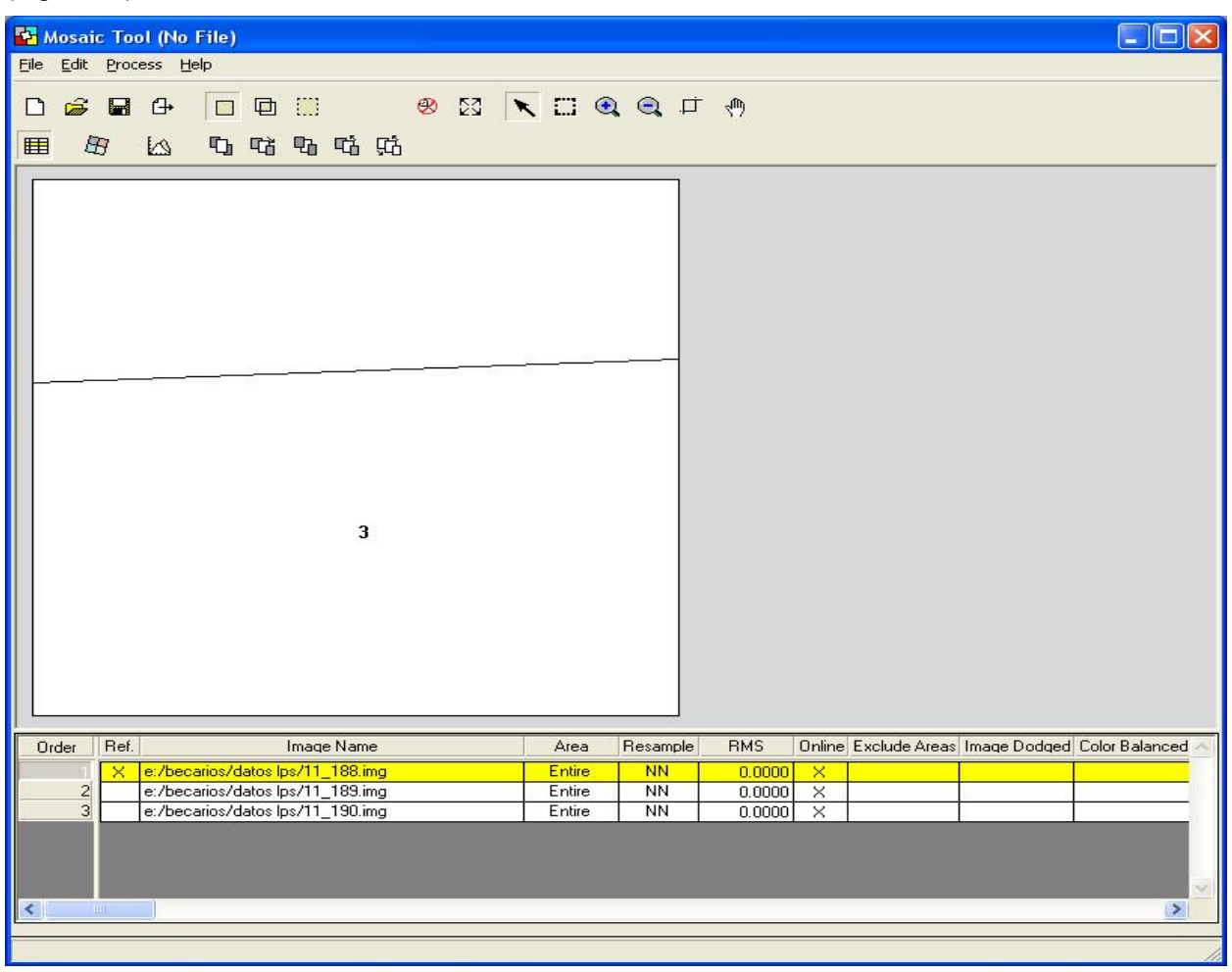

**Figura 35 – Ventana principal para hacer mosaicos** 

La dinámica de trabajo se estructura en 3 pasos, que se corresponden con los iconos

- El primero de los iconos nos permite editar las propiedades radiométricas de las ortofotos, editando su brillo contraste, etc, de modo que las zonas de unión entre ortofotos no sean apreciables por el usuario final. Ésta función no la utilizamos en nuestro proyecto, dado que las fotografías de que disponemos, tienen unas condiciones de iluminación, brillo y contraste, muy similares, y los resultados que se obtienen sin aplicar estos ajustes es muy buena.

- El segundo icono (**Set Mode for Intersection**) es el más importante, ya que es aquí donde definimos la zona de corte entre cada 2 ortofotos.

m

Las herramientas con las que podremos trabajar se muestran en la figura 36, y dependiendo del caso utilizaremos las herramientas manuales o automáticas, ya que en algunos casos las automáticas dan muy buenos resultados.

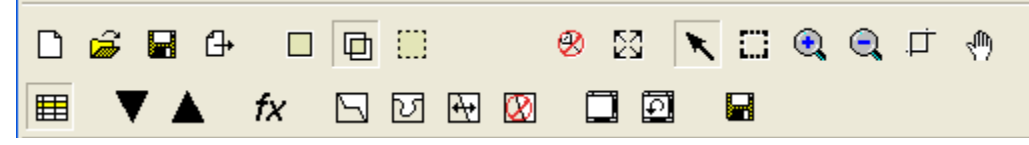

**Figura 36 – Herramientas de trabajo del modo Set Mode for Intersection** 

Nos permiten seleccionar la intersección siguiente o anterior. Esto es para el caso en el que tenemos cargadas mas de 2 ortofotos, ya que los solapes existentes serían varios. Sin embargo, nuestro proyecto exigía hacer el mosaico cada dos ortofotos. Esto se debe a que los recubrimientos entre ellas no son regulares, ni siguen un patrón, y LPS se confunde con estos datos. Por eso decidimos ir haciendo de 2 en dos. Hacíamos el mosaico entre las ortos 1 y 2, y posteriormente, entre este mosaico y la orto siguiente, y así sucesivamente para cada pasada.

Por ultimo hicimos el mosaico entre pasadas y obtuvimos el resultado final.

Es la herramienta automática de selección de la zona por la que se recortarán las ortofotos. En nuestro proyecto, para la realización de mosaicos entre pasadas, es la mejor opción, ya que él solo escoge la mejor zona y lo hace muy bien. El programa ofrece varias posibilidades para hacer la línea de corte, pero dejando los valores por defecto, es como mejor quedan las ortofotos.

Esta herramienta nos permite utilizar una polilínea que hayamos creado nosotros como línea de recorte, si pinchamos en AOI from Viewer. Ésta polilínea debe de estar creada antes de seleccionar la

herramienta. Para ello pinchamos en el icono y en el visualizador que nos aparece determinar la línea de corte, encuadrada dentro del recuadro blanco que aparece (que es la zona de recubrimiento entre las ortofotos). Figura 37. Para dibujar la línea de corte vamos a AOIà Tools, seleccionamos el icono  $\sim$  y dibujamos la línea.

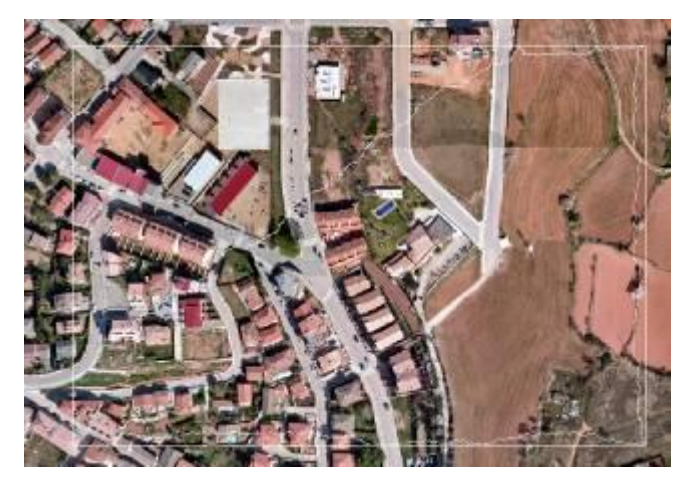

**Figura 37- Zona común y línea de recorte** 

Lo ideal, si se dibuja a mano, es seleccionar la línea de corte, por aristas o zonas de sombra, de modo que se disimule el "pegado" de una orto con la otra. No se recomienda hacer una línea de un lado a otro, ya que pueden apreciarse más los errores de cosido y no es recomendable utilizar zonas con mucho contraste de iluminación por la misma razón.

Esta herramienta fue la utilizada para pegar unas pasadas con otras (recordemos que los mosaicos de cada pasada los hicimos de modo automático). El motivo de hacer el pegado entre pasadas de forma manual, es quedarnos con las mejores zonas de cada una de ellas (cosa que el programa no puede hacer porque no es inteligente).

- El último icono (**Set Mode for Output Images)** es el que aplica los cambios y pega las ortofotos. Únicamente hay que pinchar en el icono  $\vert \cdot \vert$  v guardar los resultados.

El resultado final de estas operaciones es bastante bueno, no obstante hay zonas en las que tenemos errores (Figura 38) y que debemos editar manualmente. Lo que hacemos es un nuevo mosaico, eligiendo solo la zona conflictiva, de una orto en la que salga bien, y así arreglamos las discrepancias (Ver figura 39), de manera que al final tendremos una ortofoto homogénea y sin saltos, sobre la que podremos hacer medidas fidedignas.

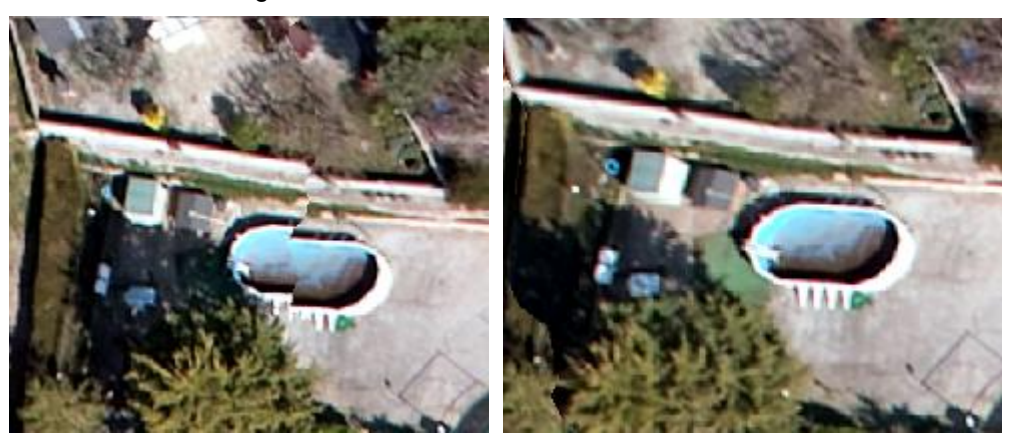

 **Figura 38 – Zona errónea de la Orto Figura 39 – Zona corregida** 

Este tipo de errores como podemos ver, se pueden solventar, sin embargo un error como el de la parte inferior de la ortofoto final (Figura 40) no podremos corregirlo a no ser que el vuelo se hagamos extenso. Esto es debido a que la calle sale zigzagueante debido a la falta de puntos de control en esa zona, y no hay ninguna ortofoto en la que se vea bien, por lo que si esa calle tuviera que representarse, lo mejor sería ampliar le vuelo, ya que los bordes del mismo, casi siempre los desecharemos por cuestiones de errores.

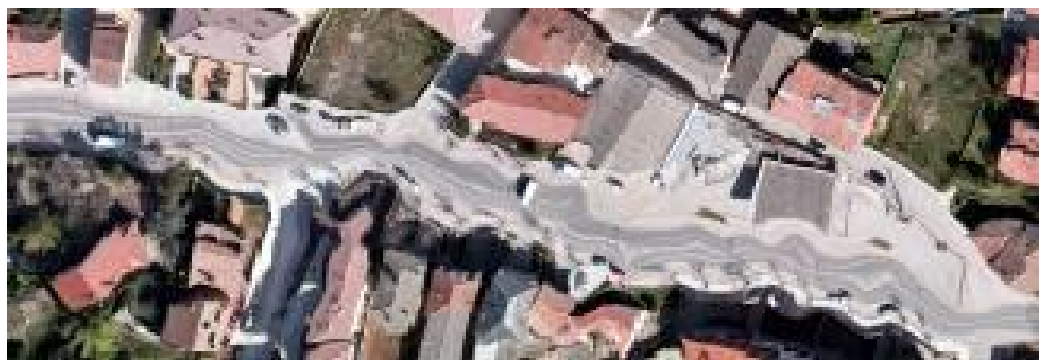

**Figura 40 – Efecto de zigzag en zona limite del mosaico** 

La zona de la que hablamos (la calle de la figura anterior) es la zona mas desfavorable de nuestro proyecto, ya que es una zona limite y además es una zona en la que no existen puntos de control (todo son tie points), por lo que el resultado del mdt en esa zona es muy malo, y como consecuencia la ortofoto también es muy mala.

En la Figura 56 (pagina siguiente) puede verse el resultado final del mosaico. En ella puede verse, que el resultado en el centro es muy bueno, mientras que en los bordes hay más errores, tal y como comentábamos más arriba.

También podemos observar en la zona de parcelas rurales, un pequeño salto radiométrico, que no fuimos capacees de eliminar con las herramientas que LPS trae. En cambio en la zona urbana no hay ningún salto radiometrito porque hicimos los cortes por las zonas de sobra y las aristas de los edificios, disimulando así el pegado entre ortofotos.

Los bordes de la ortofoto no delimitan un rectángulo, o trapecio regular, tal y como podría esperarse. Esto es debido a que en la fase de aerotriangulación tuvimos que desechar algunas fotografías porque no eran aceptadas por LPS para el cálculo, y aunque eso no nos afectaba entonces, si que es verdad que se perdió una pequeña parte de la zona volada. No obstante creo que lo mejor es volar siempre una zona mayor de la que se quiere modelizar por si ocurren cosas de este tipo.

El mosaico final obtenido con datos de calibración y sin ellos tiene la misma apariencia, por lo que si solo nos fijamos en el aspecto visual no podremos llegar a ninguna conclusión. Las diferencias vienen a la hora de realizar medidas sobre dichas ortofotos (este tema será tratado más adelante).

Aparte de las anteriores observaciones, me parece que la ortofoto final de la zona queda muy aceptable, y además goza de muy buena precisión métrica en el caso de incluir los datos de calibración, ya que tiene unos errores inferiores a 10 centímetros, por lo que parece que LPS, a pesar de sus dificultades iniciales, y de sus "manías" puede ser un buen programa con el que manipular este tipo de datos, aunque obviamente, LPS está pensado para fotogrametría estándar (ADS-40 etc).

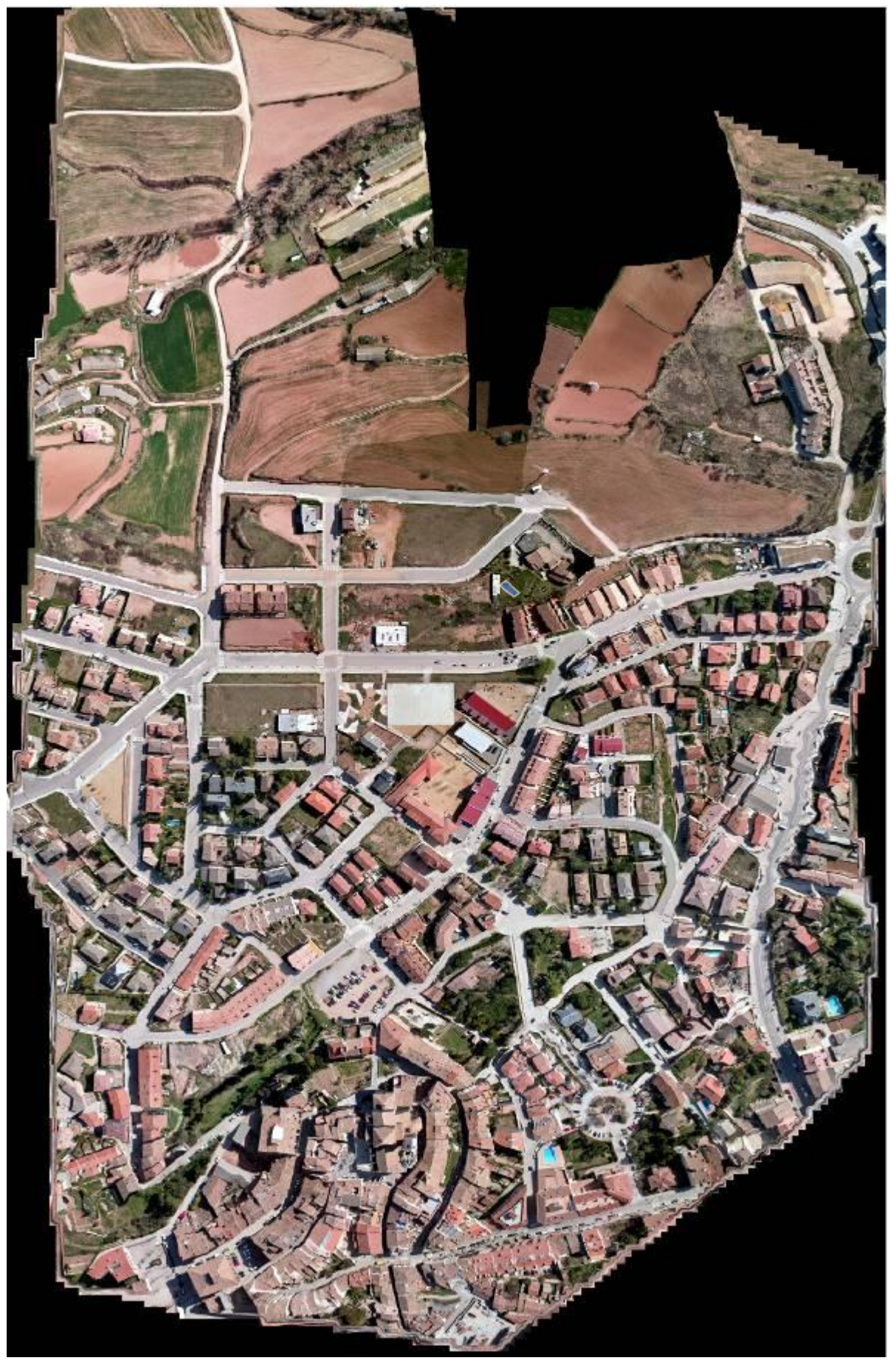

 **Figura 41 – Ortofotos final del Núcleo Urbano de Moia**

# **Procesado de datos con INPHO:**

Inpho es un programa comercial que aborda todo el proceso fotogramétrico profesional. Es la competencia directa de LPS, y prácticamente hacen lo mismo, cada uno con su sistema pero el objetivo es el mismo, procesar las fotografías aéreas y obtener productos derivados de las mismas.

El problema con que nos hemos topado ha sido la licencia de uso de Inpho, ya que disponíamos de licencia educacional. Este tipo de licencia nos deja acometer todo el proceso fotogramétrico pero tiene restricciones que nos han impedido obtener productos finales correctos, tal y como hicimos con LPS. Por ejemplo la licencia educacional, en el caso de los MDT, crea ficheros incompletos, y por lo tanto las ortofotos quedaran incompletas. Por esta razón no se va a poder hacer una comparación en condiciones entre LPS e Inpho, pero en aquellos aspectos que sea posible se realizará dicha comparación y además por cuestión de tiempo, el trabajo con Inpho se realizará con una sola pasada en lugar de con todo el vuelo, ya que de otra forma no habríamos terminado a tiempo.

### Definición del proyecto en INPHO:

La definición en Inpho consta de varios pasos, algunos opcionales y otros obligatorios. Veamos, en primer lugar los elementos obligatorios que hay que introducir:

1. Definición del Dátum: El Dátum utilizado en el proyecto de Inpho es el ED50 zona 31 de UTM. (Figura 42). Inpho tiene multitud de posibilidades en cuanto a sistemas de referencia se refiere, y en caso de que no esté el que queremos nos permite crear un sistema adaptado a nuestro proyecto.

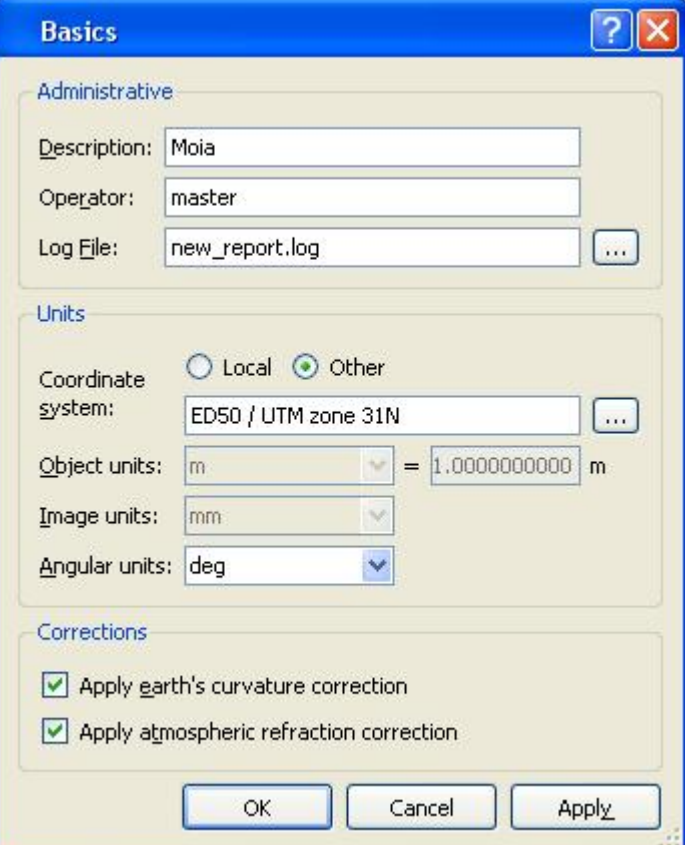

**Figura 42. Definición del Dátum** 

2. Definición de la cámara: Es en este apartado en donde podemos identificar la cámara con la que se realizó el vuelo, así como su focal, distorsiones, dimensiones etc. Por defecto Inpho trae las cámaras mas comunes almacenadas en su memoria, de modo que si hubiéramos trabajado con una cámara habitual solo habría que seleccionarla y continuar. Sin embargo, nuestro caso es especial, y por lo tanto hemos de añadir una nueva cámara (digital) y editar sus parámetros. Así pues lo que hacemos es añadir una nueva cámara y establecer la focal, las dimensiones y las distorsiones de la SIGMA DP1. (Figura 43)

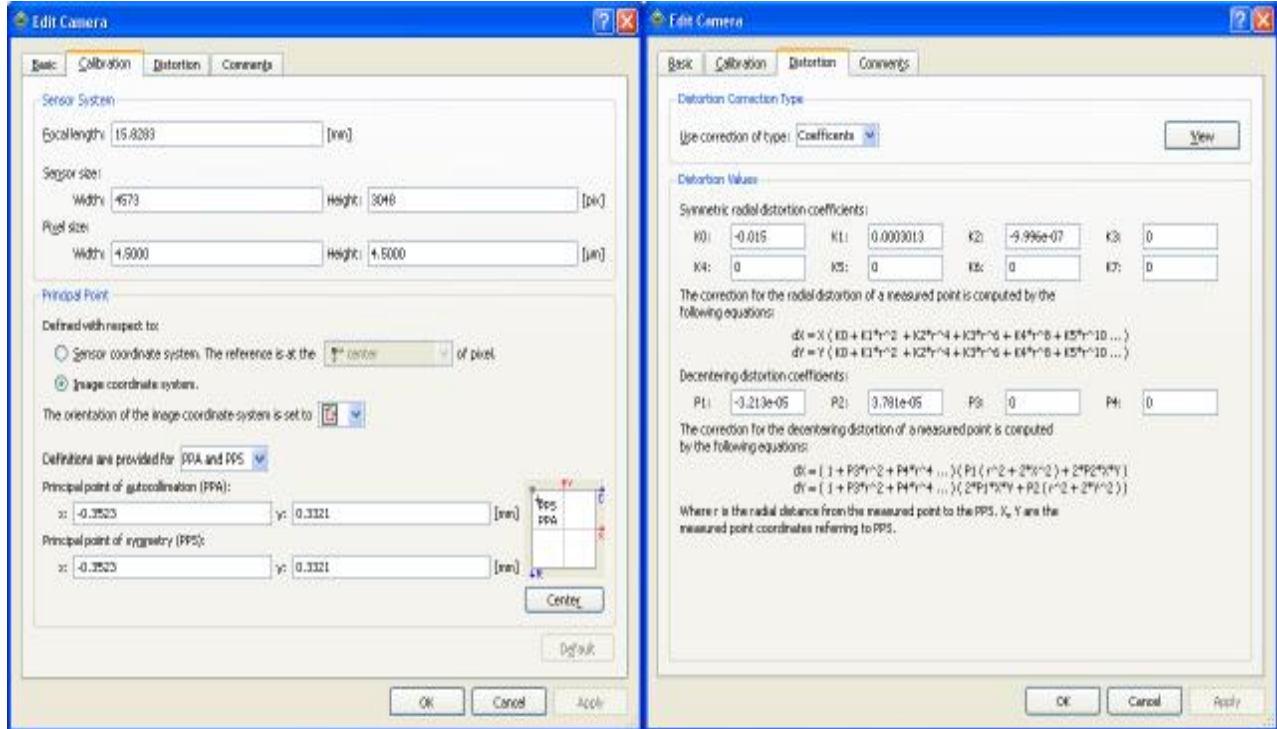

**Figura 43. Definición de la cámara** 

3. Definición de los datos iniciales de GPS/IMU: Inpho exige que se introduzcan unos datos iniciales de orientación externa, en los que se incluyan las coordenadas X, Y y Z y los giros omega, phi y kappa de cada uno de los puntos de vista de cada fotografía. Las cámaras ADS40 y de ese estilo, adjuntan este tipo de información porque llevan acoplados un GPS y un IMU, sin embargo, el caso especial de los UAV, no permite incluir estos aparatos en el vehiculo, dado que excedería el peso máximo admitido por el mismo.

Ésta característica hace que no dispongamos de datos iniciales de orientación externa y que por lo tanto, tengamos que obtenerlos de otras fuentes diferentes.

Afortunadamente, Inpho trae un modulo que permite hallar una primera orientación externa de una fotografía, si se dispone de al menos 3 puntos de control que aparezcan en la foto. Si tenemos los puntos de control, Inpho puede, mediante la condición de colinealidad, resolver una primera orientación externa que nos permita continuar luego con el proceso.

El método para resolver esto, parte de que las incógnitas a determinar son X, Y Z y omega, phi y kappa, y los datos son las coordenadas de los puntos de control, y las fotocoordenadas de los mismos. Se resuelve mediante el sistema de colinealidad que se define como sigue:

$$
\begin{bmatrix}\n\frac{\partial F}{\partial x_0} & \frac{\partial F}{\partial y_0} & \frac{\partial F}{\partial z_0} & \frac{\partial F}{\partial w_0} & \frac{\partial F}{\partial y_0} & \frac{\partial F}{\partial k_0} \\
\frac{\partial F}{\partial x_0} & \frac{\partial F}{\partial y_0} & \frac{\partial F}{\partial z_0} & \frac{\partial F}{\partial w_0} & \frac{\partial F}{\partial y_0} & \frac{\partial F}{\partial y_0} \\
\frac{\partial F}{\partial w_0} & \frac{\partial F}{\partial y_0} & \frac{\partial F}{\partial y_0} & \frac{\partial F}{\partial y_0} & \frac{\partial F}{\partial k_0}\n\end{bmatrix}\n\begin{bmatrix}\ndx_0 \\
dy_0 \\
dx_0 \\
dy_0 \\
\frac{dy_0}{dy_0} \\
\frac{dy_0}{dy_0} \\
\frac{dy_0}{dy_0}\n\end{bmatrix} +\n\begin{bmatrix}\nF_0 \\
F_0 \\
G_0\n\end{bmatrix} = 0
$$

Las aproximaciones iniciales que se hacen son:

- o Para omega y phi se asigna un valor inicial de 0
- o El valor inicial de kappa se deriva de la dirección aproximada del vuelo
- o Las coordenadas x0 e y0 del centro de proyección se deducen de los puntos de control conocidos, haciendo una interpolación entre ellos.
- o La coordenada z0 se tomara como la altura de vuelo.

Por lo tanto lo que hacemos es pinchar en el icono  $\frac{4}{3}$  y fotografía por fotografía, ir identificando al menos 3 puntos de control, y calculando la orientación externa. El resultado que nos muestra Inpho se puede ver en la Figura 44.

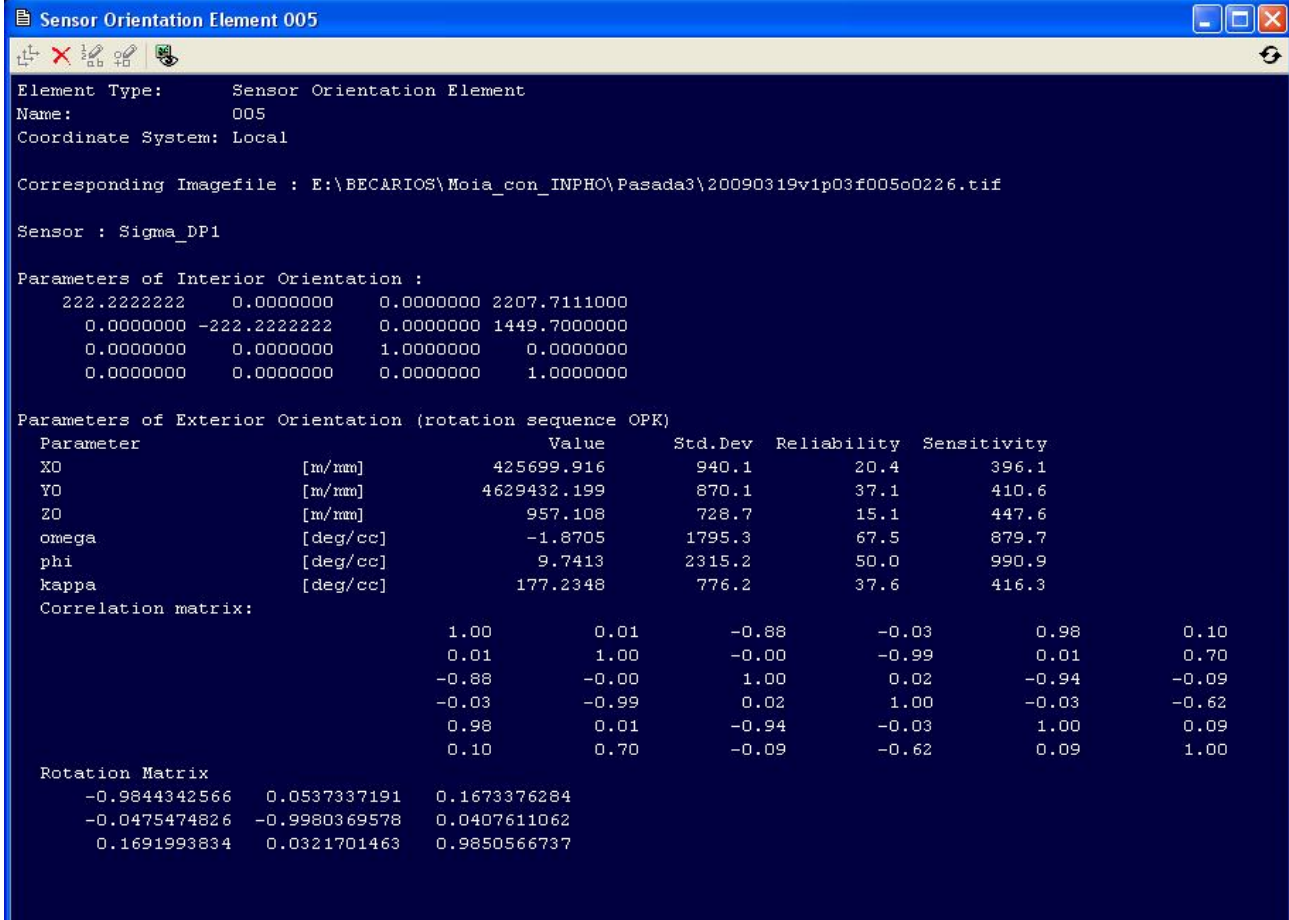

#### **Figura 44. Resultado orientación externa de una fotografía**

Una vez que tengamos la externa de una fotografía, hemos de borrarla, ya que sino el programa falla y se cierra. De este modo, una a una fuimos obteniendo la orientación externa de cada fotografía. Lo que habrá que tener muy en cuenta en todo el proceso, es que las desviaciones

estándar de estos datos han de adecuarse a la forma en que los hemos obtenido, de modo que no podremos poner una desviación muy pequeña porque no sería verídico.

Además de todo lo anterior hay que tener cuidado con el nombre que le asignamos a cada uno de los puntos de vista calculados, ya que si no coincide con el nombre de la fotografía, Inpho no los va a asociar y va a dar un error. Por eso siempre llamaremos a los puntos de vista, igual que a las fotografías, evitando así errores de este tipo.

4. Definición de las fotografías a utilizar: Es aquí donde seleccionamos las fotografías que se incluirán en nuestro proyecto, y en donde le decimos la cámara con la que se tomaron. Así como la altura media de vuelo (Figura 45) y el numero de pasadas (y las fotos que pertenecen a cada pasada)

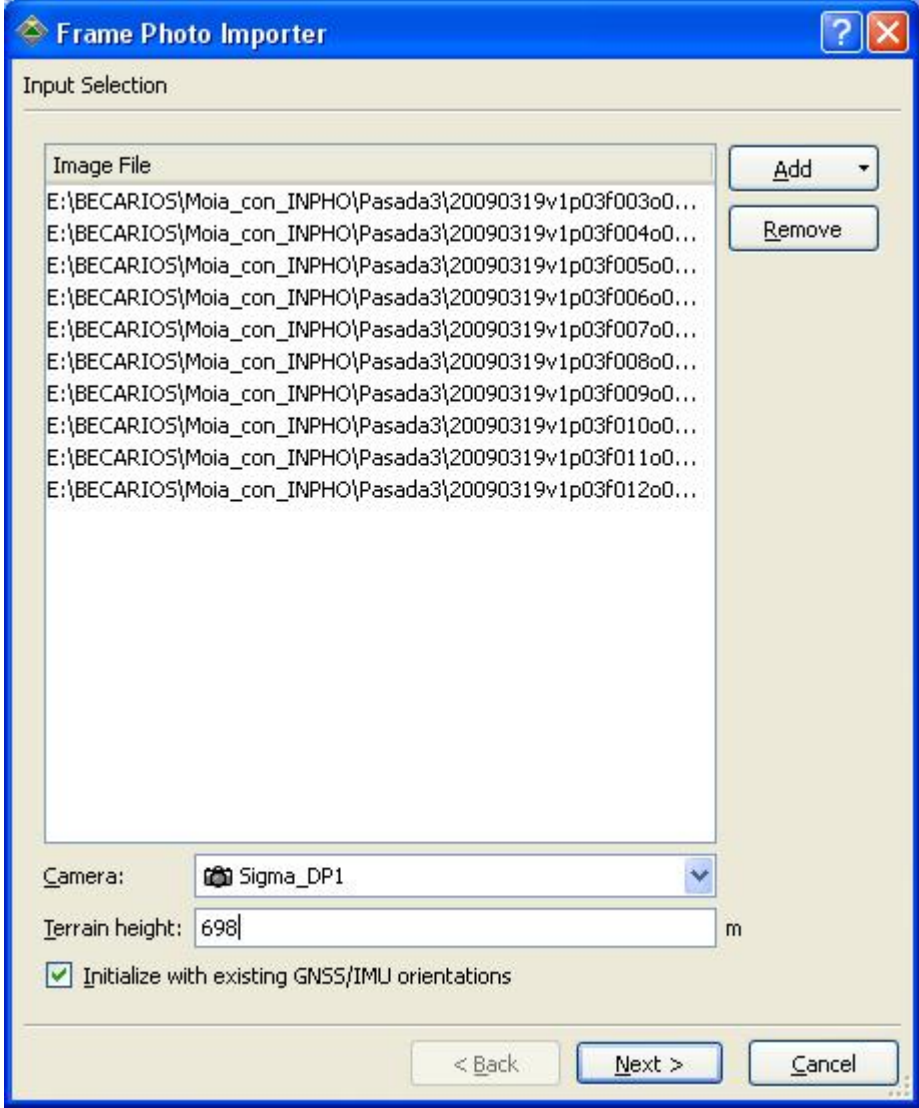

**Figura 45. Importación de fotografías** 

5. Importación de puntos de control: Se trata de importar las coordenadas de los puntos que se han tomado en campo y que servirán de puntos de control y chequeo en el proceso. Es muy importante que estos puntos de control tengan una desviación asociada, bien sea que la conozcamos de los datos de vuelo o que le asignemos una desviación en función del procedimiento seguido. El resultado final de la importación de puntos de control, es el siguiente:

| s | ID               | Type           | East X     | North Y     | Height Z |                           | StdDev X, StdDev Z | Description      | ۸ | Add          |
|---|------------------|----------------|------------|-------------|----------|---------------------------|--------------------|------------------|---|--------------|
| ⊽ | C0101            | HV             | 425376.508 | 4629496.884 |          | 703.714 Standard Standard |                    | Undefined        |   |              |
| ⊽ | C0102            | HV             | 425370.771 | 4629492.094 |          | 703.628 Standard          | Standard           | Undefined        |   | Edit         |
| ⊽ | C0103            | HV             | 425367.891 | 4629498.818 |          | 704.083 Standard          | Standard           | Undefined        |   |              |
| ⊽ | C0201            | HV             | 425375.677 | 4629387.274 |          | 700.638 Standard          | Standard           | Undefined        |   | Remove       |
| ⊽ | C0203            | HV             | 425366.921 | 4629385.377 |          | 700.348 Standard          | Standard           | Undefined        |   |              |
| ⊽ | C0204            | HV             | 425366.293 | 4629385.290 |          | 700.342 Standard          | Standard           | Undefined        |   | Import       |
| ⊽ | C0301            | HV             | 425429.379 | 4629423.475 |          | 697.701 Standard          | Standard           | Undefined        |   |              |
| ⊽ | C0302            | HV             | 425430,068 | 4629422.805 |          | 697.661 Standard          | Standard           | Undefined        | Ξ | Descriptions |
| ⊽ | C0303            | HV             | 425430.850 | 4629422.084 |          | 697.643 Standard          | Standard           | Undefined        |   | Std.Dev      |
| ⊽ | C0401            | HV             | 425471.719 | 4629482.599 |          | 698,870 Standard          | Standard           | Undefined        |   |              |
| ⊽ | C0402            | HV             | 425472.191 | 4629482.194 |          | 698.831 Standard          | Standard           | Undefined        |   | Columns      |
| ⊽ | C0403            | HV             | 425467.830 | 4629476.747 |          | 698.842 Standard          | Standard           | Undefined        |   |              |
| ⊽ | C0404            | HV             | 425467.360 | 4629477.133 |          | 698,835 Standard          | Standard           | Undefined        |   | Find         |
| ⊽ | C0501            | HV             | 425470.547 | 4629339,389 |          | 700.883 Standard          | Standard           | Undefined        |   |              |
| ⊽ | C0502            | HV             | 425470.325 | 4629343,500 |          | 700.746 Standard          | Standard           | Undefined        |   |              |
| ⊽ | C0601            | HV             | 425541.396 | 4629369,682 |          | 691.513 Standard          | Standard           | Undefined        |   |              |
| ⊽ | C0602            | HV             | 425549.268 | 4629366,562 |          | 690,959 Standard          | Standard           | Undefined        |   |              |
| ⊽ | C0603            | HV             | 425548.804 | 4629366.730 |          | 691.005 Standard          | Standard           | Undefined        |   |              |
| ⊽ | C0604            | HV             | 425548.336 | 4629366.920 |          | 691.051 Standard          | Standard           | Undefined        |   |              |
| ⊽ | C0701            | HV             | 425604.375 | 4629366.649 |          | 687.520 Standard          | Standard           | Undefined        |   |              |
| ⊽ | C0702            | HV             | 425604.491 | 4629366.954 |          | 687.533 Standard          | Standard           | Undefined        |   |              |
| ⊽ | C0703            | HV             | 425604.036 | 4629366,803 |          | 687.560 Standard          | Standard           | Undefined        |   |              |
| ⊽ | C0801            | HV             | 425585.157 | 4629448.973 |          | 693.536 Standard          | Standard           | Undefined        |   |              |
| ⊽ | C0802            | HV             | 425585.178 | 4629442.609 |          | 693.026 Standard          | Standard           | Undefined        |   |              |
| ⊽ | C0901            | HV             | 425587.980 | 4629520,658 |          | 698.795 Standard          | Standard           | Undefined        |   |              |
| ⊽ | C0902            | HV             | 425588.492 | 4629520.673 |          | 698.811 Standard          | Standard           | Undefined        |   | Sort ID      |
| ⊽ | C0903            | HV             | 425588.966 | 4629520.713 |          | 698.823 Standard          | Standard           | Undefined        | v | numerically  |
|   | $\sqrt{2}$ coons | $\overline{u}$ | ADEERO ARE | 4420520.720 |          | $600025$ Chandred         | Chandard           | <b>Undefined</b> |   |              |
| м | $\Box$ 0/49      |                |            |             |          |                           |                    | Units: m, deg    |   |              |

**Figura 46. Puntos de control del proyecto** 

Para nuestro caso concreto no es necesario introducir ningún elemento mas, pero existe la posibilidad de importar ortofotos mdt etc.

Para nuestro caso con estos datos es necesario, de modo que guardamos cambios y podemos comenzar a trabajar con el modulo MATCH de Inpho, que es el que nos permite hacer todo el proceso completo.

# Orientación interna:

La orientación interna de las fotografías conlleva la determinación del haz perspectivo. En términos generales lo que se pretende es determinar la geometría de este haz conociendo el punto principal de la imagen, la focal de la cámara y en determinados casos, las marcas fiduciales. Sin embargo, al ser una cámara digital, todos estos parámetros los tenemos obtenidos de las diferentes calibraciones que realizamos de modo que la orientación interna queda realizada en el momento en que definimos la cámara, ya que fue en ese instante cuando establecimos el punto de control, las distorsiones etc. y el haz perspectivo identificado sin necesidad de identificar ninguna marca fiducial.

Identificación de puntos de control:

La localización de puntos de control en Inpho se simplifica mucho si lo comparamos con la metodología de LPS, ya que al tener una orientación externa previa, el propio programa identifica a grosso modo la zona donde cada punto de control ha de aparecer.

Esto es posible como hemos dicho gracias a la externa inicial y a que previamente le hemos importado los puntos de control en un fichero. Lo que habrá que hacer por tanto es afinar la puntería en cada punto e identificar cada punto según sus características (de control vertical, horizontal, de chequeo etc).

El proceso operativo con Inpho es el siguiente:

1. Pinchamos en Products-Match-at MultiPhoto-Measurement y en la pestaña que nos aparece (Figura 47) podemos ver los puntos de control y las imágenes.

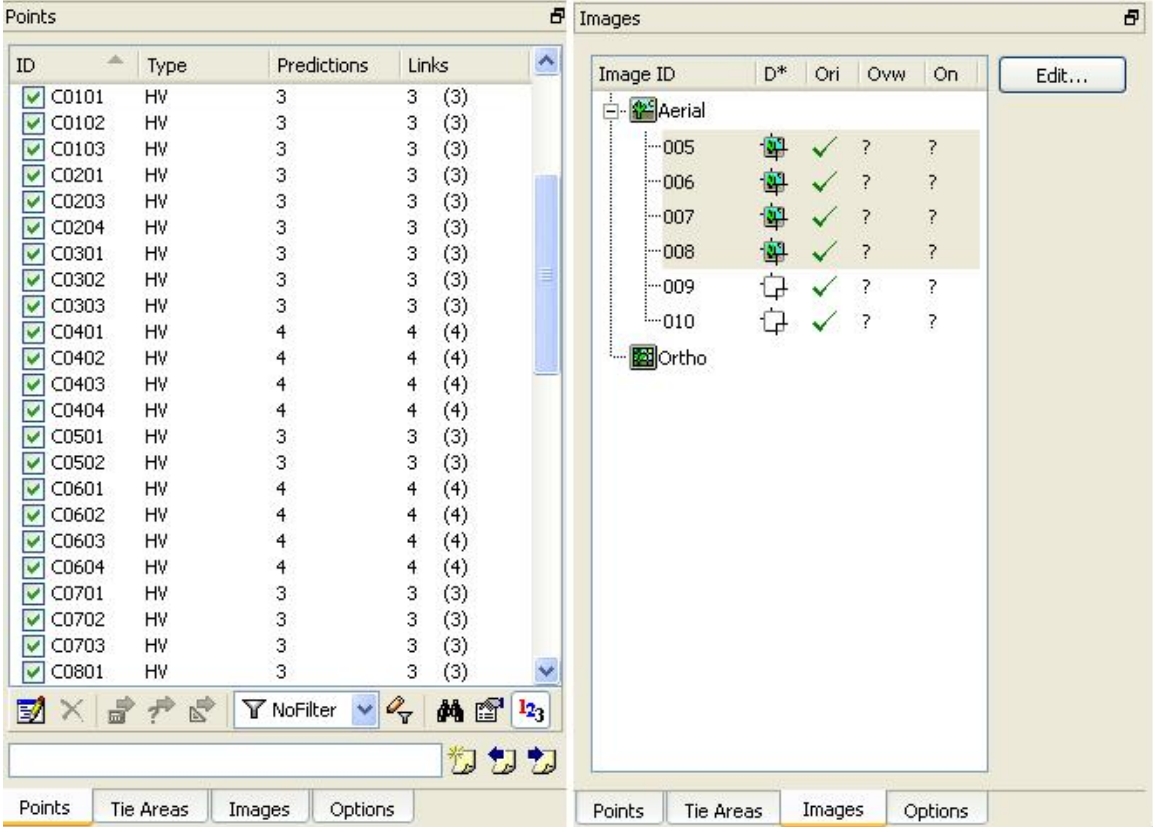

#### **Figura 47. Puntos de control e imágenes disponibles en el proyecto**

- 2. Hacemos doble clic sobre un punto de control y se abren todas las fotografías en que aparece, mostrando la zona aproximada donde se encuentra el punto (Figura 48).
- 3. Identificamos el punto de manera mas precisa. Lo podemos hacer de 3 formas:
	- a. Manual: Vamos marcando el punto manualmente en cada una de las fotografías
	- b. Semi-automático: Marcamos el punto con precisión en primera fotogrametría y aproximado en las demás, y el programa ajusta la posición de todas ellas.
	- c. Automática: Marcamos el punto en la primera foto y automáticamente Inpho lo marca en las demás fotos (no siempre de buenos resultados este matching).

Hemos de ir haciendo esto para cada uno de los puntos (con la ventaja de que como los tenemos importados, e Inpho nos lleva a la zona y a las fotos en las que aparece no tenemos que pensar antes en que fotos sale o no sale).

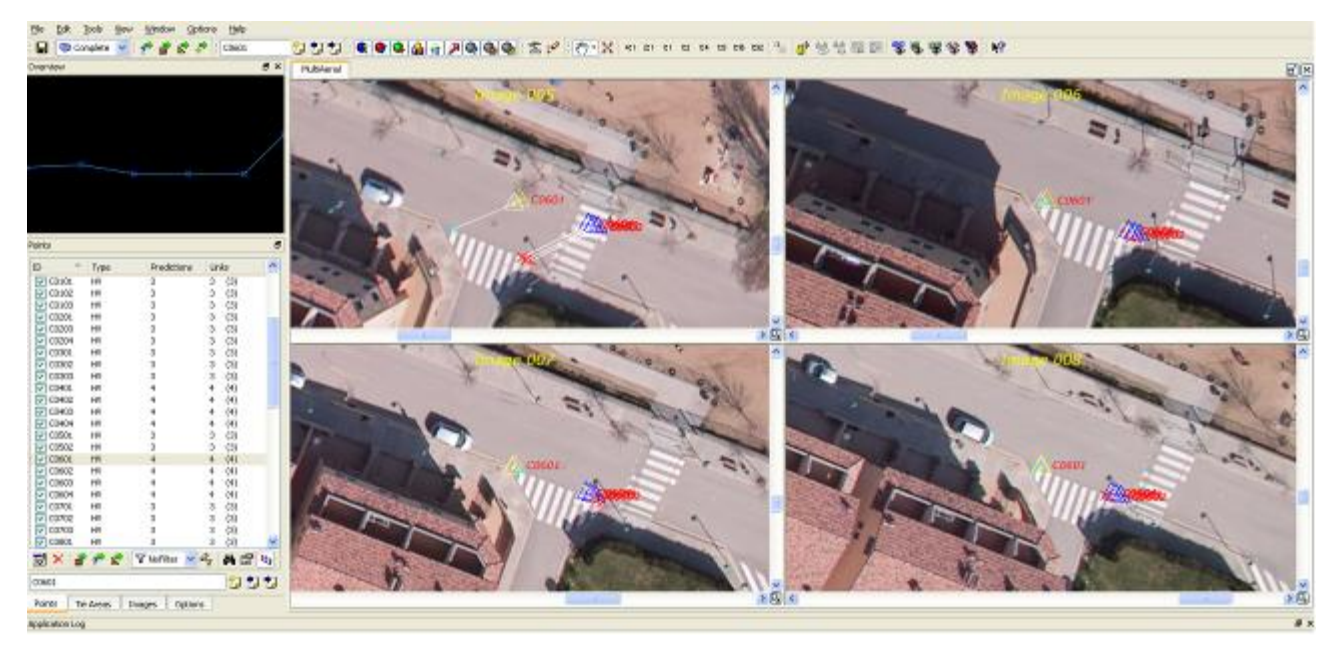

**Figura 48. Localización de los puntos de control de manera aproximada.** 

- 4. Establecemos el tipo de punto que acabamos de identificar según la siguiente leyenda:
	- a. HV: Punto de control horizontal y vertical
	- b. V: punto de control vertical
	- c. H: punto de control horizontal
	- d. CHV: Punto de chequeo horizontal y vertical
	- e. CV: Punto de Chequeo Vertical
	- f. CH: Punto de chequeo horizontal.

Esta identificación lo que determina es la forma en que ese punto se va a tratar en el proceso. Por ejemplo, si es un punto de chequeo, no va a entrar a formar parte del cálculo, sino que se queda al margen para que podamos comprobar nosotros, mientras que si es un punto de control vertical, solo se tendrá en cuenta la coordenada Z en el proceso.

- 5. Guardamos los cambios.
- 6. Si queremos añadir puntos, le damos a ADD, e identificamos el punto en modo medir. Esta no es una opción que nosotros hayamos utilizado, ya que los puntos de paso los genera el programa automáticamente, pero es bueno saber que tiene esta posibilidad.

# Detección de puntos de paso (Tie Points) y realización de la Aerotriangulación:

A continuación lo que debemos hace es detectar puntos de paso, operación que Inpho realiza de manera automática en la opción Products-Match-AT-Aerial Frame Triangulation. En este menú también hay que seguir ordenadamente una serie de pasos para obtener los resultados adecuados:

o Iniciamos la orientación externa (Figura 49): En este paso, lo que hacemos es decirle al programa que inicie el proceso de orientación externa a partir de los datos GPS/IMU que le hemos importado al principio del proyecto.

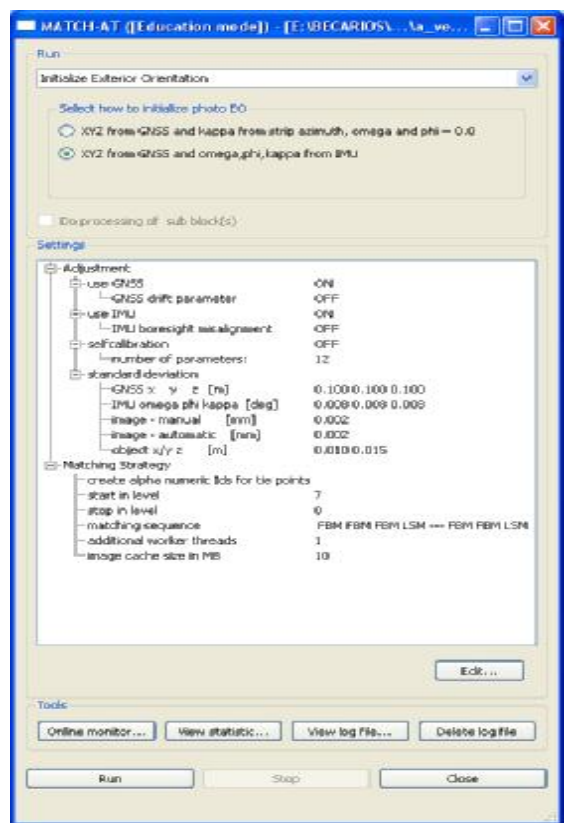

**Figura 49. Inicialización del proceso** 

o Establecer los parámetros con los que se calcularán los puntos de paso: En esta ventana tenemos varias pestañas, en cada una de las cuales nos pedirá una serie de datos o parámetros, tale s como si ha de tener en cuenta los datos del GPS/INS, la densidad de los puntos de paso, el tamaño del recuadro de búsqueda (4x4 recomendado) la mínima distancia que ha de haber entre puntos, el nivel por el que ha de empezar (cuanto peor sean las medidas iniciales mayor ha de ser nivel por el que empieza, y por eso le pusimos que comenzara en el 7), la desviación estándar etc. Todo esto queda reflejado en la Figura 50.

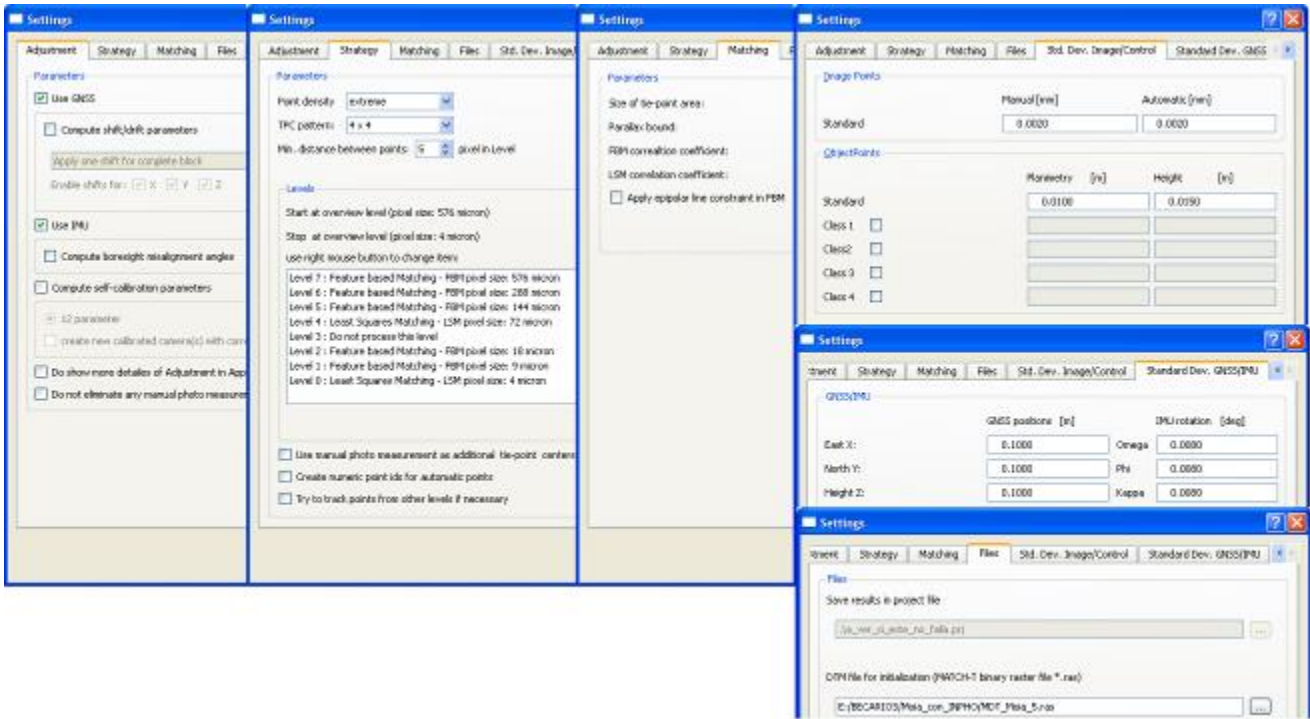

#### **Figura 50. Parámetros para realizar la Orientación externa**

- o Con todos los parámetros establecidos en el paso anterior generamos la aerotriangulación: Es el paso en el que se realizan los cálculos de la orientación externa y se detectan los puntos de paso o tie points. Este proceso tarda un poco en finalizar y una vez que lo hace se puede ver el fichero que genera, en el que se pueden ver los puntos eliminado, las desviaciones estándar de cada calculo en cada foto, detectar errores groseros analizando estos datos etc. El fichero de resultados es muy interesante precisamente por la gran cantidad de información que se puede extraer de él.
- o Refinamiento de los resultados: Permite refinar los cálculos, eliminando puntos con errores groseros, o puntos que únicamente salen en 2 fotografías y que está demostrado que aumentan el error, etc.

# Análisis de la Aerotriangulación:

En esta fase es donde podemos comprobar si los resultados obtenidos están bien o existen cosas raras en ellos. Nos vamos a Products- MatchAT- Analyzer y en la pantalla que nos sale podemos ver las conexiones posibles entre las fotografías y las conexiones existentes entre las mismas de modo que si alguna conexión evidente no aparece es sospechoso (Figura 51). En nuestro caso vemos que no hay conexiones posibles que no se hayan realizado lo que nos indica que las conexiones entre fotografías es correcta. También en esta herramienta podemos ver las elipses de error (Figura 52) que nos dan idea de lo bueno/malo que es el ajuste. Si las elipses son casi circunferencias es buena señal, mientras que si son muy elipsoidales la cosa no es tan buena.

Por último en esta sección es interesante la opción de ver los puntos de paso (Figura 53) ya que podremos ver su distribución y ver si todas las zonas tienen un mínimo de puntos o hay alguna zona sospechosa.

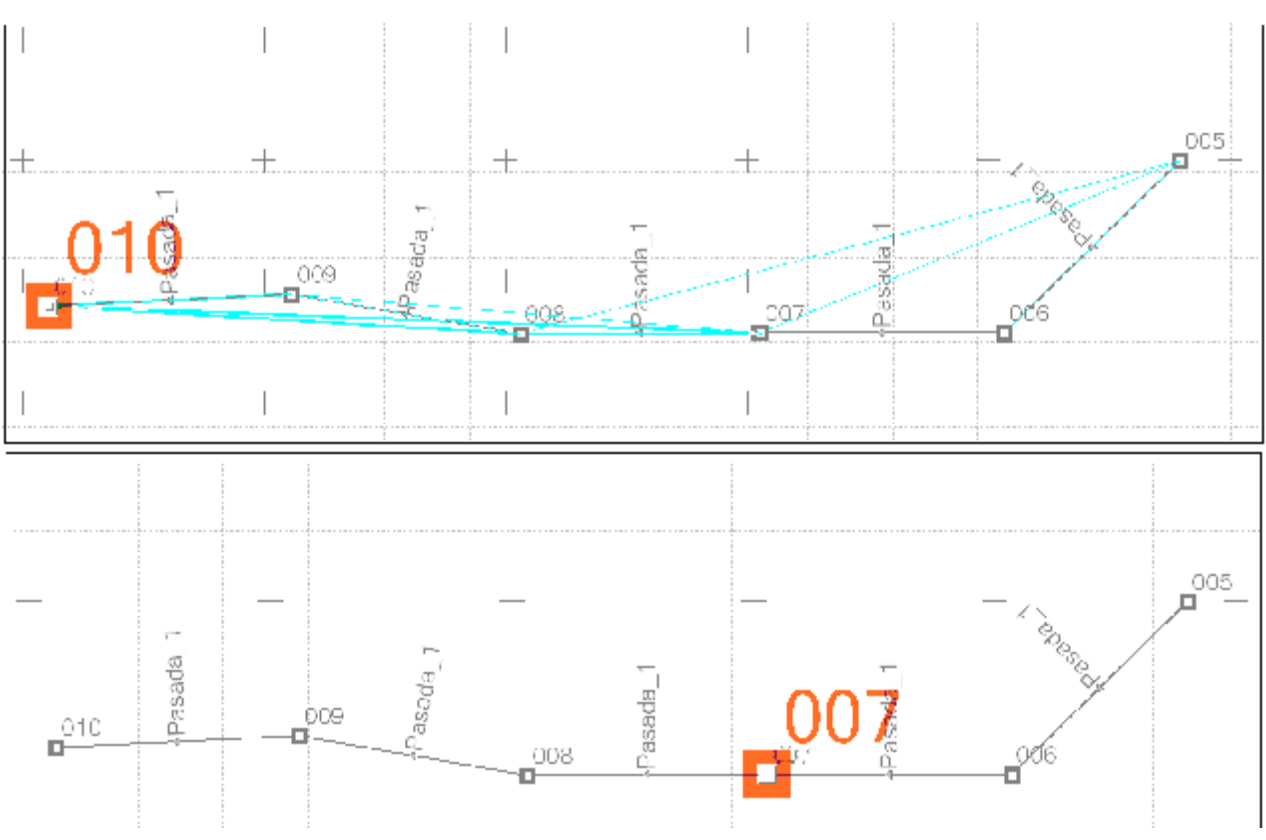

**Figura 51. Conexiones posibles y existentes entre fotografías** 

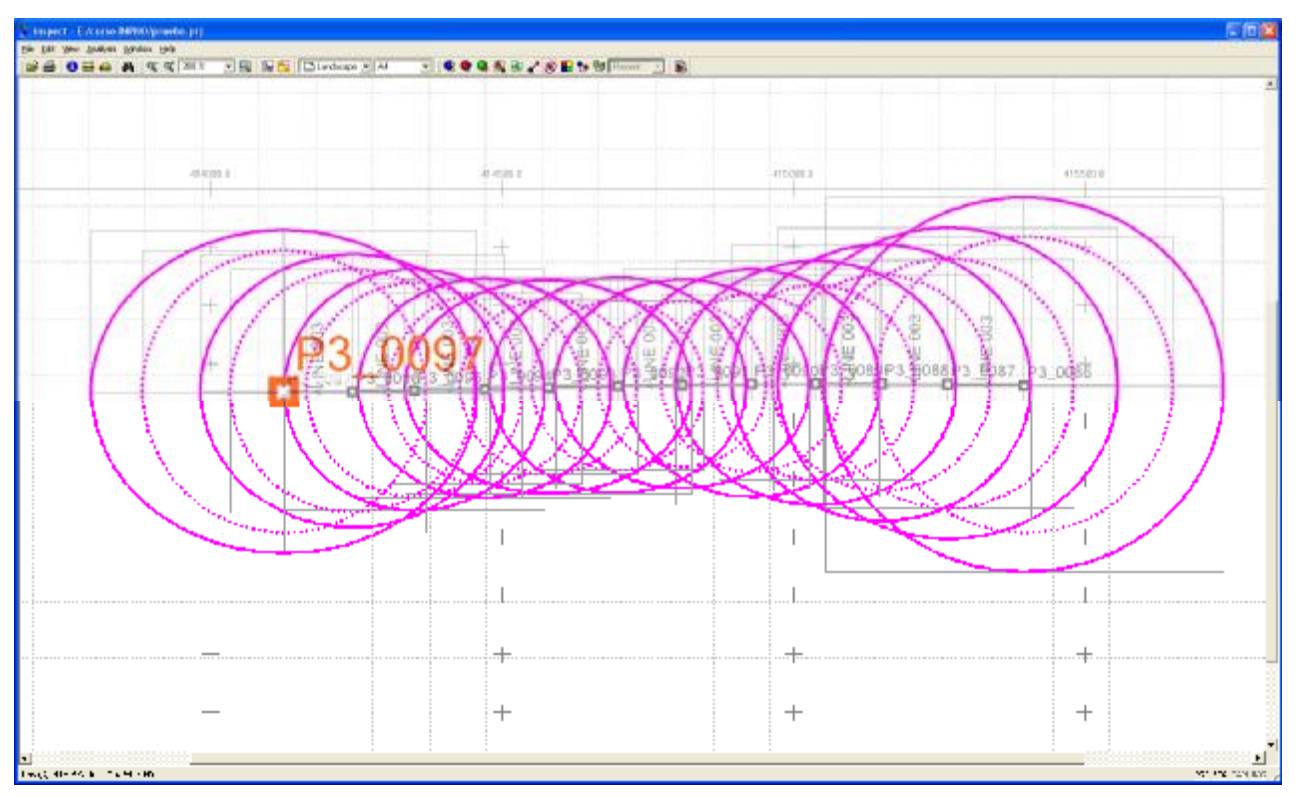

**Figura 52. Elipses de error** 

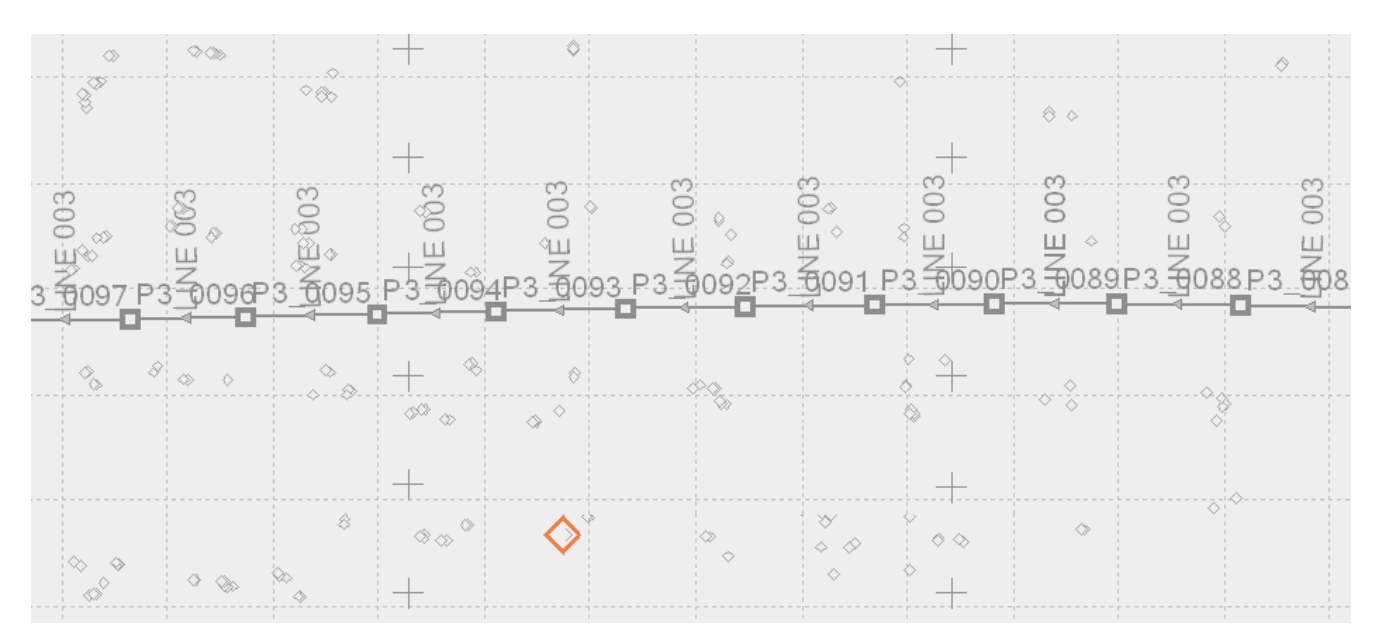

**Figura 53. Distribución de los puntos de paso** 

Este modulo de Inpho es una de las mejores herramientas que hay para le detección de errores groseros, y además contiene múltiples opciones para detectar posibles fallos en la toma de puntos de paso, así como la conexión entre fotografías.

Personalmente me parece que esta herramienta es una gran diferencia y un gran avance de Inpho respecto a LPS que no permite hacer nada de esto. LPS tiene una forma totalmente diferente de trabajar, y es una forma muy poco intuitiva, sin embargo Inpho en todo su proceso, tiene una manera de trabajar mucho mas intuitiva y mucho mas preparada para la detección de errores y análisis de datos.

En nuestro caso concreto, la conexión entre fotografías no nos ayuda mucho ya que únicamente introdujimos una pasada por falta de tiempo para realizar el vuelo completo, pero en proyectos completos es una herramienta de mucha utilidad que permite controlar los resultados obtenidos y sobre todo ver la conexión entre las diferentes pasadas, ya que normalmente la conexión entre fotografías de una misma pasada las hace muy bien Inpho. El problema viene cuando se introducen varias pasadas y hay conexiones transversales entre las mismas. En estos casos a veces no hace las conexiones como es debido y tenemos que interactuar nosotros.

# Obtención de MDTs:

Como en cualquier otro proyecto fotogramétrico el siguiente paso es obtener un MDT o un MDS con el que después realizar las ortofotos, de modo que lo que nos toca ahora es realizar un modelo digital del terreno.

Pinchamos en Products-Matc-T-Dsm y accedemos a la ventana principal en donde podremos crear nuestros MDS/MDT (Figura 54). En ella elegiremos todos los parámetros necesarios para la realización del MDT elegir el paso de malla, el directorio de salida, el MDT que se creará o el método que se utilizar para hacer el MDT. En este caso, a diferencia de LPS, no es posible hacer un TIN, sino que solo nos oferta hacer MDT y MDS, de manera que por seguir con la misma dinámica de trabajo realizaremos un MDT, que solo representa el terreno, mientras que un MDS representaría también los edificios y arboles.

|      |                          |      |             |                                   | Watch-T Commander - [E:\BECARIOS\\a_ver_si_este_no_falla.prj] |     |              |       |               |                                                                                                    |
|------|--------------------------|------|-------------|-----------------------------------|---------------------------------------------------------------|-----|--------------|-------|---------------|----------------------------------------------------------------------------------------------------|
| Eile | Process                  | View | Help        |                                   |                                                               |     |              |       |               |                                                                                                    |
| õ    | 9<br>Þ                   | Ш    | 49 国 №      |                                   |                                                               |     |              |       |               |                                                                                                    |
| ş    | Area ID                  |      | Region Type | Boundary                          | Mean Height   Clip                                            |     | Grid Size    | Morph | $\%$          | Add                                                                                                    |
|      |                          |      |             | Prueba_con_MDS ODSMAvila Complete | Auto Detect                                                   | No. | 0.500000     | Off   |               | <b>Edit</b>                                                                                                    |
|      | Prueba_con_MDT ODTMAvila |      |             | Complete                          | Auto Detect                                                   | No  | 2.118597 Off |       |               | Remove                                                                                                    |
|      |                          |      |             |                                   |                                                               |     |              |       |               | Import                                                                                                    |
|      |                          |      |             |                                   |                                                               |     |              |       |               | Columns                                                                                                    |
|      |                          |      |             |                                   |                                                               |     |              |       |               | Find                                                                                                    |
|      |                          |      |             |                                   |                                                               |     |              |       |               | Optimize: Balance<br>$\ddot{\bullet}$<br>Default<br>Start at:<br>$\hat{\cdot}$<br>Default<br>Stop at:<br>Continue processing |
|      | <b>ØO</b> 0/2            |      |             |                                   |                                                               |     |              |       | Units: m, deg |                                                                                                    |

**Figura 54. Ventana principal de creación de MDT** 

Lo normal es que la pantalla aparezca en blanco, sin ninguna configuración predeterminada. En ese caso lo que hacemos es pinchar en ADD y en la pantalla que sale (Figura 55) establecer el nombre, el tamaño de la malla de salida y el modelo a utilizar para nuestro MDT.

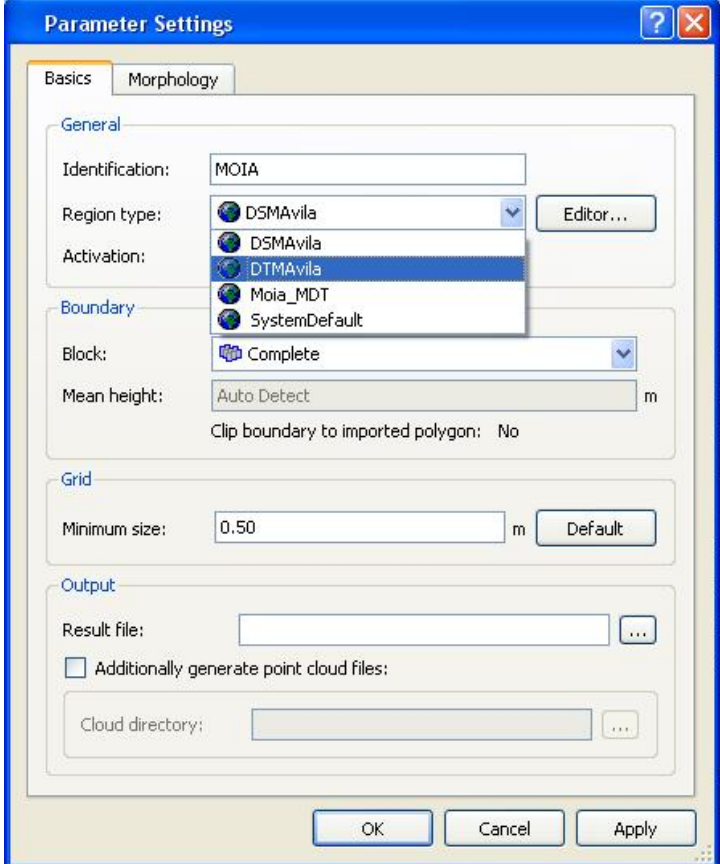

**Figura 55. Elección de los primeros datos.** 

Vemos que en nuestro caso tenemos varias opciones (DSM AVila, DTMAvila Mois\_MDT etc), pero en un determinado momento puede que queramos cambiar los parámetros, de modo que podemos crear una nueva region sin mas que darle a EDITOR y accedemos a una nueva ventana (Figura 56) en la que establecemos si es MDT/MDS, si es edificio o bosque, el grado de suavizado etc.

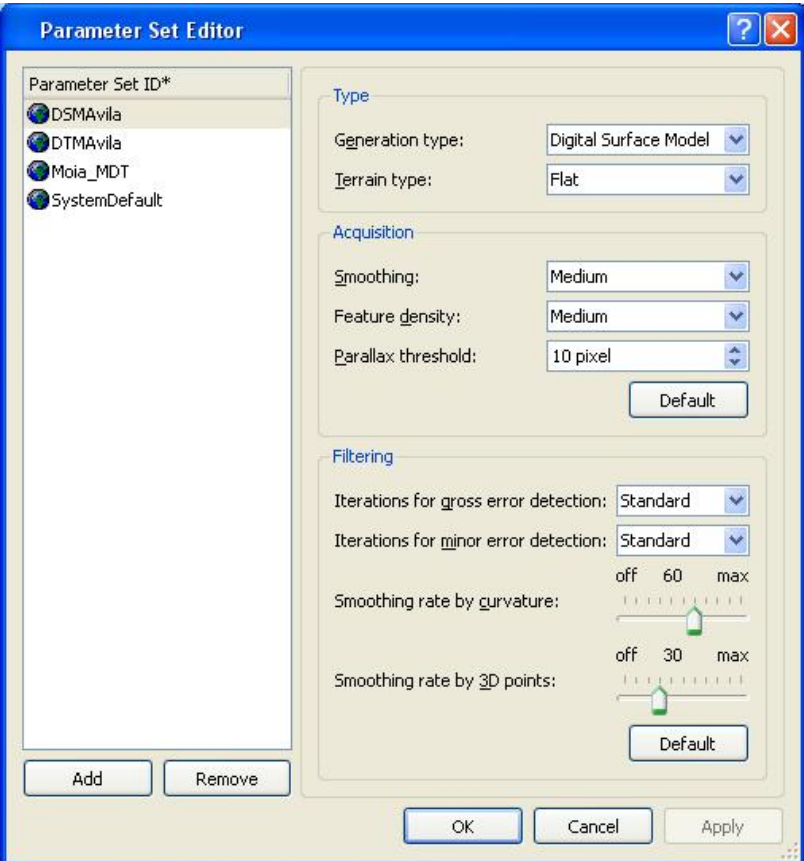

**Figura 56. Editor de regiones.** 

Ademas de todo lo anterior tambien se pueden definir otros elementos adicionales que ayuden a la creación de MDT de forma mas fiable. Estos parámetros son:

- Break-lines: Son líneas de ruptura que indican un cambio brusco de pendiente
- Form-Lines: Son líneas de ruptura que indican un cambio suave de pendiente. Ambos tipos de líneas se pueden importar en un documento dxf.
- Smoothing: Es el grado de suavizado que queremos aplicar. Para el caso de las ortofotos el suavizado ah de ser bastante alto.

Estos parámetros o elementos pueden ser introducidos mediante un documento de autocad o .shp en el que estén dibujados (siempre que estén en el mismo sistema de referencia).

Para comenzar la creación del MDT, le damos al icono del Play y el proceso comienza.

Una vez creado el mdt o mds (en nuestro caso mdt) pasamos al editor de mdt (DTM Editor) donde podremos visualizar el MDT o MDS creado y donde también podremos editarlo.

Es en este paso cuando la licencia educacional hace su aparición mas ostentosa, ya que es donde podemos ver el mdt que nos ha creado (Figuras 57 y 58). Como se puede ver es un mdt en el que se han suprimido zonas intencionadamente, razón por la cual no vamos a poder hacer unas buenas ortofotos.

Tanto para el caso del MDT como para el caso del MDS, los resultados son los mismos, un tablero de ajedrez en el que falta mucha información y en el que no podremos realizar ningún análisis.

En la edición de mdt o mds, podemos ver la zona en relieve, sobre todo si es un mds, y con las

herramientas **podemos mostrar puntos, curvas de nivel,**  $\frac{1}{2}$   $\frac{1}{2}$   $\frac{1}{2}$   $\frac{1}{2}$   $\frac{1}{2}$   $\frac{1}{2}$   $\frac{1}{2}$   $\frac{1}{2}$   $\frac{1}{2}$   $\frac{1}{2}$   $\frac{1}{2}$   $\frac{1}{2}$   $\frac{1}{2}$   $\frac{1}{2}$   $\frac{1}{2}$   $\frac{1}{2}$   $\frac{1$ modelo raster, sombreado, relieve etc y así detectar errores, todo ello en el caso de no tener la licencia

A partir de aquí Inpho permite operar como si de un lidar se tratase, separando puntos del terreno de puntos de edificios, pero no es nuestro objetivo de modo que no vamos a explorar estas opciones.

educacional, que como vemos suprime información de manera exagerada.

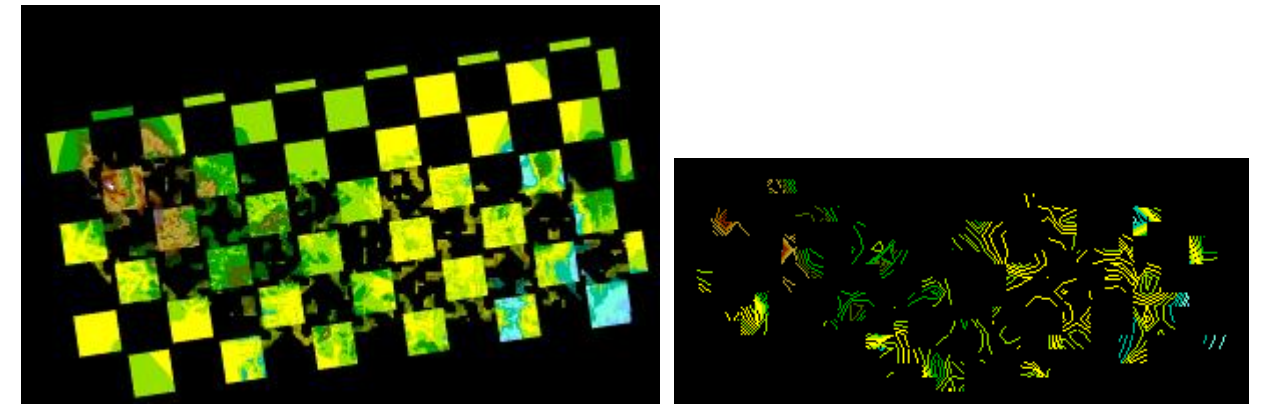

**Figura 57. Vista del MDT resultante Figura 58. Resultado de las curvas de nivel** 

# Realización de Ortofotos:

.

La realización de ortofotos con Inpho es mucho mas rápida que con LPS y el proceso a seguir es bastante similar en ambos programas. En inhpo hemos de pinchar en Products-Orthomaster-Orthorectification y accedemos a la ventana de realización de ortofotos principal (Figura 59)

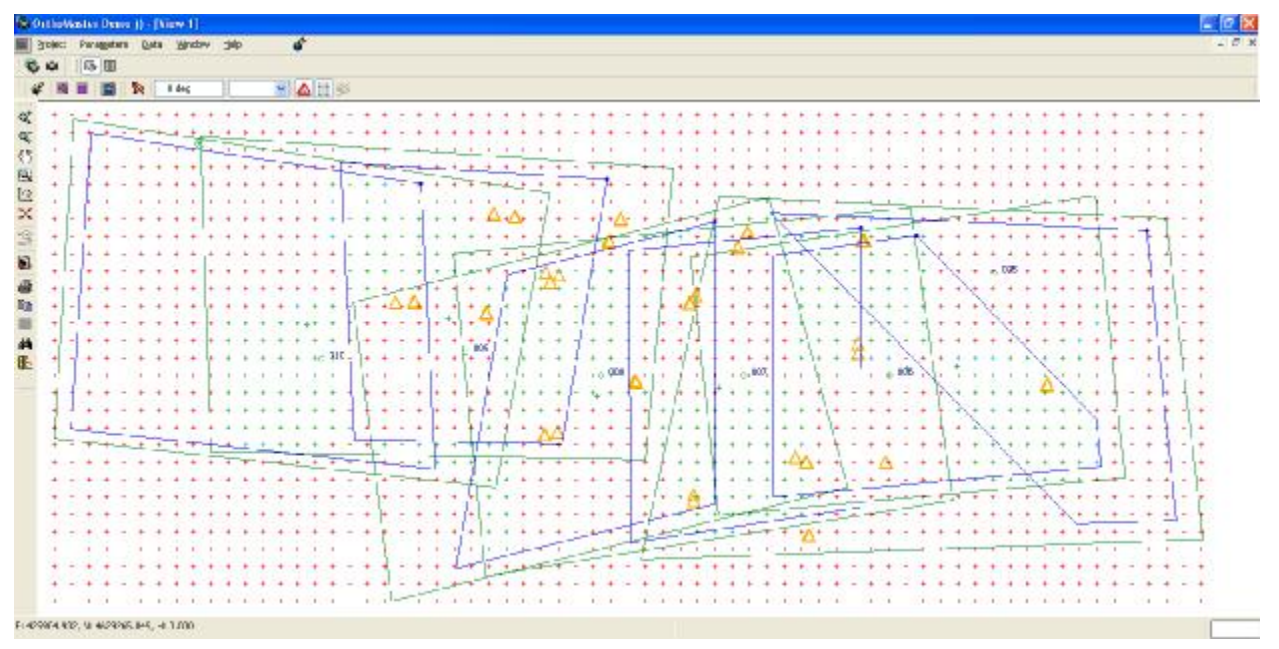

**Figura 59. Ventana principal de creación de ortofotos.** 

Lo primero que debemos hacer es seleccionar el MDT/MDS que se va a utilizar en el proceso de realización de ortofotos (Figura 60) de modo que todas las ortofotos se crearán en función de los datos del modelo que hayamos seleccionado.

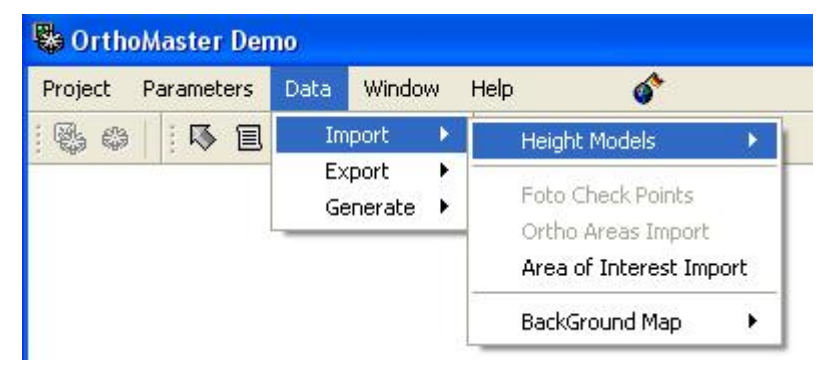

**Figura 60. Identificación del MDT que se va a utilizar** 

Podemos seleccionar un MDT o un MDS, según si queremos obtener ortofotos verdaderas o solo ortofotos. El resultado variara en función de estas características, y por eso se recomienda que cuando elijamos el MDT a importar al proyecto eliminemos los que haya ya cargados, de modo que no haya posibilidad de confusión para el programa.

A continuación los pasos a seguir son los que aparecen en el menú Data-Generate (Figura ).

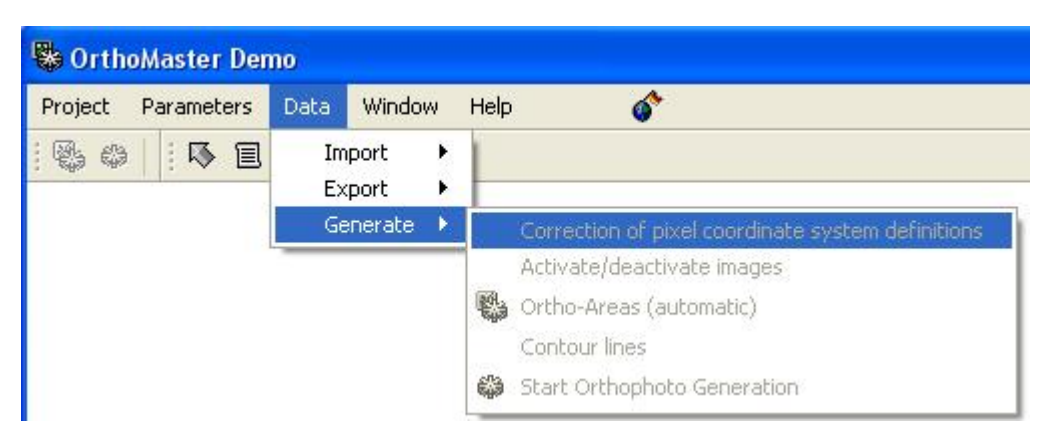

**Figura 61. Pasos a seguir para generar ortofotos** 

Para mi proyecto en concreto las opciones de este menú que se utilizaron fueron las siguientes:

- Activate/desactívate Images: Es la opción en la que eliges las fotografías que quieres que formen parte del proceso de ortorectificacion. No tienen porque utilizarse todas las fotografías existentes, sobre todo en este proyecto, que tiene un solape entre fotografías excesivo.
- Ortho.-areas (automatic): El programa calcula de manera automática, las áreas de las ortofotos en función de un porcentaje que le establecemos nosotros.
- Start Orthophoto Generation: El proceso de generación de ortofotos comienza, tras definirle una serie de parámetros (Figuras 62 y 63) tales como el formato de salida, el nombre del archivo, el mdt a utilizar, los parámetros a tener en cuenta etc.

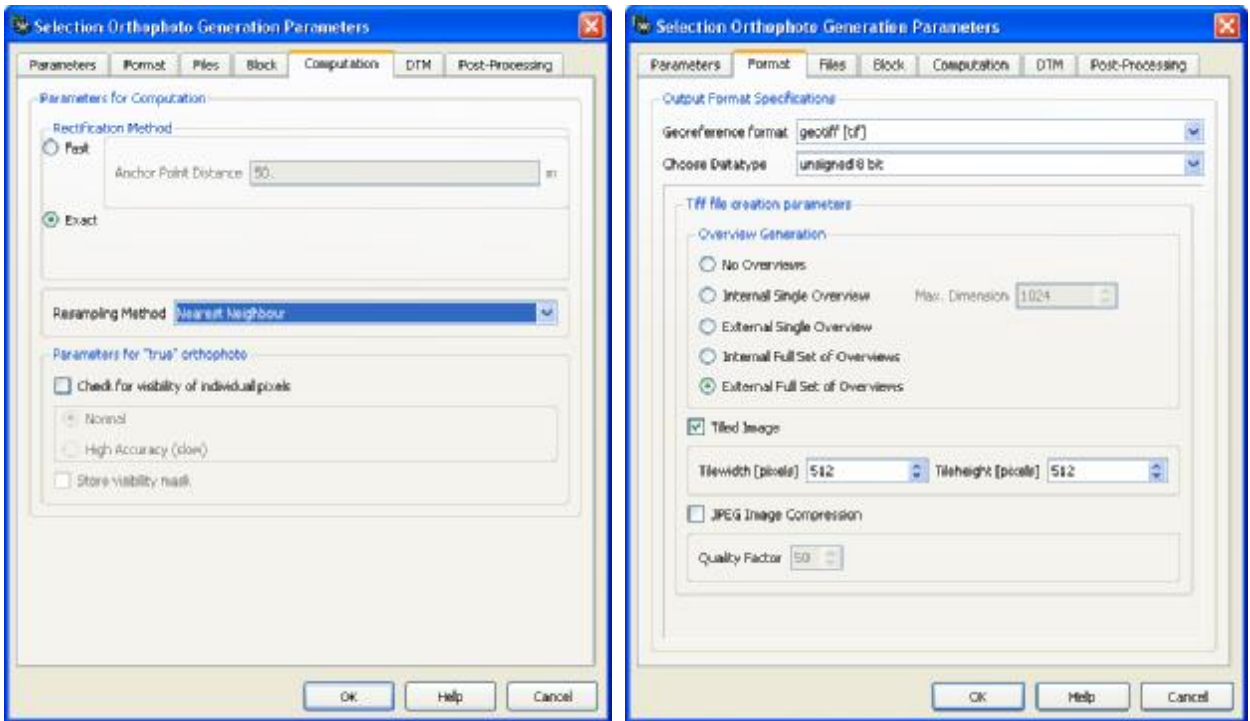

**Figura 62. Parámetros de las ortofotos Figura 63. Parámetros de las ortofotos II.** 

Debido a la licencia educacional de la que disponemos, las ortofotos nos salen tal y como puede verse en Figura 64. Vemos que falta información de la misma manera que en el MDT, por lo que parece evidente que no podremos comparar los resultados obtenidos con LPS e Inpho. Además la resolución de la orto creada es muy mediocre y al hacer un zoom mínimo la imagen queda pixelada.

La cuestión de realizar la ortofotos en este caso es mas que nada tener el procedimiento claro por si en alguna ocasión podemos trabajar con la versión completa del programa.

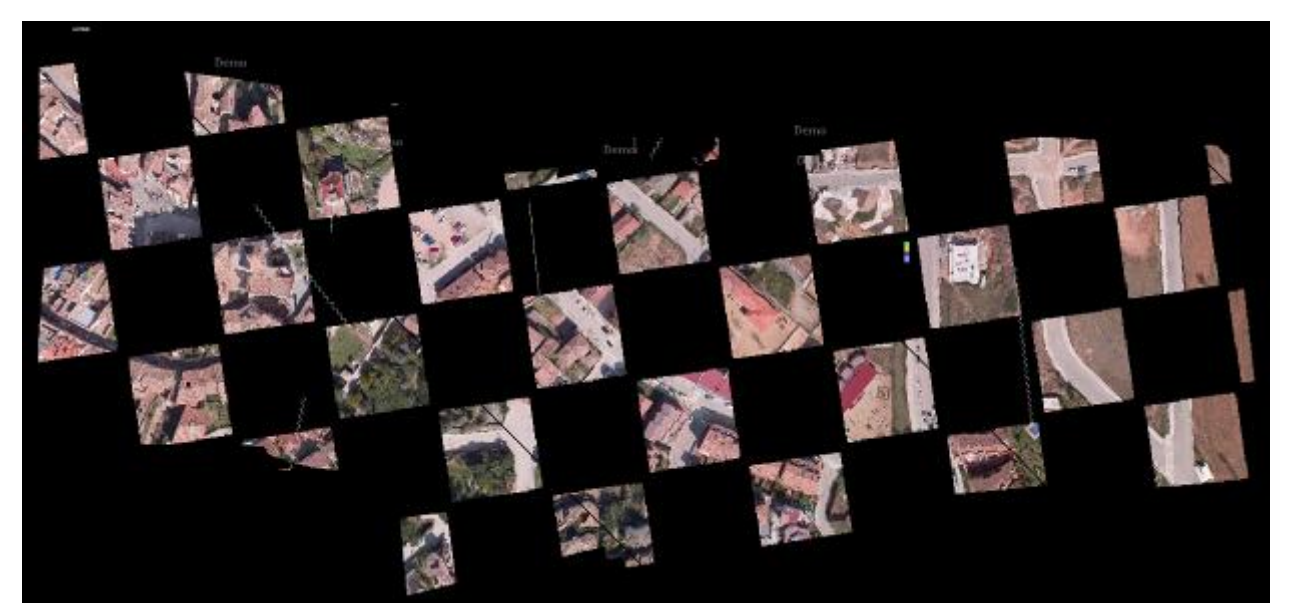

**Figura 64. Resultado final de la ortofotos obtenida con Inpho.** 

#### **Resultados y verificación de los mismos:**

#### Resultados obtenidos con LPS:

A lo largo de este apartado vamos a ver los resultados que LPS nos ha dado para el proceso. Veremos los datos con datos de calibración y sin ellos, y haremos una comparación entre ambos.

Interesa pues, decir que una vez que tuvimos el proyecto definido y aceptado por LPS sin datos de calibración, lo que hicimos fue, copiar la carpeta, pegarla en una nueva ubicación y sobrescribir los s datos de la cámara definidos, de modo que introdujimos la focal corregida, los parámetros de calibración (en forma balanceada) y las coordenadas del punto principal.

Lo hicimos así, porque así estábamos seguros de que eran exactamente los mismos datos, los de un proyecto y otro. SI hubiéramos empezado desde cero, un nuevo proyecto, y hubiéramos tenido que identificar de nuevo las marcas fiduciales y los puntos de control, seguro que no hubiéramos señalado exactamente los mismos puntos que en el primer proyecto, y por tanto no sabríamos si las diferencias de los datos serian causados por los parámetros de calibración o por nuestra precisión al marcar. Copiando y pegando esto no pasa y estamos seguros de que los puntos identificados son los mismos.

La determinación de los parámetros de calibración, al principio nos dio bastantes fallos, debidos sobre todo a que teníamos los datos de una manera y LPS lo pedía de otra.

Por ejemplo, los parámetros de calibración de los que disponíamos eran en formato Gaussiano, y LPS lo pide en formato balanceado, por lo que hubo que transformarlos.

Otro error que conllevaba bastante error en los cálculos era la posición del punto principal. En la definición del proyecto, le dijimos a LPS que el origen de coordenadas era el centro de la fotografía y le dimos coordenadas (0,0), y los programas de calibración establecen el origen en la esquina superior izquierda, también con coordenadas (0,0), por lo que las coordenadas que los programas de calibración nos dieron para el punto principal, no se adaptaban a las condiciones de nuestra fotografía, y esto supuso varios problemas hasta que nos dimos cuenta de ello y los adaptemos, restando las coordenadas teóricas del punto principal a las coordenadas reales. Veámoslo en la siguiente figura:

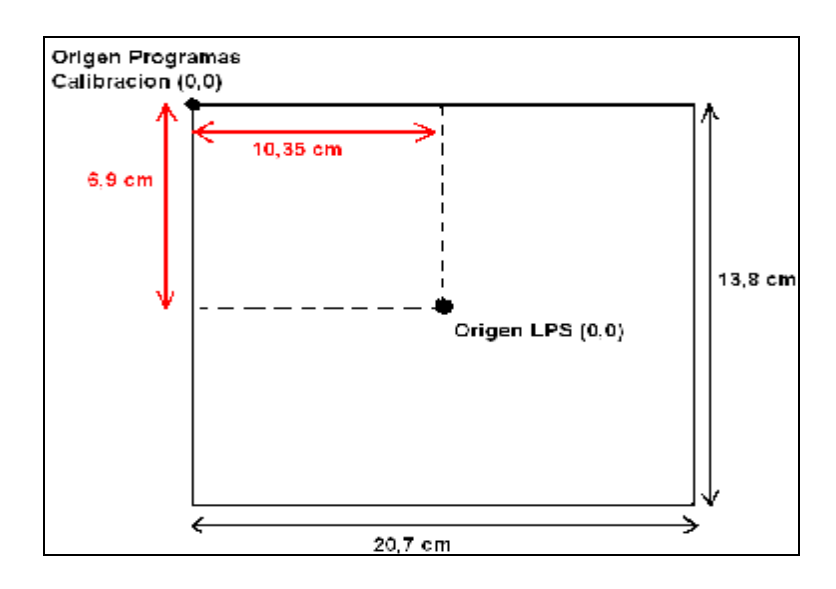

Podemos ver que mientras que para los programas de calibración todas las coordenadas serán positivas, para LPS, habrá 4 cuadrantes que tendrán sus signos correspondientes. Así por ejemplo y según los datos del dibujo, si Photomodeler nos da unas coordenadas para el punto principal de (10,45; 6,7), esto adaptado a LPS, serán unas coordenadas (0,10;-0,2) ya que: 10,45-10,35=0,10 y 6,7-6,9=-0,2

Esto es muy importante, ya que si el punto principal esta mal determinados, los resultados nunca saldrían bien en los cálculos.

#### *Verificación de los errores en la Aerotriangulación:*

La verificación de los errores consiste en ver si éstos están dentro de una tolerancia exigida.

Puesto que no es un vuelo oficial ni nacional, no hay datos específicos al respecto, y es por esta razón que hemos adaptado los criterios oficiales para el PNOA a nuestro caso. Para ello hemos tenido en cuenta que el GSD de los datos del PNOA es de medio metro (50 cm) y por lo tanto los errores maximos admisibles estarán en función de este GSD. Lo que hacemos es ver la relación existente y adaptarlo a nuestro caso.

De esta forma, buscando en la página oficial del PNOA, encontramos para la aerotriangulación los siguientes datos:

# **ANÁLISIS DEL CÁLCULO DE LA ORIENTACIÖN EXTERNA**

 **Se revisará que el ajuste del bloque se ha realizado por el método de haces con introducción de los parámetros GPS/INS y que las desviaciones estándar responden a las especificaciones técnicas del proyecto.** 

**De este análisis se verificará que la precisión final garantiza:** 

- **Los residuos de los puntos de control no exceden de 1.5 veces el GSD**
- **Un error medio cuadrático en el ajuste interno del bloque inferior a la mitad del GSD**
- **Un error medio cuadrático tanto en planimetría como en altimetría inferior al tamaño del GSD**

El tamaño del GSD puede calcularse conociendo la altura de vuelo, la altura media del terreno, la focal el tamaño del píxel. Así pues tenemos:

 $\frac{1}{\text{Tamano del pixel:}}$   $\frac{20,7}{\text{m}} = \frac{X}{\text{m}} \rightarrow X = 20,7/4573 = 4,5 \text{mm}$ *pixel X pixeles*  $\frac{mm}{\sqrt{2}} = \frac{X}{\sqrt{2}} \rightarrow X = 20,7/4573 = 4,5m$ 4573 pixeles 1  $\frac{20,7 \, mm}{20,7 \, mm} = \frac{X}{1,7 \, mm} \rightarrow X = 20,7/4573 =$ 

 $\frac{1}{H-h} = \frac{1}{\frac{1}{\sqrt{GM}} \cdot \frac{1}{\sqrt{GM}}}$ *tamaño del pixel H h*  $\frac{focal}{focal} = \frac{tamaño\_del}{focal}$ −

 $H - h = 356m = 356000mm$ *h* = 342 *metros*  $H = 698$ *metros*  $16,6mm$   $4,5\cdot10^{-3}$   $356000\cdot4,5\cdot10^{-3}$  $-3$  256000  $45.10^{-7}$ 

 $GSD = \frac{3300000 + 3000}{10000} = 97,07$  mm  $\approx 10$  cm *mm GSD*  $\frac{mm}{\gamma} = \frac{4,5 \cdot 10^{-3}}{250} \rightarrow GSD = \frac{356000 \cdot 4,5 \cdot 10^{-3}}{250} = 97,07 \, mm \approx 10^{-3}$ 16,6  $4,5 \cdot 10^{-3}$   $65000 \cdot 4,5 \cdot 10$ 356000  $=\frac{4,5\cdot10^{-3}}{2}$   $\rightarrow$  GSD  $=\frac{356000\cdot4,5\cdot10^{-3}}{2}$  = 97,07 mm  $\approx$ 

Con estos datos ya podemos establecer la tolerancia de nuestros cálculos. De este modo como tenemos que:

- El error medio cuadrático tanto en planimetría y en altimetría ha de ser inferior al tamaño del GSD, nuestro error medio cuadrático ha de ser inferior a 10 cm..
- Los residuos de los puntos de control no exceden de 1.5 veces el GSD. Es decir que los residuos de los puntos de control han de ser inferiores a 15 cm.
- Un error medio cuadrático en el ajuste interno del bloque inferior a la mitad del GSD, es decir que el error medio cuadrático ha de ser inferior a 5 cm.

A continuación se muestran los resultados de los cálculos de la Aerotriangulacion proporcionados por LPS. Como puede verse todos los errores (tanto con calibración de la cámara como sin ella) están dentro de tolerancia establecida.

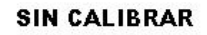

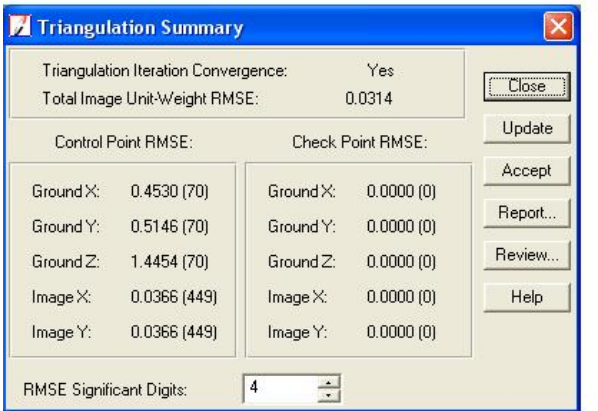

# **CON CALIBRACION**

| Yes<br>Triangulation Iteration Convergence:<br>Total Image Unit-Weight RMSE:<br>0.0407 |                     |                     |           |         |  |  |  |
|----------------------------------------------------------------------------------------|---------------------|---------------------|-----------|---------|--|--|--|
|                                                                                        | Control Point RMSE: | Check Point RMSE:   | Update    |         |  |  |  |
| Ground X:                                                                              | 0.4796(70)          | Ground X:           | 0.0000(0) | Accept  |  |  |  |
| Ground Y:                                                                              | 0.5711(70)          | Ground Y:           | 0.0000(0) | Report  |  |  |  |
| Ground <sub>Z:</sub>                                                                   | 2.5213(70)          | Ground <sub>7</sub> | 0.0000(0) | Review. |  |  |  |
| Image X:                                                                               | $0.0615$ $(449)$    | Image X:            | 0.0000(0) | Help    |  |  |  |
| Image Y:                                                                               | $0.0512$ [449]      | Image Y:            | 0.0000(0) |         |  |  |  |

**Figura 65 – Resultados de la Aerotriangulación con y sin calibración.** 

\*\*\*\*\*\*Los resultados de LPS están en MILIÍMETROS

Los resultados anteriores corresponden al proceso global de la Aerotriangualción, pero podemos también ver los errores de cada uno de los puntos de control, ya que LPS, ofrece la posibilidad de revisarlos, eliminar los que no sean adecuados y volver a realizar el proceso.

Los resultados de la Aerotriangualción también están en milímetros (pudiendo mostrarlos también en pixeles). Para nuestro caso concreto una muestra de la calidad de los puntos de control tras la Aerotriangualción se muestra en la figura 38. Puede verse que los errores son del orden de las décimas del milímetro y que los errores mas grandes corresponden a la coordenada Z. Esto tiene su parte de lógica, si pensamos que al marcar un punto en una fotografía no sabemos exactamente la Z, mientras que la X y la Y si, por ejemplo, en el bordillo de una acera, no se puede afinar si es la parte superior o inferior (a no ser que la foto sea oblicua y se vean ambas partes).

# SIN CALIRRAR

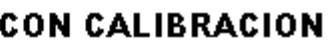

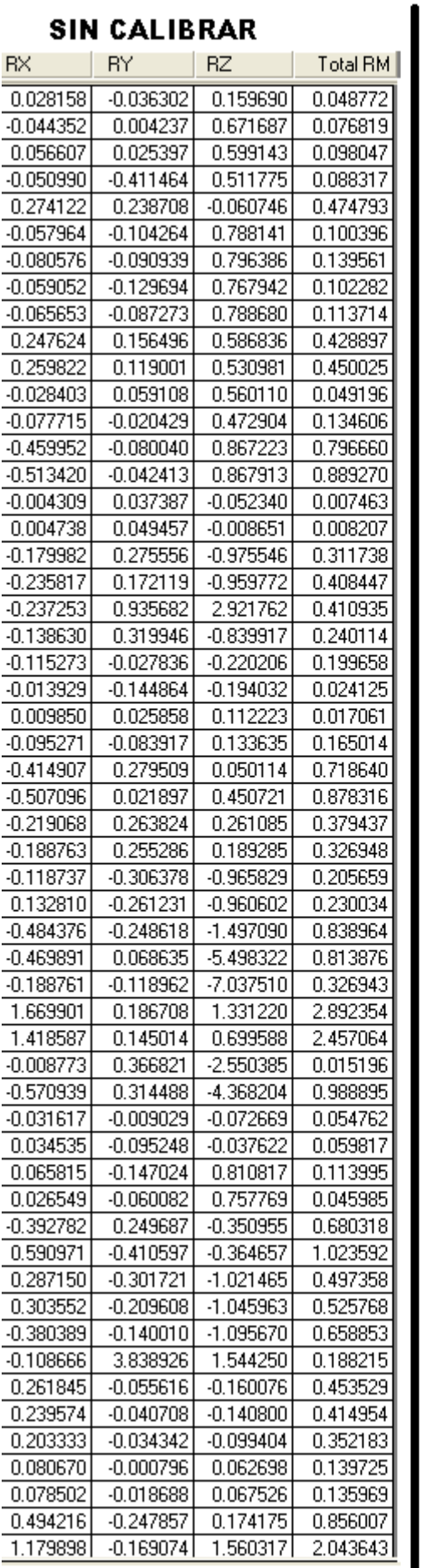

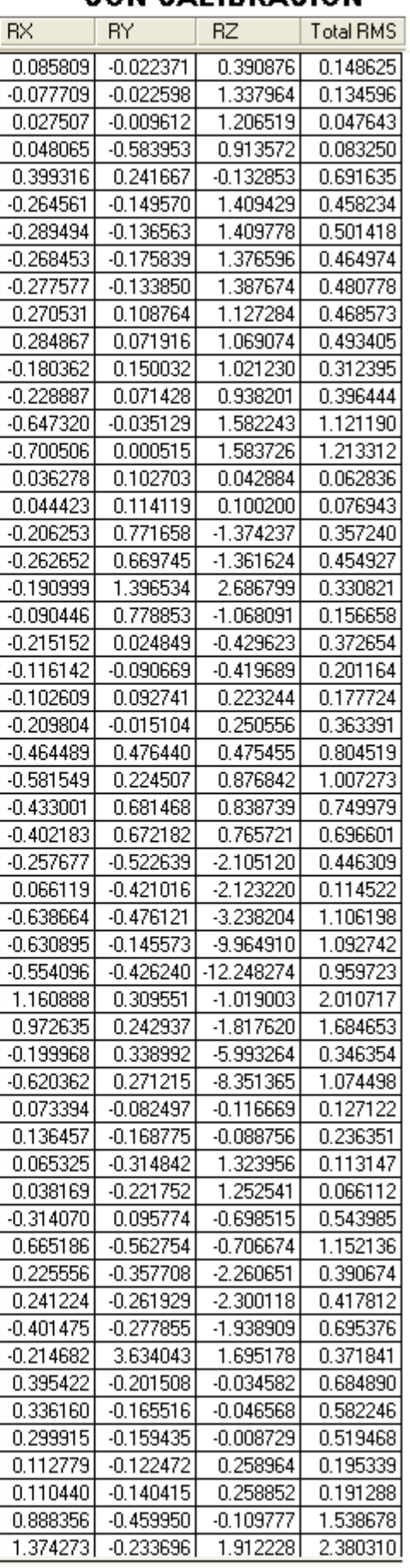

Figura 66 - Residuos de los puntos de control

Si analizamos ambas tablas comparativamente, podemos ver que los resultados de la Aerotriangualción son un poco mejores sin calibrar que calibrando, pero básicamente la magnitud de los errores es la misma y no hay cambios significativos. Lo realmente interesante es ver como afectará esto al producto final, es decir a la ortofoto.

#### *Análisis de errores del MDT y las ortofotos:*

Para la comprobación del MDT, también nos guiaremos por la página del PNOA, en la que se establece que el espaciado de la malla será de 5 metros para una escala del 1/25000. Como no tenemos una escala determinada adoptaremos estos datos, y realizaremos los TIN/DEM con una separación entre puntos de 5 metros, que como hemos visto anteriormente es el que mejor resultados nos aporta.

Además de eso se establece que ha de haber unos puntos de chequeo (puntos cuyas coordenadas conocemos porque las hemos tomado en campo, pero que no han sido introducidos en el calculo de la Aerotriangulación). Estos puntos de chequeo, según el PNOA han de cumplir:

- v *El error medio cuadrático sea inferior 2 m sobre los puntos de chequeo. (es decir 4 veces el GSD).*
- v *Error máximo menor o igual a 4 m. en el 95% de los casos. (8 veces el GSD)*
- v *No existirá ningún punto con un error superior a 8 m.*

Si adaptamos los datos a nuestro caso tendremos que:

- El error medio cuadrático sea inferior a 4 veces el GSD sobre los puntos de chequeo. Es decir, en nuestro caso, inferior a 40 cm.
- Error máximo menor o igual a 8 veces el tamaño del GSD. en el 95% de los casos. Para nuestro caso 80 cm
- No existirá ningún punto con un error superior a 8 m.

En nuestro caso estos puntos de chequeo van a ser puntos que no incluimos en la detección de puntos de control, como esquinas de alcantarillas, esquinas de pasos de peatones, etc.

La comprobación del MDT la vamos a hacer sobre las ortofotografías, ya que es en ellas donde podemos ver los elementos del terreno y comparar distancias. En primer lugar verificaremos, que las distancias que medimos sobre las ortos sean correctas, con un error inferior al tamaño del GSD (10 cm). Como disponemos de las coordenadas de los puntos de control, lo que hacemos es calcular las distancias reales entre cada dos puntos y luego las medimos en LPS. La desventaja es que al medir en LPS lo hacemos "a ojo", ya que no es posible mostrar los puntos en la opción de medir.

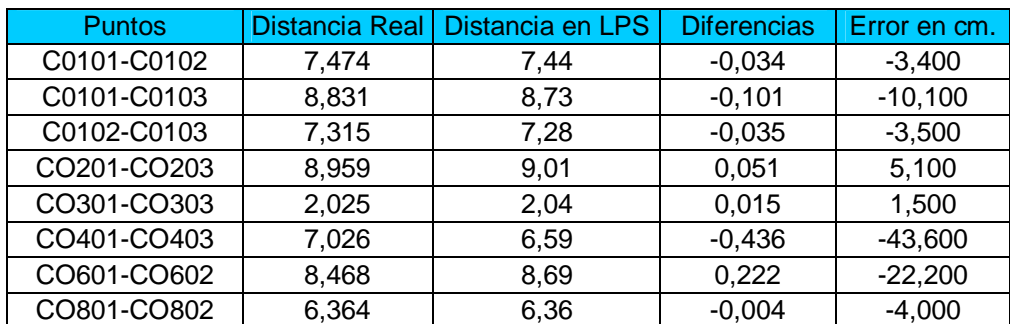

Los resultados obtenidos se muestran en la siguiente tabla:

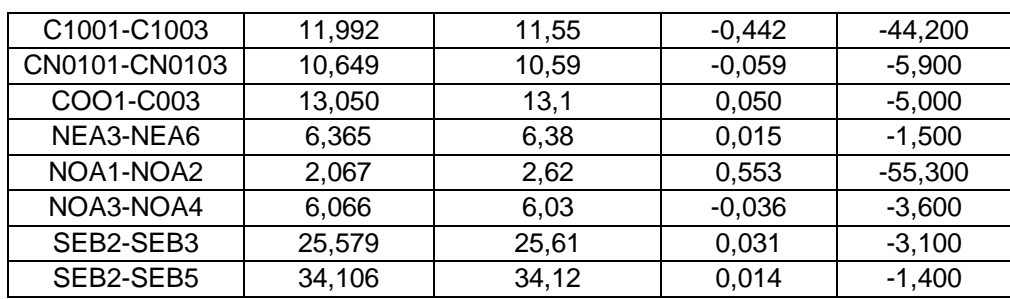

Tal y como puede observarse, salvo 5 de las medidas, todas están por debajo de los 10 cm que tiene el GSD y que es el limite que tenemos. Esto supone unos resultados muy buenos y una mejora excepcional con respecto a los datos obtenidos sin la calibración de la cámara (Veremos la comparación entre ambos resultados mas adelante).

Las 5 medidas que discrepan en más de lo permitido corresponden a las zonas límites de la superficie volada, es decir a las esquinas de la zona, y por tanto es lógico que den peores resultados, al tener menos puntos de control y menos redundancias. Por el contrario, las medidas con menor error corresponden a la zona central del pueblo, que es donde mas puntos de control y más redundancias tenemos.

Veamos las diferencias que hay entre las medidas sobre las ortofotos en el caso de tener la cámara calibrada y en el caso de la cámara no calibrada:

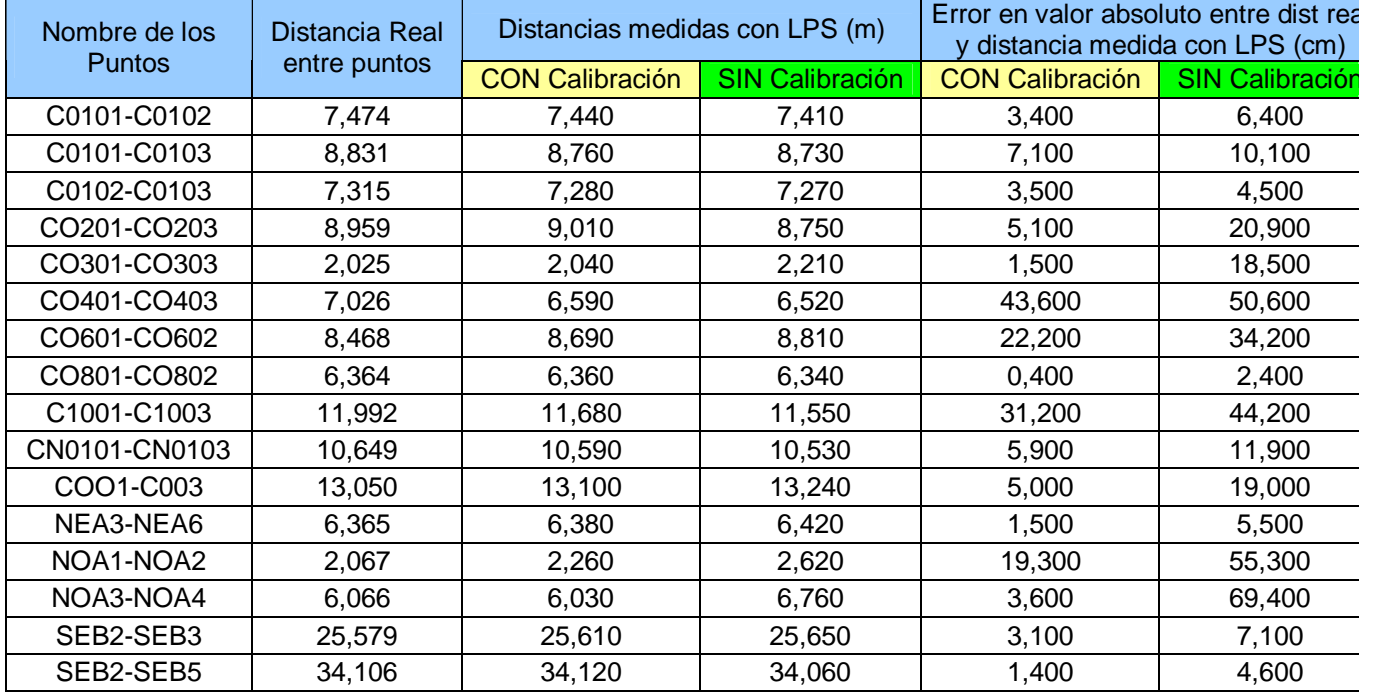

Como puede observarse en la tabla anterior los errores son mucho mayores si no utilizamos datos de calibración. En algunos casos es incluso medio metro mas de error, lo que nos lleva a la conclusión de que la calibración de la cámara es muy recomendable para estos trabajos, a pesar de que no tengan una estandarización del proceso.

La siguiente comprobación que llevamos a cabo con las ortofotos, fue comprobar que cada punto se encontraba en su sitio. Para ello contamos con los puntos de chequeo, que son puntos cuyas coordenadas conocemos, pero que no se han incluido en el proyecto como puntos de control, de modo que podemos ver si la ortofoto se ajusta a la realidad. Los resultados de éstas comprobaciones fueron realmente sorprendentes, ya que ni siquiera los puntos de control, se encontraban donde los habíamos señalado en el proceso de orientación externa. Así pues, por ejemplo en la figura 39, podemos ver como los puntos que están recuadrados (son puntos de control), están desplazados con respecto a su posición real (señalada con la flecha).

Este error no lo hemos podido solventar con LPS, y tampoco tenemos muy claro porque sucede esto, pero lo que sí podemos afirmar es que no depende del MDT, ya que hicimos pruebas con diferentes MDT (con distintos pasos de malla) y el resultado fue el mismo). Con la aprobación de nuestro tutor, continuamos adelante, ya que nos dijo, eso no era tan relevante como que las distancias fueran correctas.

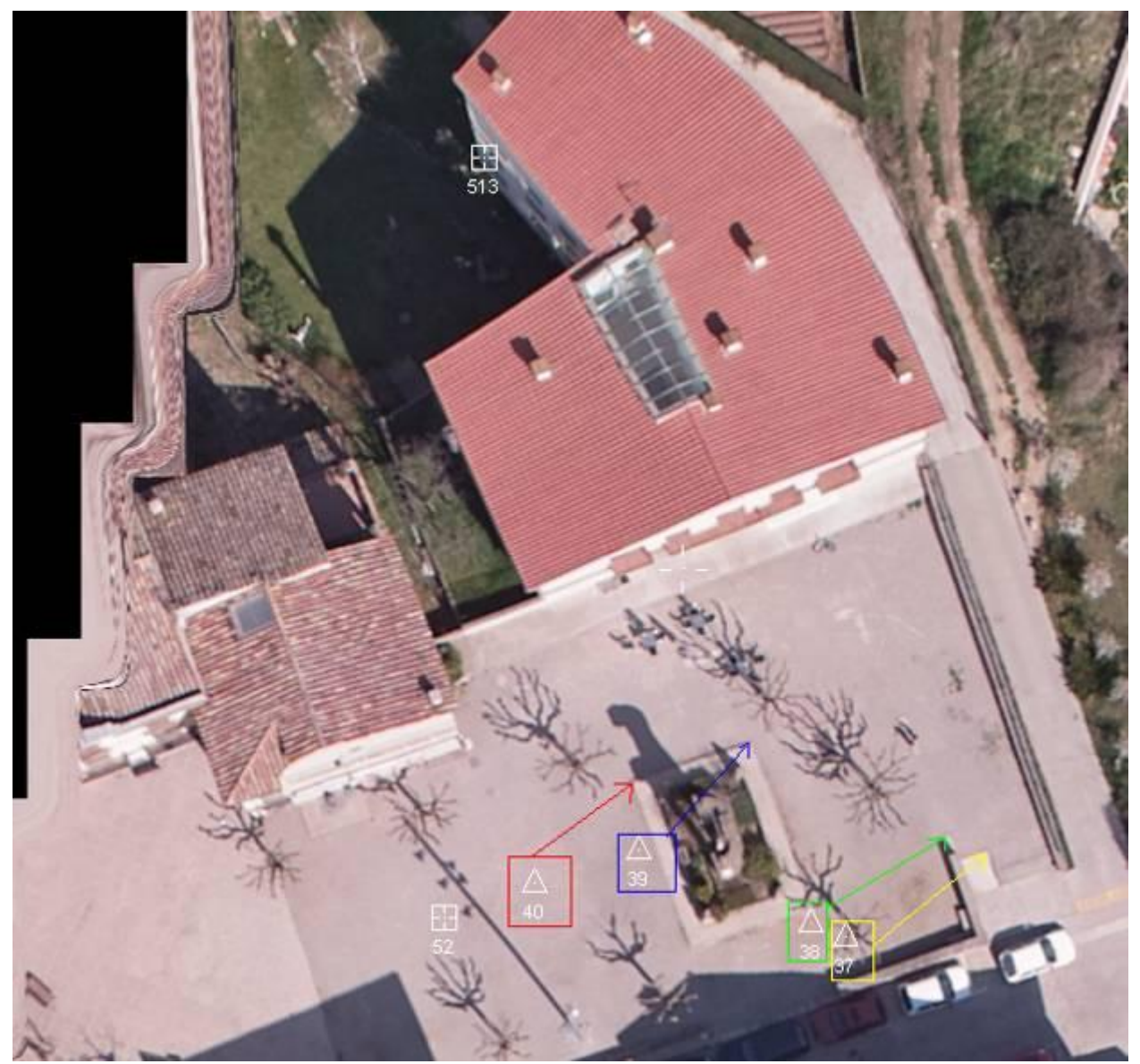

**Figura 67 – Desplazamiento de los puntos de control** 

Es interesante mencionar que los desplazamientos mayores se producen en las zonas de esquina de la totalidad de la zona volada, o en aquellas zonas donde hay menos puntos de control, lo que podría tener

alguna relación con este fenómeno. Sin embargo no sigue una regla uniforme, ya que en esta orto el desplazamiento es hacia la izquierda y en otras ortos era hacia la derecha.

Esto nos lleva a pensar que estas ortos serán adecuadas para realizar medidas directamente pero no para obtener coordenadas, aunque quizá fuera posible aplicar una corrección y ajustarlo bien, pero no lo realizamos con LPS.

Este error nos daba de igual manera y de igual magnitud tanto con calibración como sin ella, por lo que es evidente que el error no depende de éstos factores.

### Resultados obtenidos con INPHO:

Los resultados referentes al programa Inpho se limitan a los resultados de la aerotriangulación, ya que como ya hemos dicho antes no podemos analizar los resultados de las ortofotos ni los mdt, debido a la licencia educacional de la que disponemos que nos impide poder analizar los datos.

Por esta razón los únicos análisis que podremos realizar serán los de los resultados de la aerotriangulación, con y sin calibración. Los ficheros que arroja Inpho para ambos casos se adjuntan en el CD de los resultados del proyecto, por si en algún momento fuera necesario analizarlos con mas detalle.

Los criterios que utilizaremos para aceptar o rechazar los resultados serán los mismos que en el análisis realizado para el trabajo con LPS, es decir los criterios del PNOA, que como se recordará son los siguientes:

 **Se revisará que el ajuste del bloque se ha realizado por el método de haces con introducción de los parámetros GPS/INS y que las desviaciones estándar responden a las especificaciones técnicas del proyecto.** 

**De este análisis se verificará que la precisión final garantiza:** 

- **Los residuos de los puntos de control no exceden de 1.5 veces el GSD**
- **Un error medio cuadrático en el ajuste interno del bloque inferior a la mitad del GSD**
- **Un error medio cuadrático tanto en planimetría como en altimetría inferior al tamaño del GSD**

Que adaptado a los datos de nuestra cámara es lo siguiente:

- El error medio cuadrático tanto en planimetría y en altimetría ha de ser inferior al tamaño del GSD, nuestro error medio cuadrático ha de ser inferior a 10 cm..
- Los residuos de los puntos de control no exceden de 1.5 veces el GSD. Es decir que los residuos de los puntos de control han de ser inferiores a 15 cm.
- Un error medio cuadrático en el ajuste interno del bloque inferior a la mitad del GSD, es decir que el error medio cuadrático ha de ser inferior a 5 cm.

Recordemos que los dos proyectos se han hecho en idénticas condiciones, es decir una vez realizado el proyecto calibrado hemos realizado una copia y hemos cambiado la cámara, de modo que la identificación de puntos de control no ha variado y no puede ser causa de diferencias en los resultados. De la misma amanera, las condiciones en las que se hizo la Aerotriangulación fueron idénticas.

En la siguiente tabla podemos ver los resultados finales que se obtuvieron con Inpho para la aerotriangulación. A la izquierda se muestran los datos del trabajo con calibración y a la derecha los datos sin calibración.

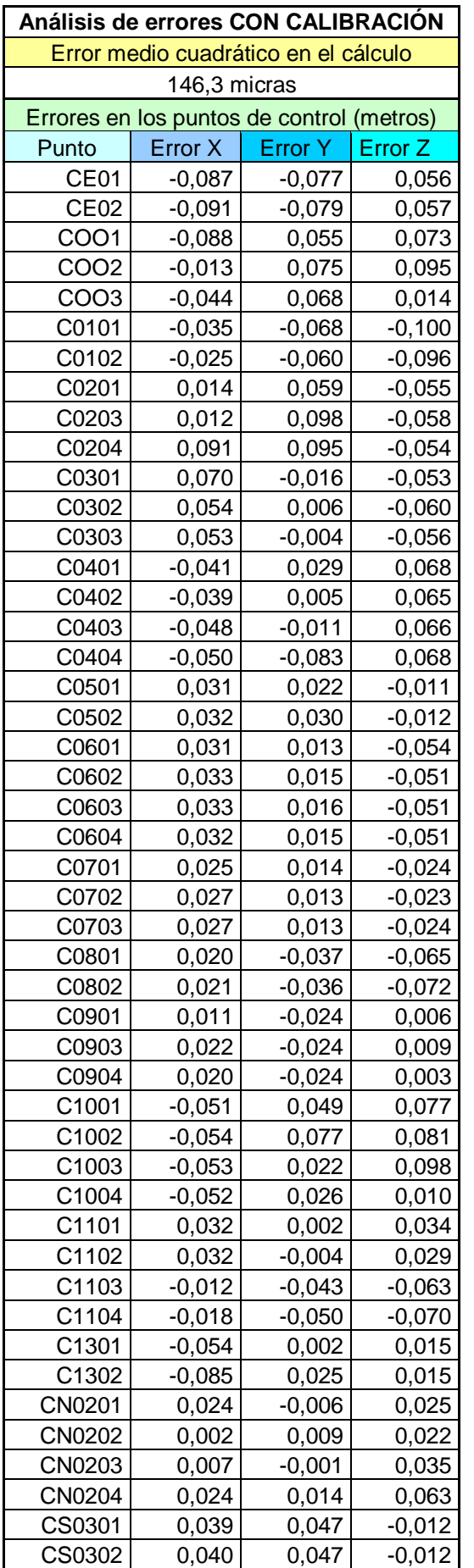

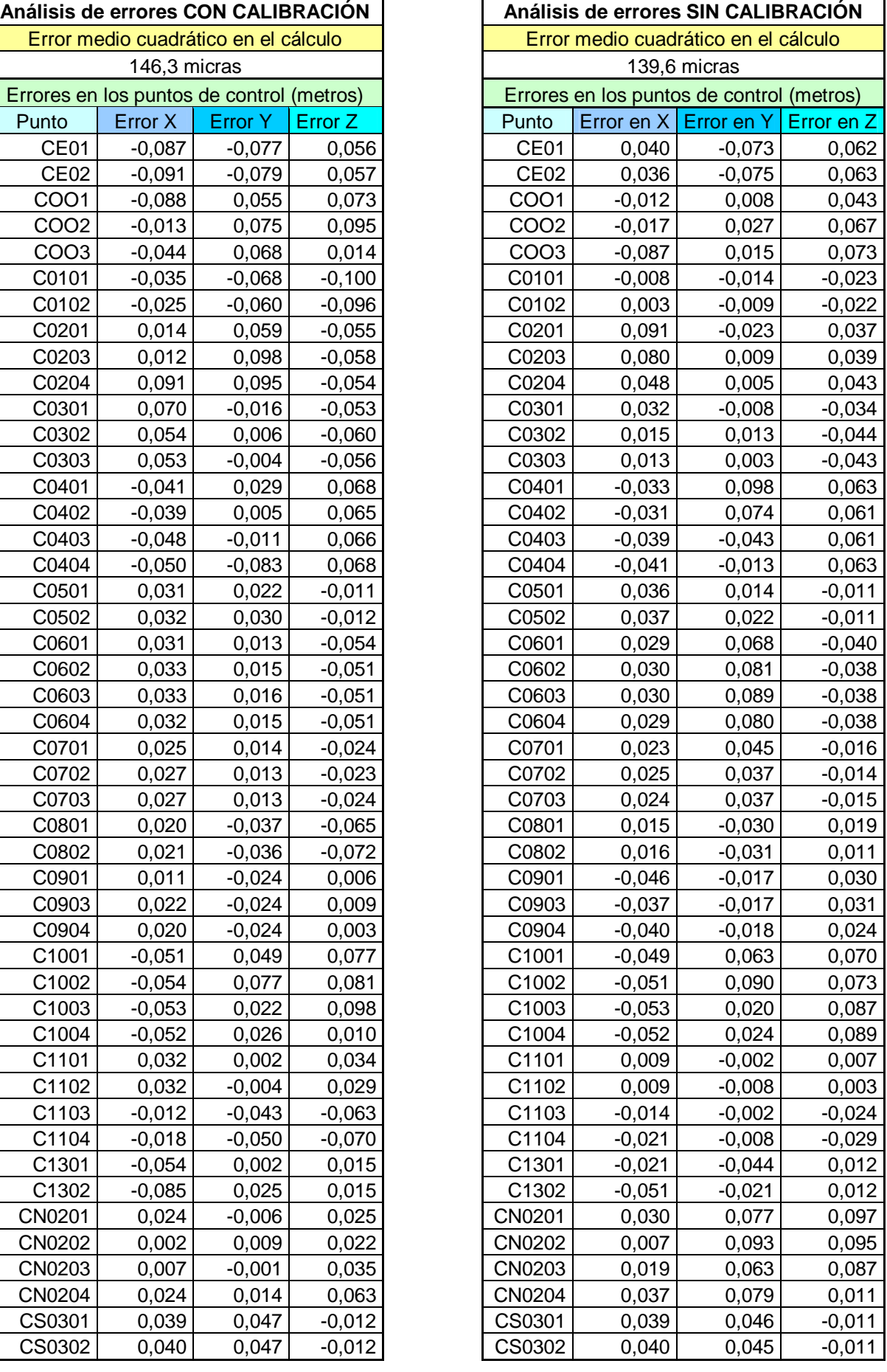

En la tabla anterior podemos observar como todos los datos se encuentran dentro de las tolerancias establecidas, de manera que se puede comprobar que ningún punto tienen un error superior a 15 centímetros, y el error en el calculo total esta muy por debajo de los 10 centímetros permitidos.

Al igual que nos pasaba con LPS, los resultados globales del calculo dan un error ligeramente mas pequeño en el caso de no tener calibración, pero como pudimos comprobar con LPS, esto no significa que los resultado en los mdt y ortofotos vayan a ser mejores. De hecho con LPS pudimos comprobar que los MDT y ortofotos eran mucho mas precisas y fiables en el caso del proyecto calibrado que en el de sin calibrar.

En ambos proyectos los errores son del mismo orden y por lo tanto no podemos afirmar que un proyecto sea mejor que otro, pero es muy probable que estos errores fueran todavía mas pequeños si hubiéramos podido incluir todas las pasadas del vuelo, ya que en ese caso, los puntos de control habrían aparecido en un mayor numero de fotografías y por lo tanto, el ajuste habría sido mas fino de lo que fue.

No podemos realizar ninguna comprobación mas de los resultados que con Inpho podemos obtener, debido a que los MDT y las ortofotos obtenidas son muy malas, y no hay resolución en ellas para poder comprobar distancias o puntos de control, y además Inpho no nos da ningún fichero de resultados para estos dos productos.

#### Comparación de resultados obtenidos con LPS y con INPHO:

Lo que se pretende con este apartado es ver las diferencias y similitudes que ofrecen LPS e Inpho en sus resultados. Analizaremos los datos calibrados de ambos programas por un lado y los datos sin calibrar de ambos por otro.

Comenzaremos por analizar los datos del proyecto calibrado en LPS e Inpho. En la Figura 68 se pueden ver los datos de ambos programas para el mismo caso. A la derecha están los datos correspondientes a Inpho y a la izquierda los correspondientes a LPS. Como puede verse los resultados obtenidos son mucho mejores en LPS que en Inpho, ya que en Inpho tenemos un error del orden de 0,1 milímetros mientras que en LPS el error es del orden de 0,01, esto es un orden menos.

De la misma manera es evidente que todos los puntos de LPS son mucho mas precisos que Inpho, ya que Inpho nos da resultado en metros y LPS en milímetros, de modo que aunque puedan parecer similares, los errores de ambos programas difieren mucho entre ellos.

Como ya hemos mencionado anteriormente, esto puede deberse a que el trabajo en Inpho se hizo con una única pasada y por lo tanto las redundancias son mucho menores y el ajuste peor, además de que LPS detectaba muchos mas TIE POINTS que Inpho, lo cual ayudaba a robustecer el calculo.

Parece evidente pues que los resultados que hemos obtenido con LPS son mucho mas fiables que los obtenidos con Inpho, aunque no podemos hacer una afirmación de este tipo sin haber podido realizar el mismo proyecto completo en Inpho, de manera que en trabajos futuros sería conveniente reforzar este punto de vista.
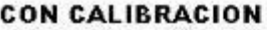

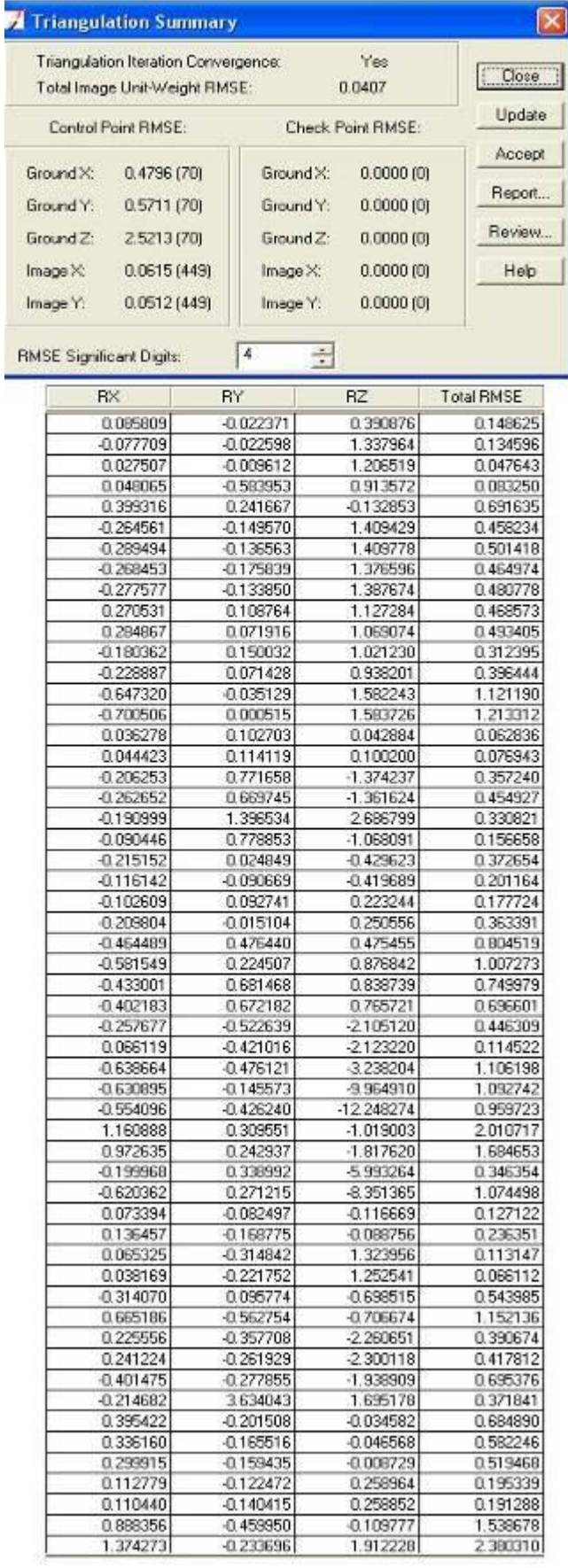

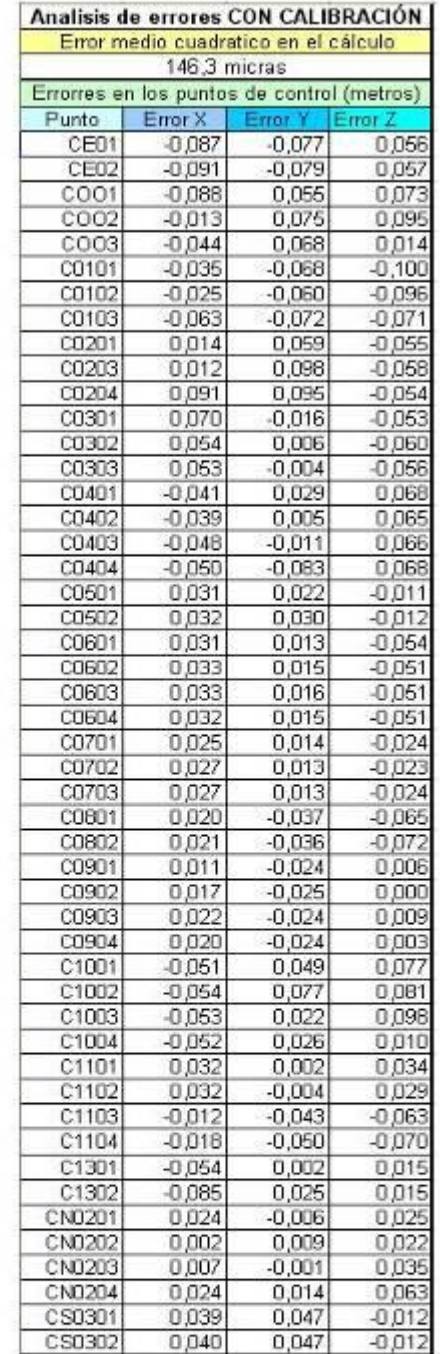

## Figura 68. Resultados con Inpho y LPS calibrado

Veamos ahora los datos que nos han ofrecido ambos programas para los proyectos sin tener en cuenta la calibración de la cámara (Figura 69).

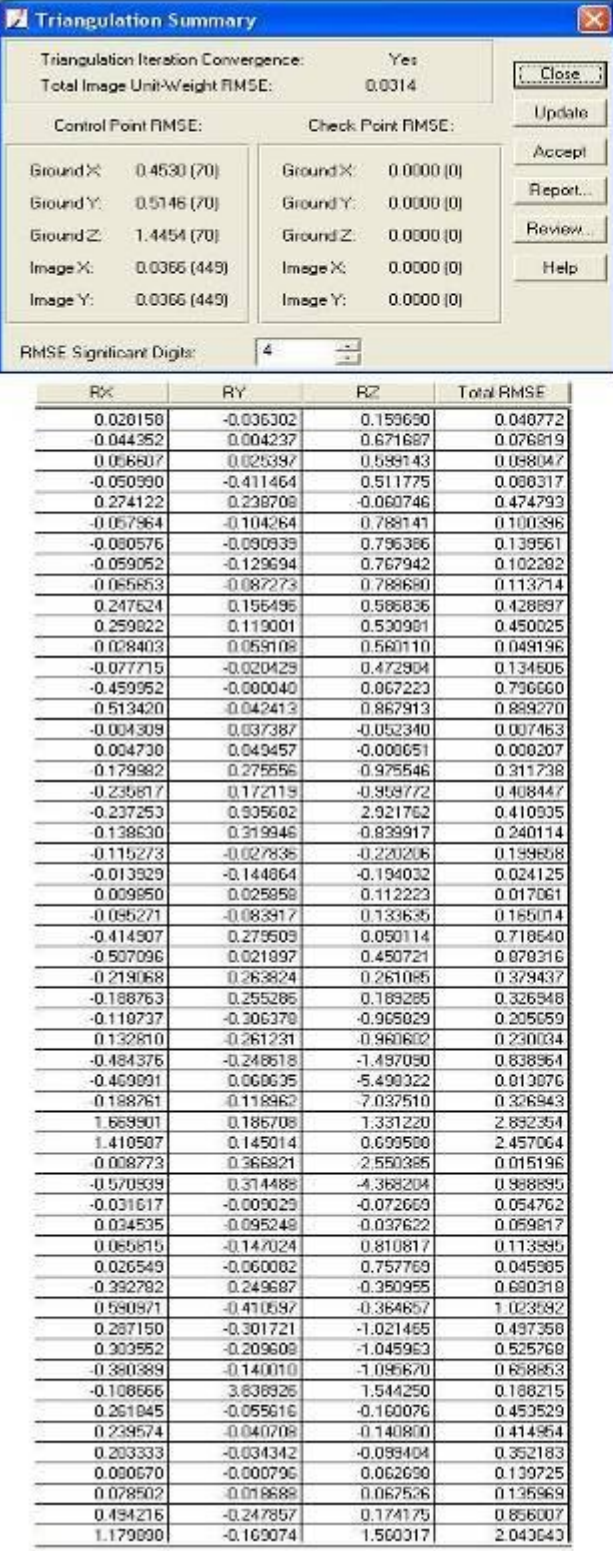

### **SIN CALIBRAR**

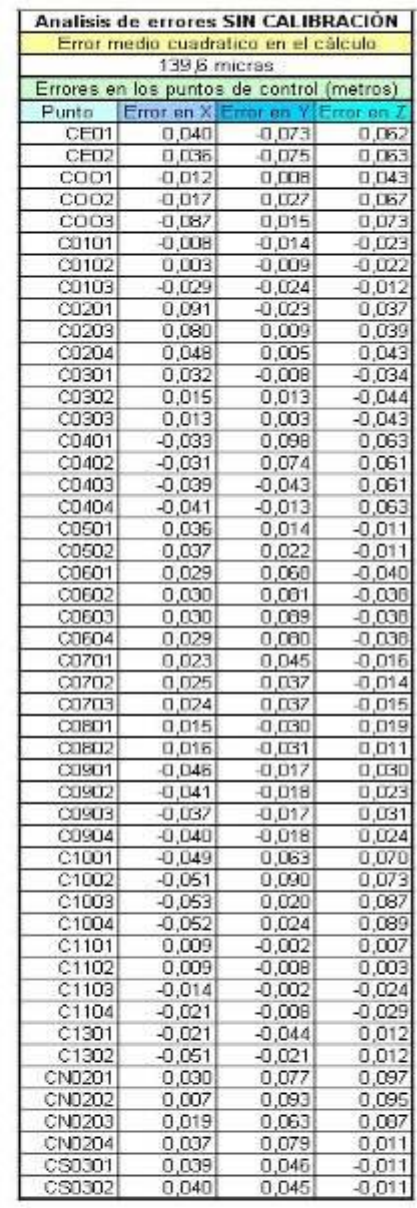

**Figura 69: Resultados con Inpho y LPS sin calibrar** 

Podemos extraer las mismas conclusiones que en caso anterior, ya que los resultados de LPS son mucho mejores que los de Inpho pero es curioso ver que en ambos programas el calculo global del proceso da un error ligeramente mas alto para el caso de introducir la calibración de la cámara. No es una diferencia significativa pero era de esperar que fuera justo al contrario, y que el error fuera menor en el caso de la calibración.

Como ya he dicho habría que hacer exactamente el mismo proyecto con un programa y otro para poder sacar conclusiones definitivas ya que es muy probable que el ajuste de una sola pasada no sea tan bueno como podría llegar a ser con las 5 pasadas del proyecto.

En cualquier caso parece que ambos programas siguen la misma dinámica y nos dan un mensaje único: A pesar de que el calculo global en el caso de la calibración sea peor no quiere decir que no mejoren los datos de los MDT y Ortofotos.

### **Conclusiones:**

### Conclusiones generales referentes a los resultados obtenidos:

En primer lugar me parece que la conclusión más evidente a la que puedo hacer referencia es al hecho de que la calibración mejora mucho los resultados que se obtienen mediante la fotogrametría con vehículos UAV. Hemos podido comprobar como las medidas de distancias sobre una ortofoto con datos de calibración nos da una precisión mucho mayor a las medidas realizadas sobre ortofotos sin calibración. Sin embargo no he llegado a una conclusión que me permita explicar porqué los puntos de control salen desplazados en las ortofotos, ya que son puntos fijos que yo misma identifiqué y como tal deberían mantenerse inmóviles a lo largo de todo el proceso.

Con esto hemos cumplido el objetivo que nos proponíamos al inicio del proyecto, que como ya dijimos era verificar si la calibración mejoraría los resultados. Era lógico pensar que sí, pero había que verificarlo. La calibración permite calcular son mucha mas exactitud el centro de la fotografía y por tanto al calcular por colinealidad minimizar errores. Aurensis no trabajaba con calibración, y sus precisiones estaban muy por debajo de las que nosotros podemos ofrecer ahora.

Resulta curioso pensar que los errores en la aerotriangulación son mejores sin calibración que con ella, pero a la hora de la verdad hemos visto que es justo al contrario. Quizás estos resultados se deban a que se harían menos iteraciones en el proceso con calibración que en el proceso sin calibración. En cualquier caso, la diferencia es mínima.

### Conclusiones referentes al programa LPS:

LPS es un programa bastante potente en cuanto a fotogrametría, pero me parece que es evidente que está pensado para fotogrametría aérea estándar, es decir cámaras de formato conocido como la ADS 40 u otras, y no para cualquier cámara que se monte en un UAV. Este hecho nos dio mucho problemas como ya hemos dicho anteriormente, y creo que LPS debería plantearse la posibilidad de poder definir una cámara digital sin tener que engañarle mas tarde y decirle que las marcas fiduciales son las esquinas de las fotos.

De la misma manera sería interesante poder cambiar la proyección en medio del proyecto, ya que puedes equivocarte al definirlo y es muy tedios tener que empezar de nuevo desde el principio. No me parece práctico que no se pueda cambiar.

Aparte de todo eso, los mensajes de error que LPS nos proporciona a veces no se corresponden con lo que realmente esta sucediendo, sobre todo en el caso de los puntos de control. No es normal que nos diga que no hay puntos de control suficientes cuando en realidad debería estar diciendo que los puntos de control no convergen,. Esto nos llevo a definir cientos de puntos de control en balde.

En términos generales, es evidente que LPS no tiene una interfaz simple y sencilla de entender, y eso complica un poco el funcionamiento, pero una vez que te familiarizas con él y te sabes sus "trucos" es un programa bastante bueno para el proyecto que hemos realizado.

#### Conclusiones referentes al programa Inpho:

Es evidente que Inpho es un programa pensado para fotogrametría aérea convencional, aunque también pueda resolver proyectos de vehículos UAV o cámaras barredoras, pero está claro que está pensado para casos típicos, con cámaras conocidas y estandarizadas como la ADS40, Ultracam etc. Digo esto porque todas estas cámaras están en la memoria interna del programa mientras que una de UAV no lo está, además de que la estructura de datos a introducir en el proyecto sigue el guión de datos que proporciona una cámara de este tipo (datos GPS, datos de los puntos de control etc). No es que esto me parezca mal, pero nuestro proyecto está muy lejos de ser un caso normal y por lo tanto ciertas cosas se complican por este simple hecho.

Me parece una gran idea que incluya un modulo de realización de orientación externa a partir de una sola fotografía, precisamente por la posibilidad de obtener los puntos de vista uno a uno en proyectos como el nuestro, lo que nos lleva a pensar que Inpho también ha pensado en este tipo de proyectos.

Si lo comparamos con LPS, a mi modo de ver Inpho es mucho mas profesional, intuitivo y mejor estructurado que LPS. Bien es verdad que ambos programas siguen un flujo parecido de trabajo, de modo que lo primero es la definición del proyecto, después la interna, la externa y la obtención de productos derivados, pero LPS tiene las opciones muy limitadas en cuanto a cambios intermedios se refiere. Me explico, LPS no permite cambiar los parámetros del proyecto si nos hemos equivocado, mientras que Inpho si que permite cambiar y añadir datos mientras estas trabajando.

Además Inpho tiene un sistema mucho mejor para detectar los puntos de control, ya que él mismo te sitúa por las cercanías del punto, y no hay que buscar por toda la foto donde se encuentra. Esto es posible gracias a la externa inicial que hay que introducir en la definición del proyecto, cosa que LPS no pide, y por lo tanto no puede hacer este paso. A pesar de que esto sea una ventaja, para nuestro caso concreto la necesidad de tener una primera orientación externa supuso un problema añadido, pero como Inpho permite hacer la externa de una foto individualmente (cosa que LPS no) pues lo solucionamos fácilmente.

Otra gran ventaja que encuentro a Inpho es el modulo de análisis de resultados que incorpora, que permite comprobar puntos de paso, conexiones entre fotos etc, de un vistazo y con mucho mas detalle. LPS únicamente nos da un fichero de resultados pero no se pueden ver los resultados gráficamente tal y como permite Inpho y me parece que es una gran idea por parte de Inpho, sobre todo lo de la conexión entre fotos y las elipses de error. LPS solo proporciona un fichero con los errores medios cuadráticos de cada punto, mientras que Inpho en un fichero parecido da muchísima mas información y mucho mas detallada, a partir de la cual podemos tomar las medidas necesarias para rehacer la triangulación o aceptarla como buena.

Al hilo de lo anterior me parece fundamental decir que una diferencia fundamental que hay entre LPS e Inpho es que el primero realiza orientación externa y el segundo Aerotriangulación, con lo cual el proceso de calculo varia ligeramente.

Inpho además está pensado para poder trabajar con datos similares a los de lidar, de modo que incluye opciones de filtrado de puntos y la posibilidad de hacer MDS, mientras que LPS se centra en la realización de MDT y modelos TIN.

En resumen, creo que Inpho está mucho mas elaborado y pensado para vuelos fotogrametricos habituales que LPS, y no quiero decir con esto que LPS sea un mal programa, simplemente que Inpho viene mas preparado y automatizado que LPS.

Debido a la licencia educacional tuvimos restricciones muy serias en el proceso de trabajo con Inpho, no pudiendo llegar a la meta que nos habíamos propuesto. LA cuestión es que la licencia educacional está pensada para que se entienda el proceso, pero no para obtener productos con ella, de modo que una vez llegados a la etapa de MDT, los resultados salían codificados y los MDT y ortofotos quedaban como un tablero de ajedrez.

Personalmente no me parece lógico que se haga eso para una licencia educacional, sería mas comprensible que saliera un marca de agua en los productos, pero de esta forma no es que se pueda apreciar muy bien si el mdt sale bien o n, de manera que las comparaciones entre los resultados de lps e Inpho tuvieron que limitarse a los cálculos de la Aerotriangulación, ya que en cuanto a ortofotos no había muchas posibilidades de comparación.

Para finalizar me gustaría dejar claro que ninguno de los dos programas (LPS e Inpho) se creo pensando en nuestro caso de estudio, es decir en vuelos de baja altura y con cámaras convencionales, y que esto supuso varios problemas en el desarrollo del proyecto. Estos problemas pudieron solventarse "engañando" al programa, pero nos costó mucho el conseguir que aceptara los datos y los cambios.

# **Anexo I: Resultados de las calibraciones de la cámara:**

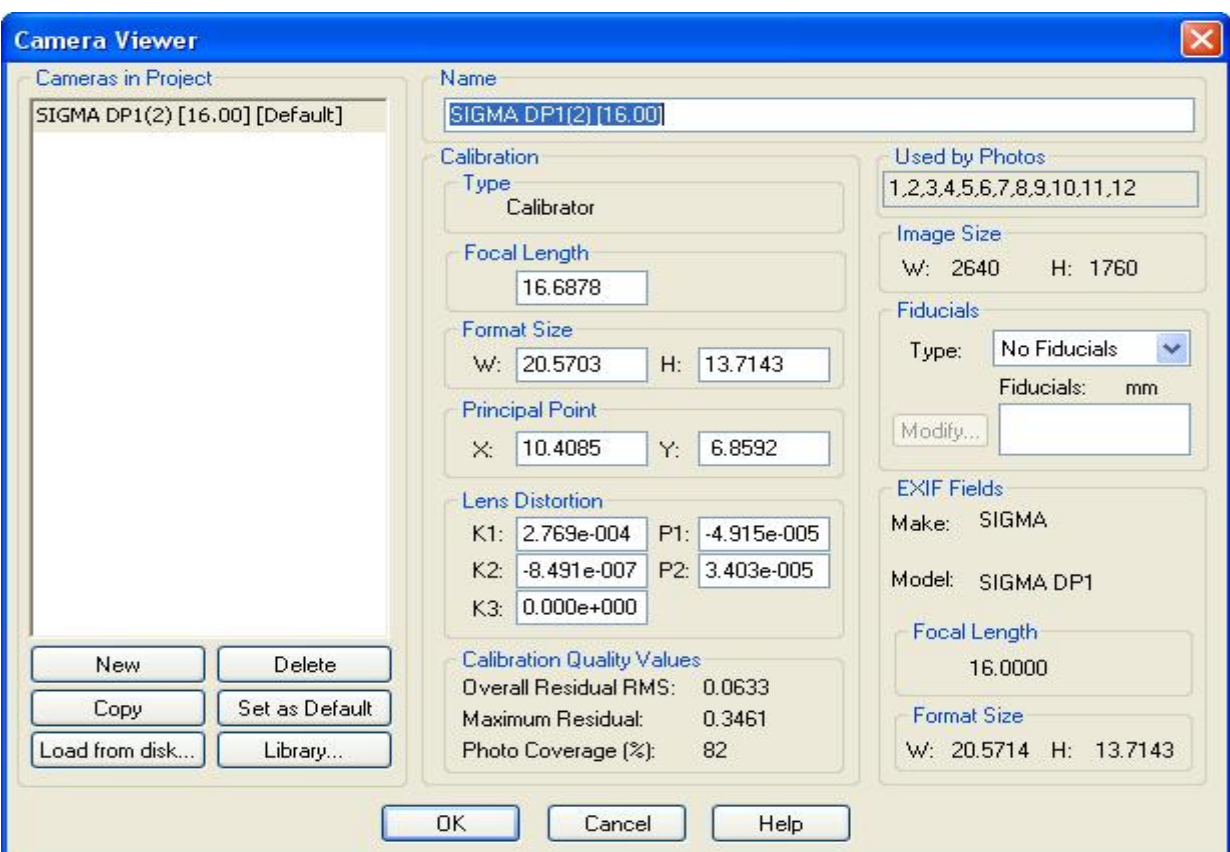

Resultados de la calibración con Photomodeler:

**Figura 70 – Resultado de la calibración con Photomodeler** 

Resultados con Asrix:

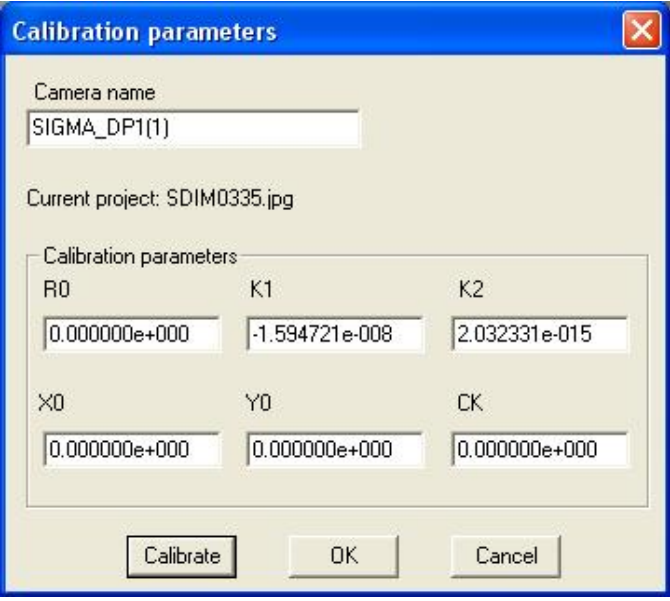

**Figura 71 - Resultado de la calibración con Asrix** 

## Resultados con Image Master:

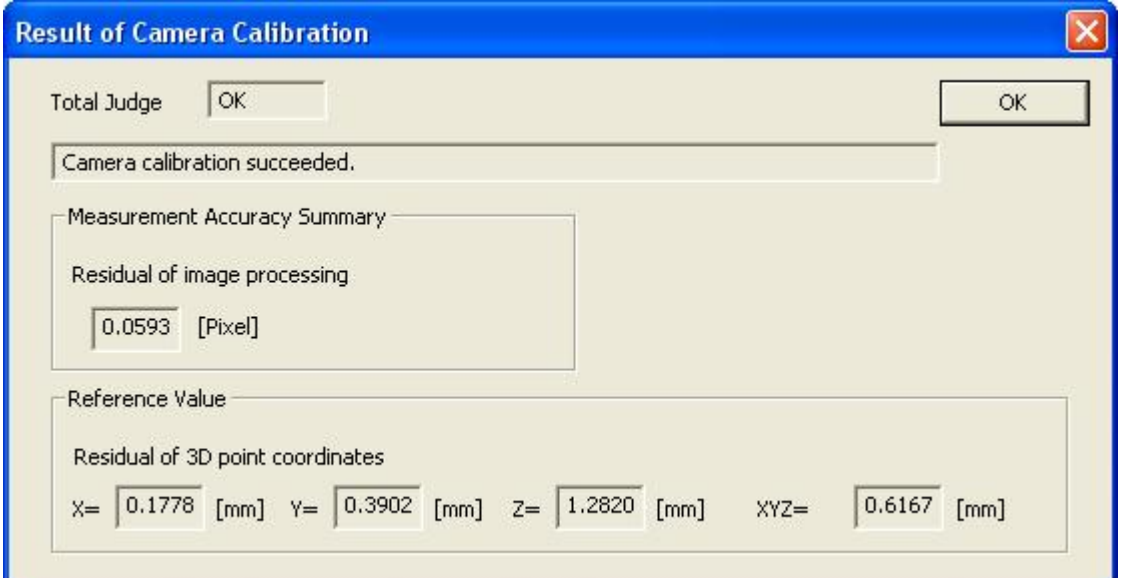

**Figura 72 - Resultado de la calibración con Image Master** 

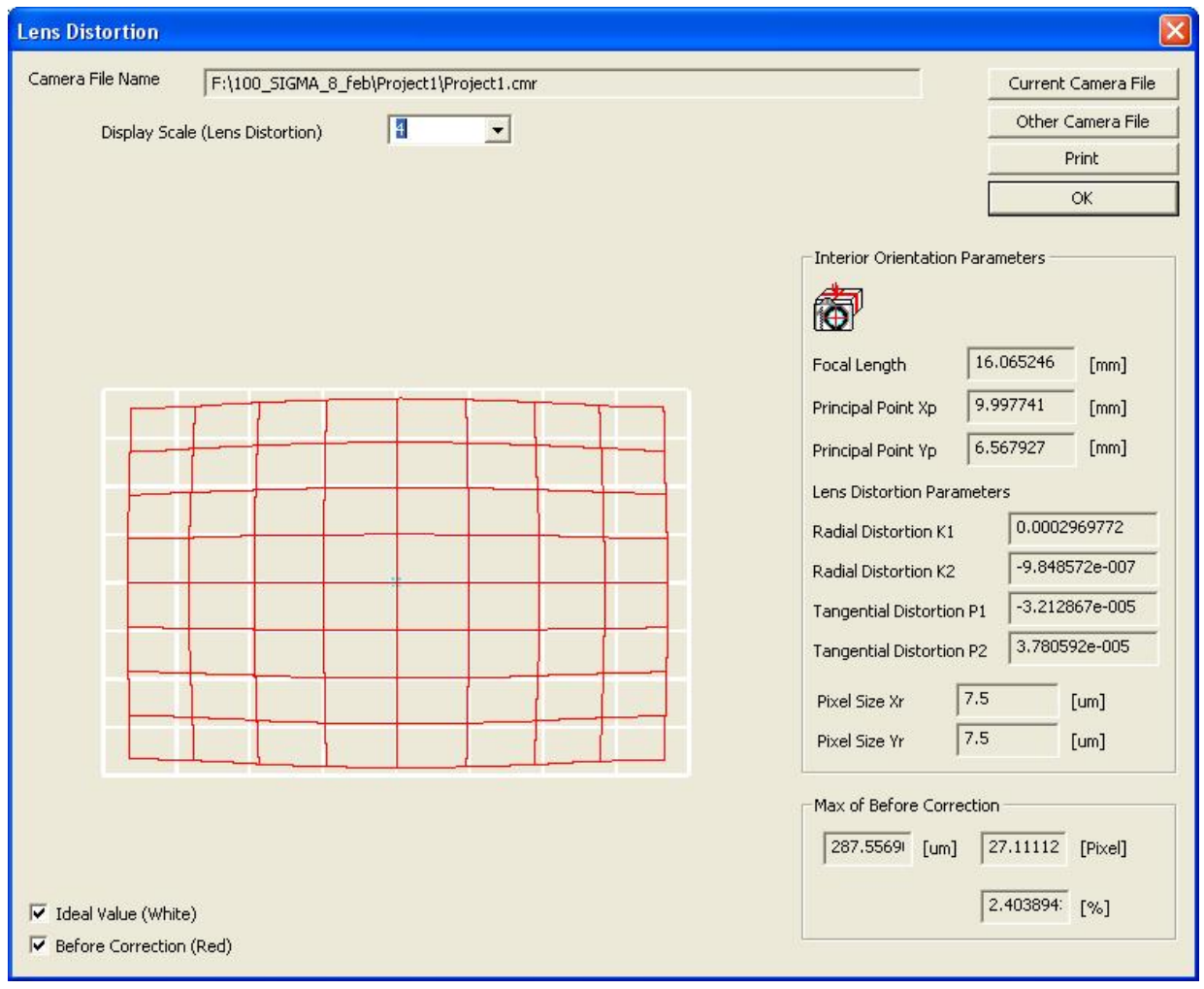

**Figura 73- Resultado de la calibración con Image Master (II)** 

# **Anexo II: Croquis reseñas y coordenadas de los puntos de control:**

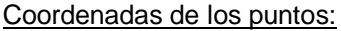

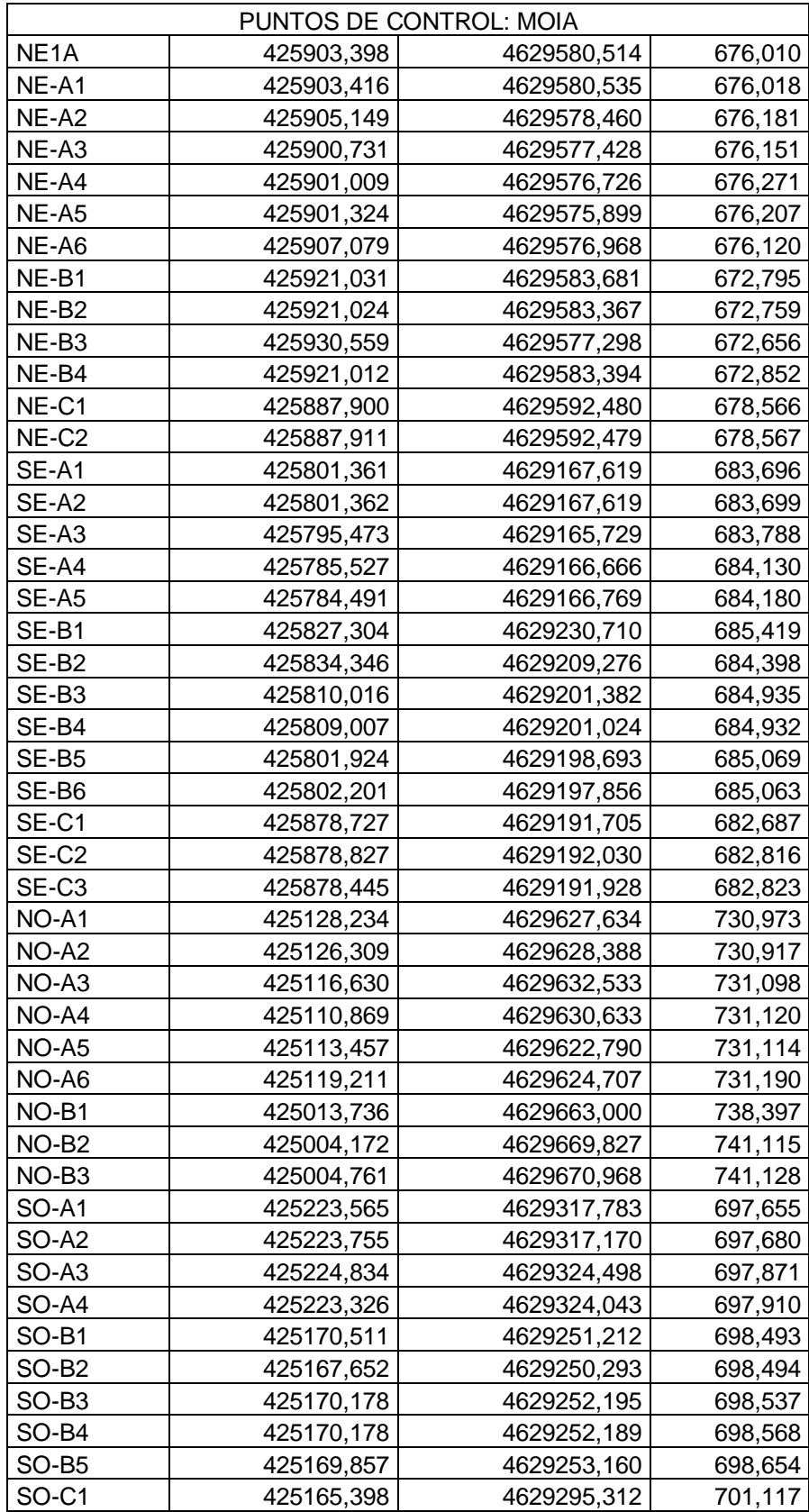

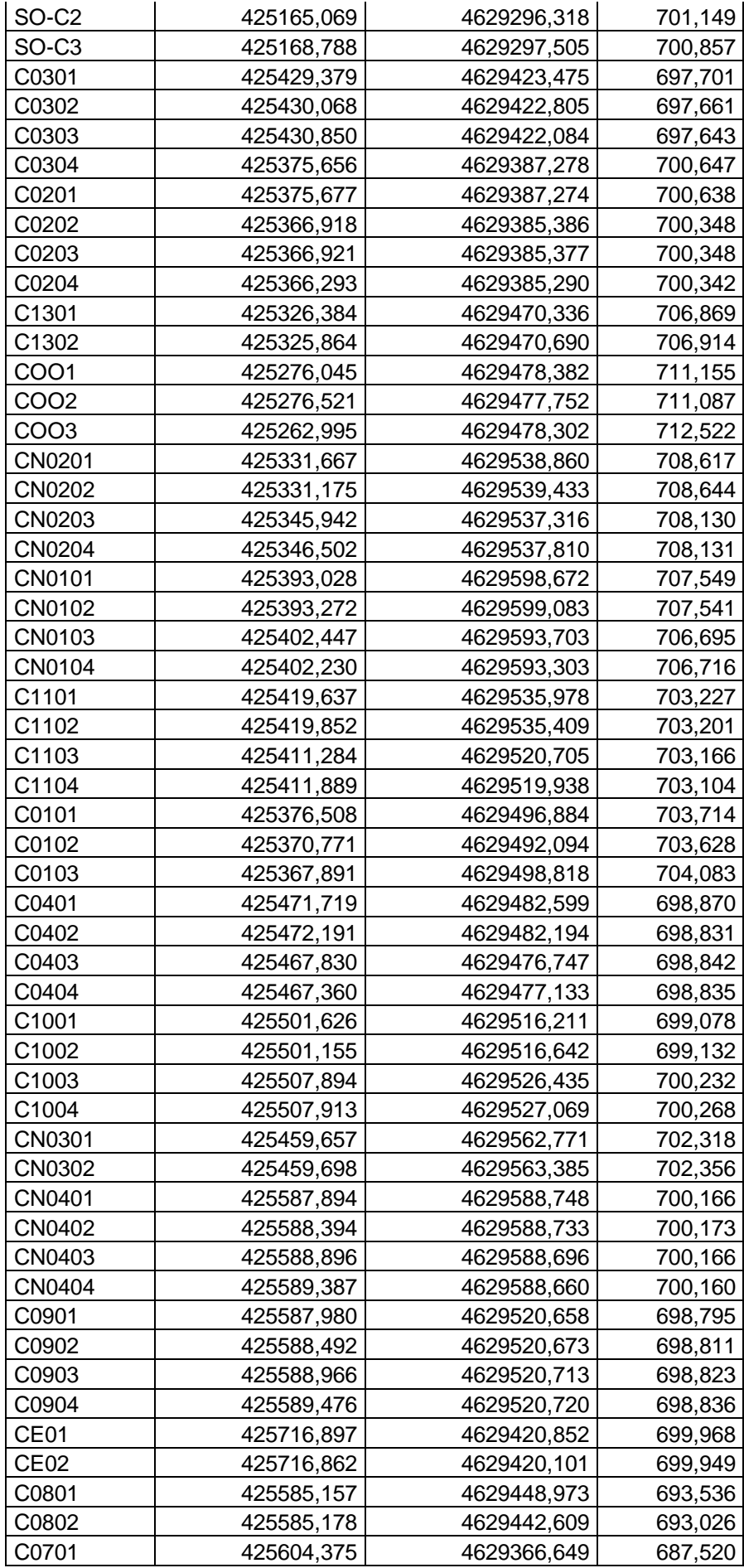

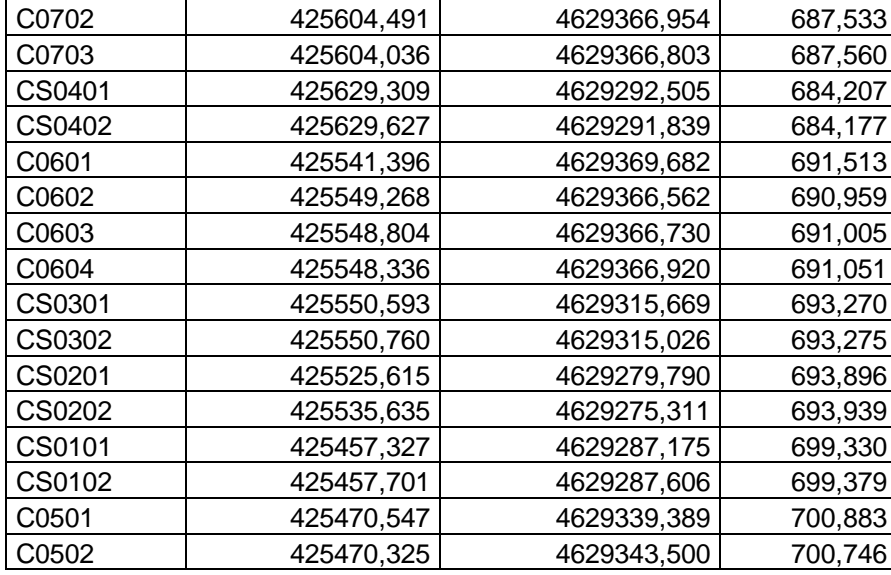

### Instrucciones de uso de los datos:

Contenido de la carpeta:

- Fotos (85 archivos en TIFF)
- GraficoDeVuelo.docx y .pdf
- MOIA.TXT: listado de coordenadas de cada punto levantado con GPS
- Planos de la zona (mapas antiguos del ICC y nueva restitución hecha en Aurensis): abrir "Punts\_Camp\_Moia.dgn" y los otros tres DGN están referenciados.
- Reseñas de los puntos levantados con GPS (9 archivos PDF)

Cabe especificar que el número de foto está compuesto por (ej. 20090319v1p01f001o0203.tif):

Fecha: 2009-03-19 Nº vuelo: v1 Nº pasada: p01 Nº foto por pasada: f001 Nº original de la foto: o0203 (para localizarla en el gráfico de vuelo)

### Reseñas fotográficas:

Estos documentos se encuentran en el CD dentro de la carpeta Puntos de apoyo. No se han incluido en esta memoria por ocupar demasiado.

Grafico de vuelo con el nombre de las fotografías:

| <b>&amp; Global Mapper v10.02 - REGISTERED</b>                                                                                                    | - 日×       |
|----------------------------------------------------------------------------------------------------|------------|
| Elle Edit View Dools Search GPS Help                                                                                                    |            |
| GOOD MAGGGGGGGGA<br>$\mathcal{A} = \mathbb{E} \mathbb{E}$                                                                                                    |            |
|                                                                                                    |            |
| $_{0.0185}$ $_{0.184}$ $_{0.083}$ $_{0.083}$ $_{0.081}$ $_{0.0181}$ $_{0.0207}$ $_{0.006}$ $_{0.006}$<br>$0.205 \cdot 0179$ . 0178<br>.0211<br>,0213<br>.0212                                                                                                    | $^{0.203}$ |
| , 0223<br>$\frac{0222}{2}$<br>$.0221$ $.0220$ $.0219$ $.0218$ $.0217$ $.0216$ $.0215$ $.0214$<br>.0224<br>0257 <sup>2</sup>                                                                                                    |            |
| $\cdot \frac{0261}{0273} \dots 0228$<br>.0230<br>$\begin{array}{c} \textbf{0220} \\ \textbf{0274} \end{array}$<br>$0275$ $0262$                                                                                                    |            |
| $+$ <sup>0266</sup> , 0263 <sup>0239</sup> $+$ <sup>0265</sup> , 0264 <sup>, 0238</sup> $+$ <sup>0237</sup> $+$ <sup>0236</sup> $+$ <sup>0235</sup> $+$ <sup>0234</sup><br>$0233$ $0232$ $0231$<br>$.0241 + .0240$                                                                                                    |            |
| $+ \frac{0249}{9195} \cdot \frac{0195}{9248} \cdot \frac{0194}{9193} + \frac{0193}{9247} \cdot \frac{0191}{9245} \cdot \frac{0191}{9245} \cdot \frac{0190}{9267} \cdot \frac{0189}{9245} \cdot \frac{0188}{9245}$<br>0251 : 0196 : 0250<br>$\begin{array}{cc} .0187 \\ 0244 \end{array}$ , $\begin{array}{cc} 0186 & .0242 \end{array}$ |            |
|                                                                                                    |            |
| $30\,\textup{m}$<br>150m<br>350m<br>450米<br>230 s <sub>0</sub><br>1:4730 (250 (WGSB4) ~ (2.1009438000, 41.8089134625 ) (41° 48' 32.0865" N, 2° 06' 3.3977" E                                                                                                    |            |

**Figura 74 – Grafico de vuelo** 

## **Bibliografía:**

LEICA PHOTOGRAMMETRY SUITE (LPS), GUIÓN DE TRABAJO. Orientación Interna, Orientación Externa, Generación y Edición de DTMs, Ortorrectificación y Mosaicado. Sara González y Enrique López

Vehículos aéreos no tripulados para uso civil. Tecnología y aplicaciones. A. Barrientos, J. del Cerro, P. Gutiérrez, A. Martínez, C. Rossi. Grupo de robótica y cibernética. Escuela Politécnica de Madrid.

Dossier UAV: Beneficios y Limites. José Luis Asensio, Fernández Pérez y Paola Moran.

Leica Geoststems Customer Education. Introduction to Leica Photogrammetry Suite. ERDAS IMAGINE

Fotogrametria II. Ayudas al Estudio. Carlos Pérez Gutiérrez. Septiembre 2004.

Javier Gómez Lahoz, Diego González Aguilera, Jose Martínez Rubio, *"Imágenes Aéreas para el modelizado 3D del patrimonio. Procesado de los datos de la cámara digital".* Cursos extraordinarios de la Universidad de Salamanca. Junio 2006. Escuela Politécnica Superior de Ávila

Gómez Lahoz, Javier. González Aguilera, Diego. Herrero Pascual, Jesús Sabas. Muñoz Nieto, Ángel Luís. *"Aplicaciones del Láser 3D a la Ingeniería Civil y el Patrimonio".* Julio 2007. Cursos extraordinarios de la Universidad de Salamanca. Escuela politécnica Superior de Ávila

Programa AtuAire. Javier Gómez Lahoz

INFORME TÉCNICO: ANALISIS APLICADO A MÉTODOS DE CALIBRACIÓN DE LA CÁMARA SIGMA DP1 PARA SU UTILIZACION POR PARTE DE VEHICULOS AEREOS NO TRIPULADOS-UAV. González Aguilera, Diego; Rodríguez Gonzálvez, Pablo; Mora Fernández De Córdoba, Rocío; Gómez Lahoz, Javier; Mancera Taboada, Juan; Muñoz Nieto, Ángel Luis; Herrero Pascual, Jesús Sabas; Picón Cabrera Inmaculada.

Referente Manual of Inpho

Referente Manual of OrthoVista

Curso de iniciación a Inpho realizado en la escuela Politécnica Superior de Ávila el 31 de Mayo de 2010. Apuntes propios.

## Paginas Web:

<http://www.aurensis.com/images/paginas/noticias/2010/AVIONREVUE.pdf>

<http://www.cursoleo.aulaleonardo.com/raul.banos/IASS/IASS.htm>

<http://ide.jccm.es/pnoa/>

<http://www.aurensis.com/page.php?id=304&lang=ESP>

<http://web.usal.es/~fotod/>

<http://www.erdas.com/tabid/84/currentid/1071/default.aspx>

<http://www.inpho.de/index.php?seite=products&navigation=185&root=165&kanal=html>

## **Agradecimientos:**

Quiero agradecer a Sara y Enrique toda la ayuda que me han prestado a lo largo de todo el proyecto. Sin duda alguna este proyecto ha llegado a su fin gracias a su constante apoyo y a sus consejos en todos aquellos aspectos en los que he tenido problemas. Para mí han sido los tutores de mi proyecto. GRACIAS!!.

He de agradecer a Ángel Luis Muñoz Nieto que me dejara durante tiempo indefinido los manuales de LPS, sin los cuales no habría sabido como empezar o como trabajar son LPS.

Agradezco también la colaboración de la empresa Aurensis, que nos proporcionó los datos de partida y nos envío la cámara para que pudiéramos calibrarla.

# **Tabla de Ilustraciones:**

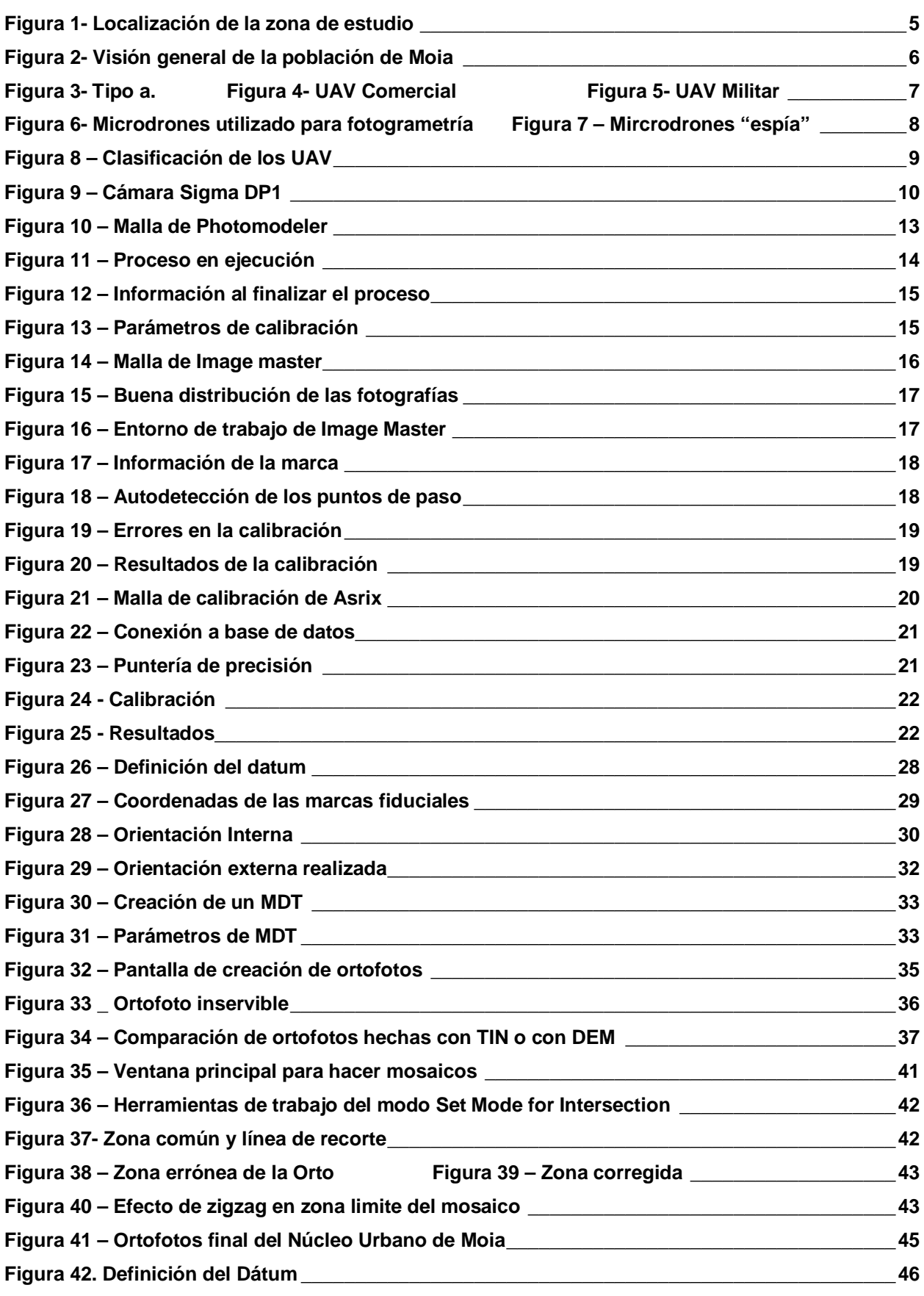

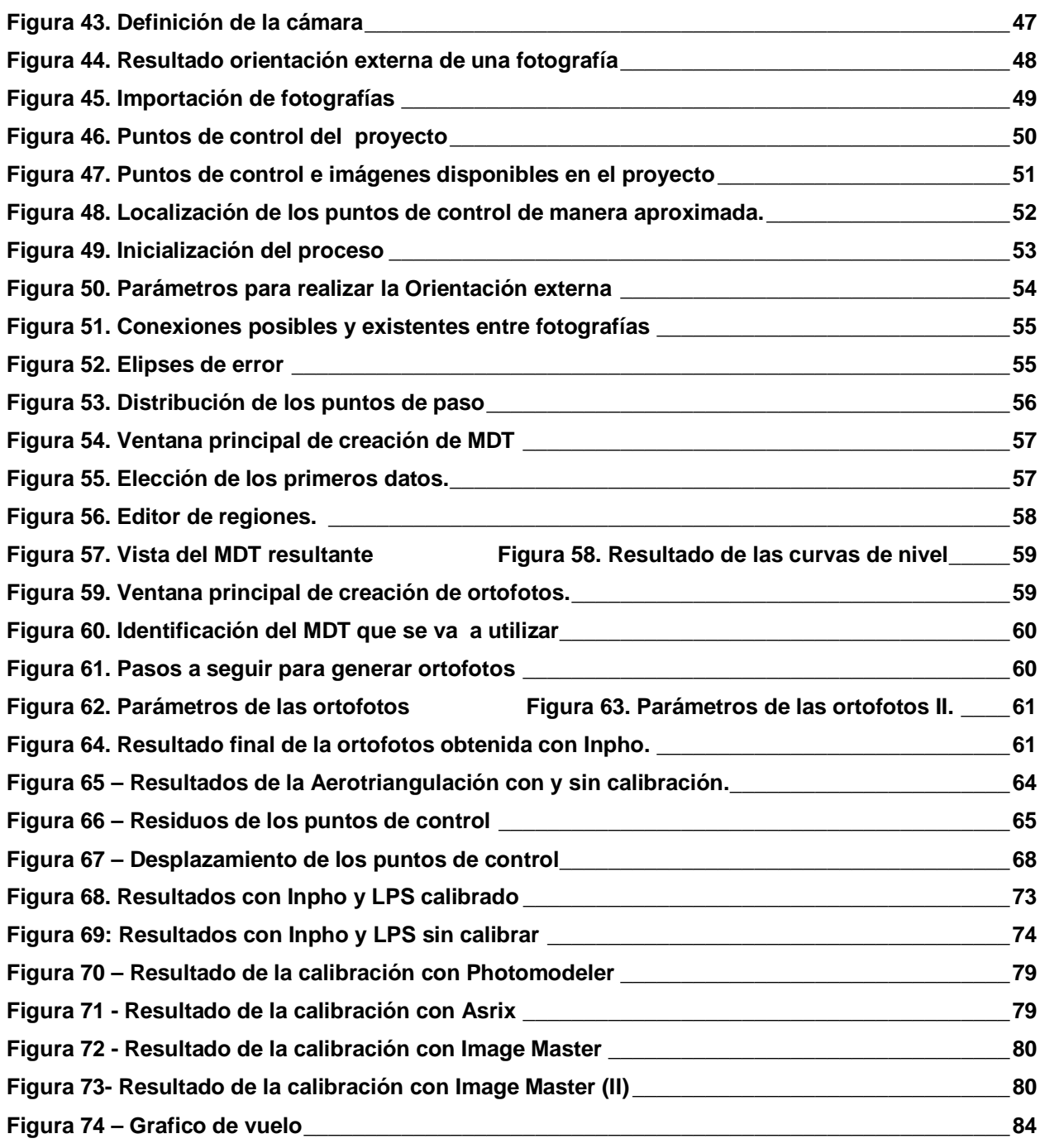